# **P5M2 Series**

P5M2 P5M2/SAS

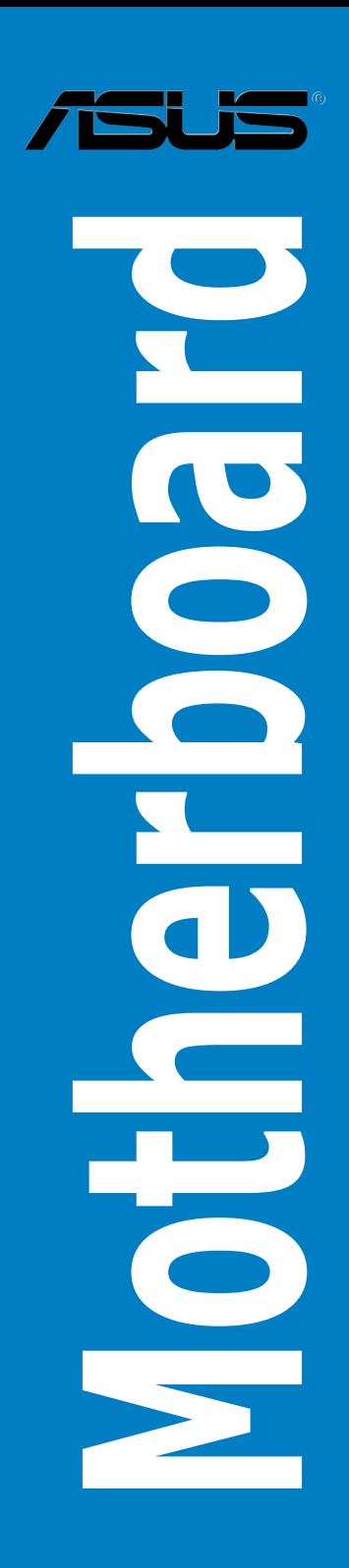

**E3037 Revised Edition V2 April 2007**

#### **Copyright © 2007 ASUSTeK COMPUTER INC. All Rights Reserved.**

No part of this manual, including the products and software described in it, may be reproduced, transmitted, transcribed, stored in a retrieval system, or translated into any language in any form or by any means, except documentation kept by the purchaser for backup purposes, without the express written permission of ASUSTeK COMPUTER INC. ("ASUS").

Product warranty or service will not be extended if: (1) the product is repaired, modified or altered, unless such repair, modification of alteration is authorized in writing by ASUS; or (2) the serial number of the product is defaced or missing.

ASUS PROVIDES THIS MANUAL "AS IS" WITHOUT WARRANTY OF ANY KIND, EITHER EXPRESS OR IMPLIED, INCLUDING BUT NOT LIMITED TO THE IMPLIED WARRANTIES OR CONDITIONS OF MERCHANTABILITY OR FITNESS FOR A PARTICULAR PURPOSE. IN NO EVENT SHALL ASUS, ITS DIRECTORS, OFFICERS, EMPLOYEES OR AGENTS BE LIABLE FOR ANY INDIRECT, SPECIAL, INCIDENTAL, OR CONSEQUENTIAL DAMAGES (INCLUDING DAMAGES FOR LOSS OF PROFITS, LOSS OF BUSINESS, LOSS OF USE OR DATA, INTERRUPTION OF BUSINESS AND THE LIKE), EVEN IF ASUS HAS BEEN ADVISED OF THE POSSIBILITY OF SUCH DAMAGES ARISING FROM ANY DEFECT OR ERROR IN THIS MANUAL OR PRODUCT.

SPECIFICATIONS AND INFORMATION CONTAINED IN THIS MANUAL ARE FURNISHED FOR INFORMATIONAL USE ONLY, AND ARE SUBJECT TO CHANGE AT ANY TIME WITHOUT NOTICE, AND SHOULD NOT BE CONSTRUED AS A COMMITMENT BY ASUS. ASUS ASSUMES NO RESPONSIBILITY OR LIABILITY FOR ANY ERRORS OR INACCURACIES THAT MAY APPEAR IN THIS MANUAL, INCLUDING THE PRODUCTS AND SOFTWARE DESCRIBED IN IT.

Products and corporate names appearing in this manual may or may not be registered trademarks or copyrights of their respective companies, and are used only for identification or explanation and to the owners' benefit, without intent to infringe.

# **Contents**

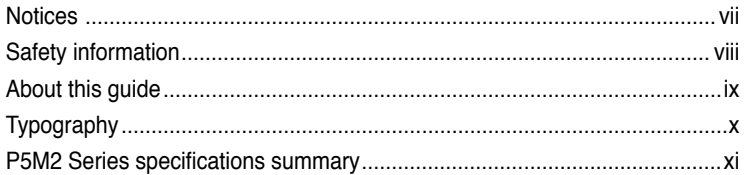

### **Chapter 1: Product introduction**

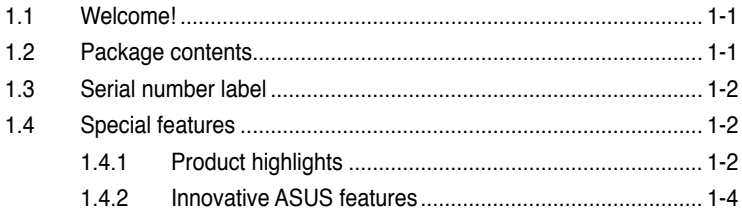

### Chapter 2: Hardware information

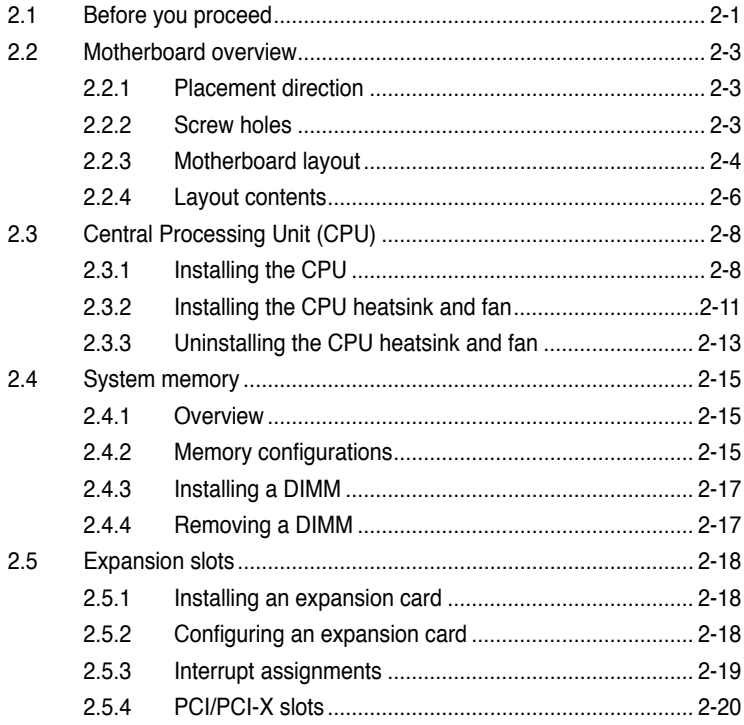

### **Contents**

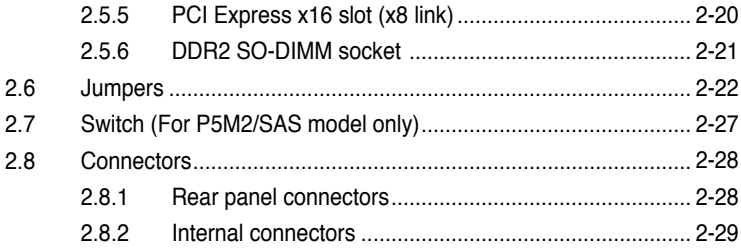

### Chapter 3: Powering up

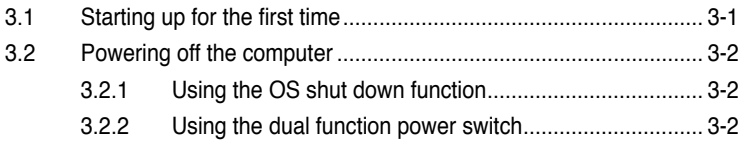

### Chapter 4: BIOS setup

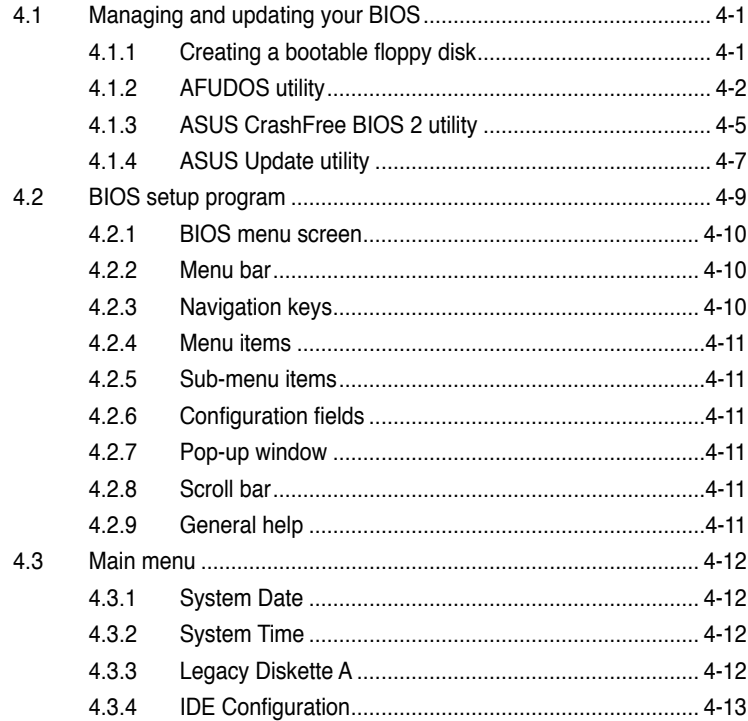

## **Contents**

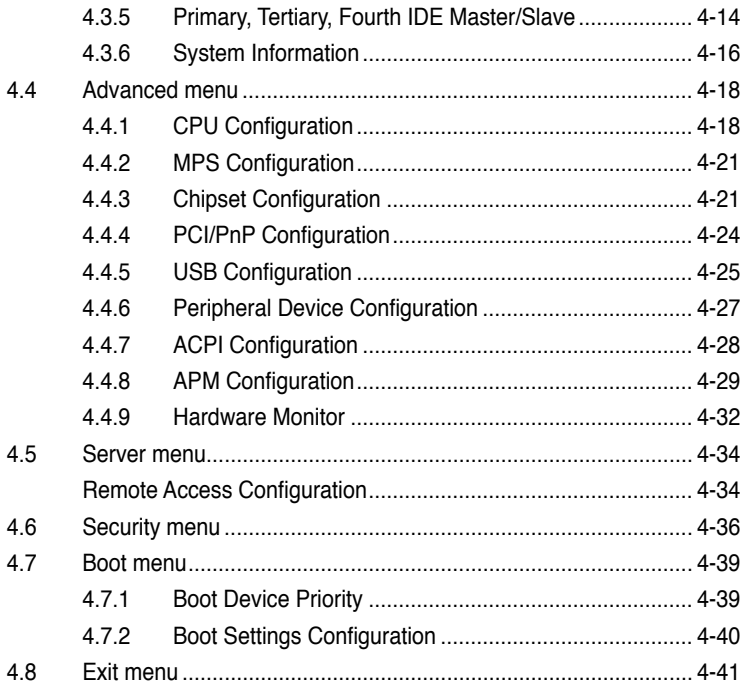

### **Chapter 5: RAID configuration**

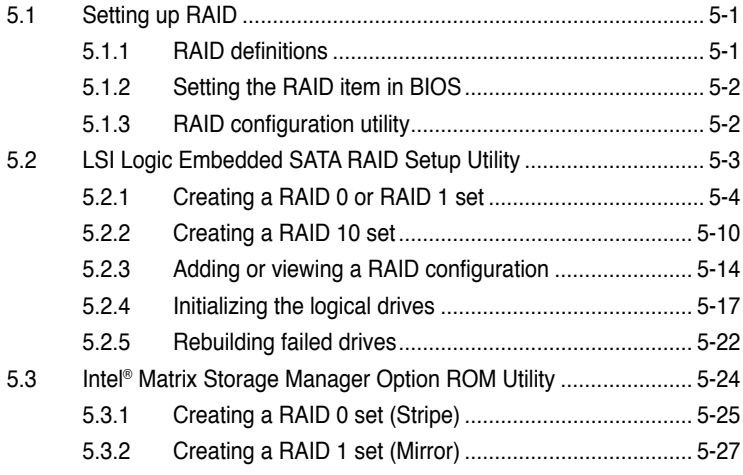

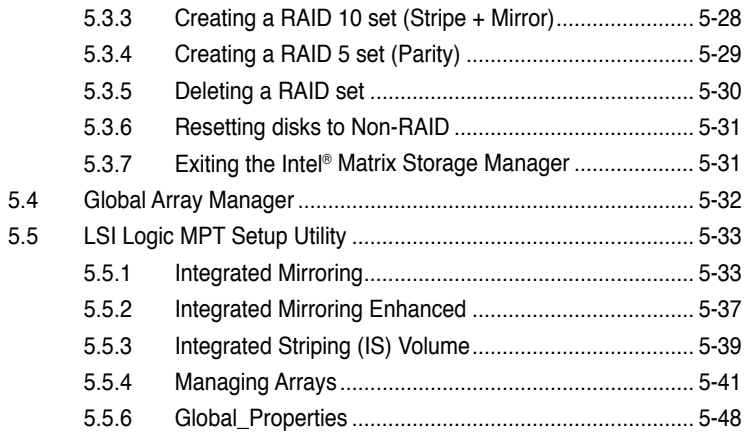

### **Chapter 6: Driver installation**

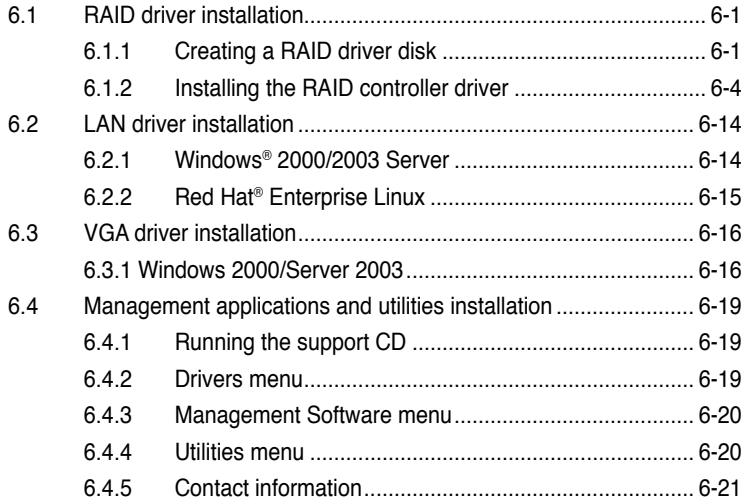

### **Appendix: Reference information**

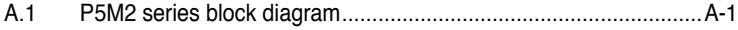

# **Notices**

### **Federal Communications Commission Statement**

This device complies with Part 15 of the FCC Rules. Operation is subject to the following two conditions:

- This device may not cause harmful interference, and
- This device must accept any interference received including interference that may cause undesired operation.

This equipment has been tested and found to comply with the limits for a Class B digital device, pursuant to Part 15 of the FCC Rules. These limits are designed to provide reasonable protection against harmful interference in a residential installation. This equipment generates, uses and can radiate radio frequency energy and, if not installed and used in accordance with manufacturer's instructions, may cause harmful interference to radio communications. However, there is no guarantee that interference will not occur in a particular installation. If this equipment does cause harmful interference to radio or television reception, which can be determined by turning the equipment off and on, the user is encouraged to try to correct the interference by one or more of the following measures:

- Reorient or relocate the receiving antenna.
- Increase the separation between the equipment and receiver.
- Connect the equipment to an outlet on a circuit different from that to which the receiver is connected.
- Consult the dealer or an experienced radio/TV technician for help.

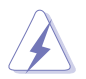

The use of shielded cables for connection of the monitor to the graphics card is required to assure compliance with FCC regulations. Changes or modifications to this unit not expressly approved by the party responsible for compliance could void the user's authority to operate this equipment.

### **Canadian Department of Communications Statement**

This digital apparatus does not exceed the Class B limits for radio noise emissions from digital apparatus set out in the Radio Interference Regulations of the Canadian Department of Communications.

#### **This class B digital apparatus complies with Canadian ICES-003.**

# **Safety information**

### **Electrical safety**

- To prevent electrical shock hazard, disconnect the power cable from the electrical outlet before relocating the system.
- When adding or removing devices to or from the system, ensure that the power cables for the devices are unplugged before the signal cables are connected. If possible, disconnect all power cables from the existing system before you add a device.
- Before connecting or removing signal cables from the motherboard, ensure that all power cables are unplugged.
- Seek professional assistance before using an adapter or extension cord. These devices could interrupt the grounding circuit.
- Make sure that your power supply is set to the correct voltage in your area. If you are not sure about the voltage of the electrical outlet you are using, contact your local power company.
- If the power supply is broken, do not try to fix it by yourself. Contact a qualified service technician or your retailer.

### **Operation safety**

- Before installing the motherboard and adding devices on it, carefully read all the manuals that came with the package.
- Before using the product, make sure all cables are correctly connected and the power cables are not damaged. If you detect any damage, contact your dealer immediately.
- To avoid short circuits, keep paper clips, screws, and staples away from connectors, slots, sockets and circuitry.
- Avoid dust, humidity, and temperature extremes. Do not place the product in any area where it may become wet.
- Place the product on a stable surface.
- If you encounter technical problems with the product, contact a qualified service technician or your retailer.

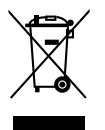

The symbol of the crossed out wheeled bin indicates that the product (electrical and electronic equipment) should not be placed in municipal waste. Check local regulations for disposal of electronic products.

## **About this guide**

This user guide contains the information you need when installing and configuring the motherboard.

### **How this guide is organized**

This manual contains the following parts:

#### • **Chapter 1: Product introduction**

This chapter describes the features of the motherboard and the new technology it supports.

#### • **Chapter 2: Hardware information**

This chapter lists the hardware setup procedures that you have to perform when installing system components. It includes description of the switches, jumpers, and connectors on the motherboard.

#### • **Chapter 3: Powering up**

This chapter describes the power up sequence, the vocal POST messages, and ways of shutting down the system.

#### • **Chapter 4: BIOS setup**

Tells how to change system settings through the BIOS Setup menus. Detailed descriptions of the BIOS parameters are also provided.

#### • **Chapter 5: RAID configuration**

Provides information on RAID configurations for this motherboard.

#### • **Chapter 6: Driver installation**

This chapter provides information on RAID and LAN driver installation for this motherboard.

#### • **Appendix: Reference information**

This appendix includes additional information that you may refer to when configuring the motherboard.

### **Where to find more information**

Refer to the following sources for additional information and for product and software updates.

#### 1. **ASUS websites**

The ASUS website provides updated information on ASUS hardware and software products. Refer to the ASUS contact information.

#### 2. **Optional documentation**

Your product package may include optional documentation, such as warranty flyers, that may have been added by your dealer. These documents are not part of the standard package.

### **Conventions used in this guide**

To make sure that you perform certain tasks properly, take note of the following symbols used throughout this manual.

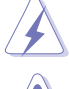

 **DANGER/WARNING**: Information to prevent injury to yourself when trying to complete a task.

 **CAUTION**: Information to prevent damage to the components when trying to complete a task.

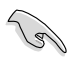

 **IMPORTANT**: Instructions that you MUST follow to complete a task.

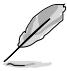

 **NOTE**: Tips and additional information to help you complete a task.

# **Typography**

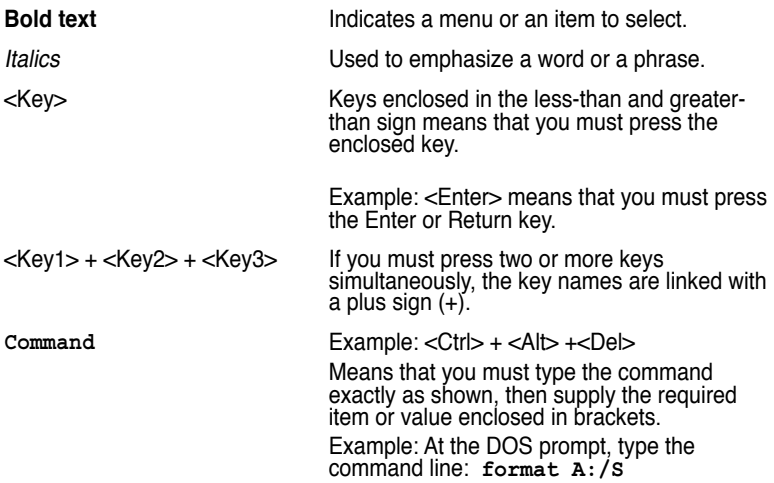

# **P5M2 Series specifications summary**

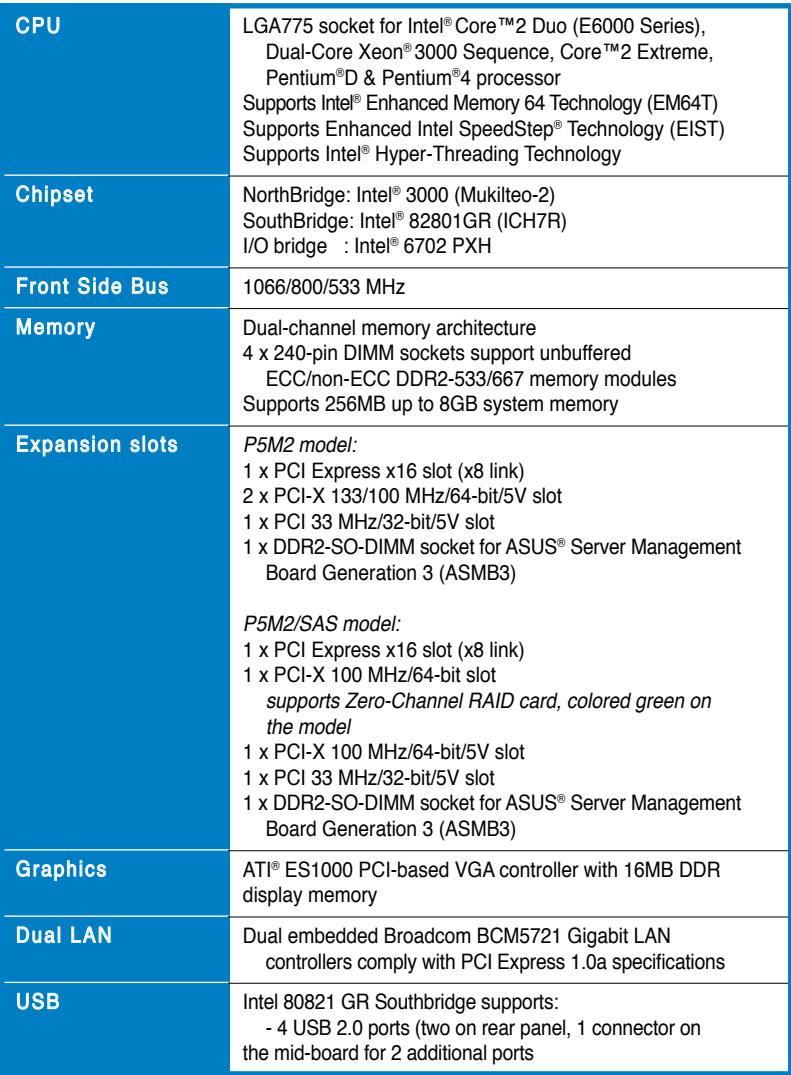

(continued on the next page)

# **P5M2 Series specifications summary**

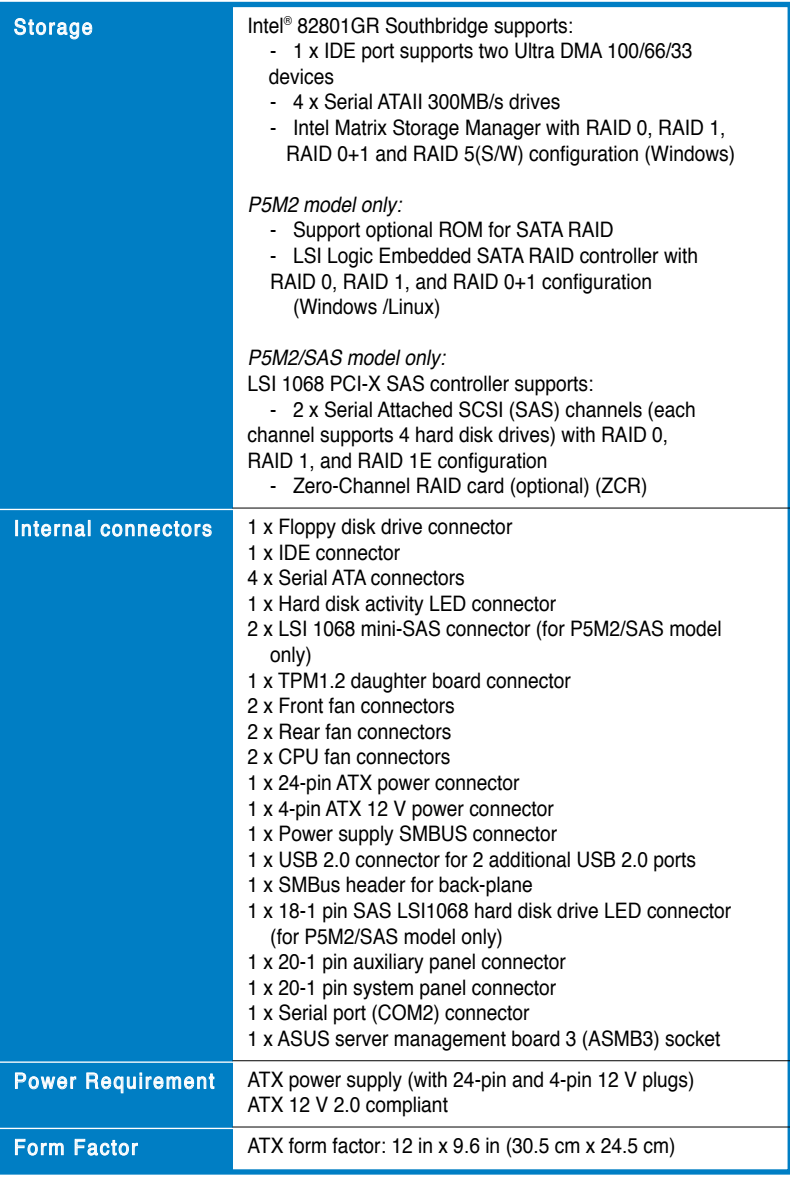

(continued on the next page)

### **P5M2 Series specifications summary**

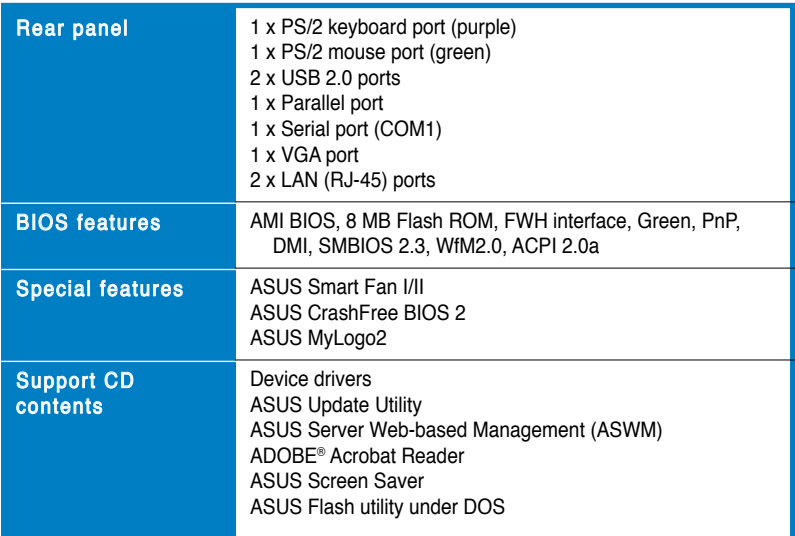

\*Specifications are subject to change without notice.

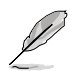

A PCI Express x16 graphic card inserted to the onboard PCI Express x16 slot may run only at x1 speed (Intel specification).

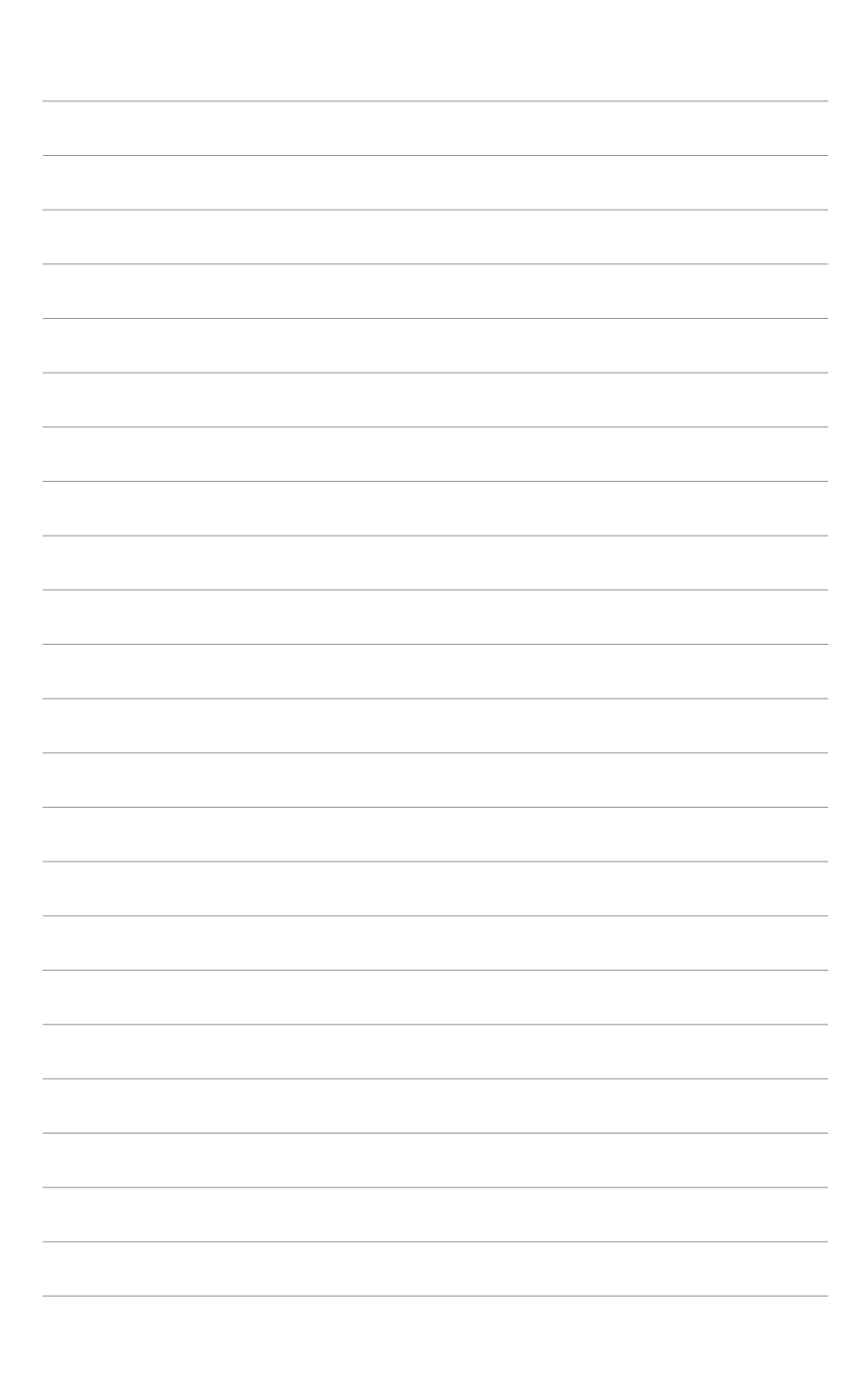

features and the new technologies it supports.

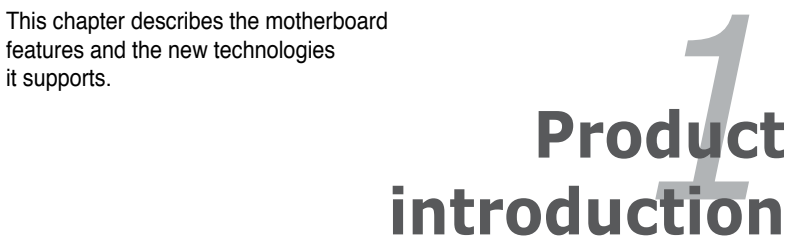

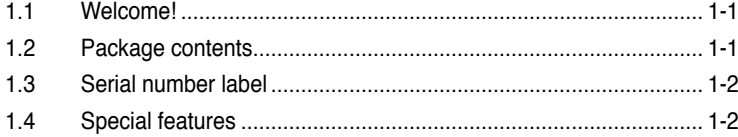

 $\overline{\phantom{a}}$ 

### **1.1 Welcome!**

#### **Thank you for buying an ASUS® P5M2 Series motherboard!**

The motherboard delivers a host of new features and latest technologies, making it another standout in the long line of ASUS quality motherboards!

Before you start installing the motherboard, and hardware devices on it, check the items in your package with the list below.

## **1.2 Package contents**

Check your motherboard package for the following items.

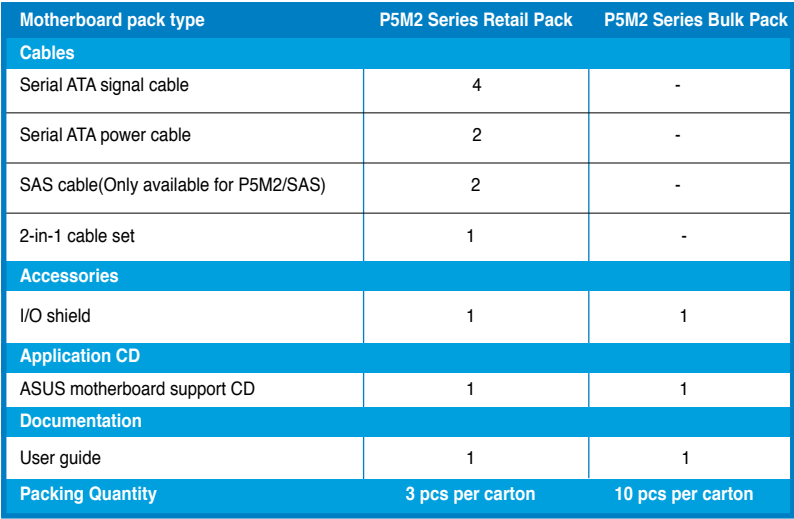

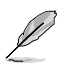

If any of the above items is damaged or missing, contact your retailer.

# **1.3 Serial number label**

Before requesting support from the ASUS Technical Support team, you must take note of the motherboard's serial number containing 12 characters such as xxM0Axxxxxxx. See figure below.

With the correct serial number of the product, ASUS Technical Support team members can then offer a quicker and satisfying solution to your problems.

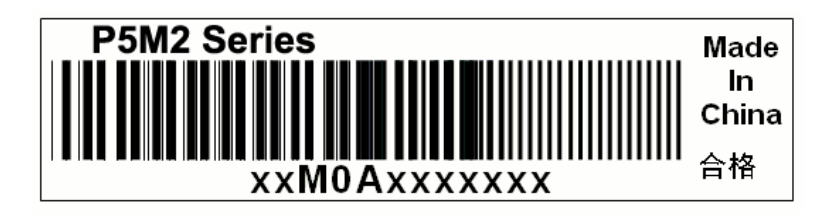

# **1.4 Special features**

### **1.4.1 Product highlights**

### **Latest processor technology**

The motherboard comes with a 775-pin surface mount Land Grid Array (LGA) socket designed for the Intel® Core™2 Duo (E6000 Series), Pentium® D and Pentium® 4 processor in the 775-land package. The motherboard supports the Intel® Pentium® 4 processor with 1066/800 MHz Front Side Bus (FSB). The motherboard also supports the Intel® Hyper-Threading Technology and is fully compatible with Intel® 05B/05A or 04B/04A processors.

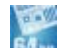

### **Intel<sup>®</sup> EM64T**

The motherboard supports Intel® EM64T (Extended Memory 64 Technology). The Intel® EM64T feature allows your computer to run on 64-bit operating systems and access larger amounts of system memory for faster and more efficient computing.

### Enhanced Intel SpeedStep<sup>®</sup> Technology (EIST)

The Enhanced Intel SpeedStep® Technology (EIST) intelligently manages the CPU resources by automatically adjusting the CPU voltage and core frequency depending on the CPU loading and system speed or power requirement.

### **DDR2-533/667 memory support**

The motherboard supports DDR2 memory which features data transfer rates of up to 667 MHz to meet the higher bandwidth requirements of the latest server applications. The dual-channel memory architecture doubles the bandwidth of your system memory to boost system performance, eliminating bottlenecks with peak bandwidths of up to 10.7 GB/s.

# **PCI Express™ interface EXPRESS**

The motherboard fully supports PCI Express, the latest I/O interconnect technology that speeds up the PCI bus. PCI Express features point-to-point serial interconnections between devices and allows higher clockspeeds by carrying data in packets. This high speed interface is software compatible with existing PCI or PCI-X specifications.

#### **Zero-Channel RAID (ZCR) card solution (P5M2/SAS only)**

The motherboard comes with a PCI-X slot (the green slot on the P5M2/SAS model) that supports an optional Zero-Channel RAID card. The Zero-Channel RAID card allows you to create all types of RAID configurations for your storage devices. The ZCR capability provides a cost-effective, high-performance, and added reliability for your server system.

### **Gigabit LAN solution**

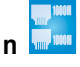

The motherboard comes with dual Gigabit LAN controllers and ports to provide a total solution for your networking needs. The onboard Broadcom® BCM5721 Gigabit LAN controllers use the PCI Express interface and could achieve network throughput close to Gigabit bandwidth.

# **Serial ATA II technology**

The motherboard supports the Serial ATA II technology through the Serial ATA interfaces controlled by the Intel® ICH7R. The SATA specification allows for thinner, more flexible cables with lower pin count, reduced voltage requirement, and up to 300 MB/s data transfer rate.

### **Built-in SATA RAID solution**

The Intel® ICH7R allows RAID 0, RAID 1, RAID 0+1, and RAID 5 configuration for SATA hard disk drives via the Intel® Matrix Storage Manager (under Windows Operating System) or the LSI Logic Embedded SATA RAID Setup Utility (no RAID 5).

## **USB 2.0 technology**

The motherboard implements the Universal Serial Bus (USB) 2.0 specification, dramatically increasing the connection speed from the 12 Mbps bandwidth on USB 1.1 to a fast 480 Mbps on USB 2.0. USB 2.0 is backward compatible with USB 1.1.

#### **Temperature, fan, and voltage monitoring**

The CPU temperature is monitored by the ASIC (integrated in the Winbond hardware monitor) to prevent overheating and damage. The system fan rotations per minute (RPM) is monitored for timely failure detection. The ASIC monitors the voltage levels to ensure stable supply of current for critical components.

### **1.4.2 Innovative ASUS features**

### **CrashFree BIOS 2**

This feature allows you to restore the original BIOS data from the support CD in case when the BIOS codes and data are corrupted. This protection eliminates the need to buy a replacement ROM chip.

#### **ASUS Smart Fan technology I/II**

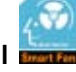

The motherboard supports both generations of ASUS Smart Fan technology. ASUS Smart Fan technology smartly adjusts the fan speeds according to the system loading to ensure quiet, cool, and efficient operation.

# **ASUS MyLogo2™**

This new feature present in the motherboard allows you to personalize and add style to your system with customizable boot logos.

This chapter lists the hardware setup procedures that you have to perform when installing system components. It includes description of the jumpers and connectors on the motherboard.

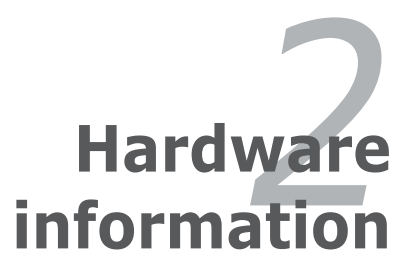

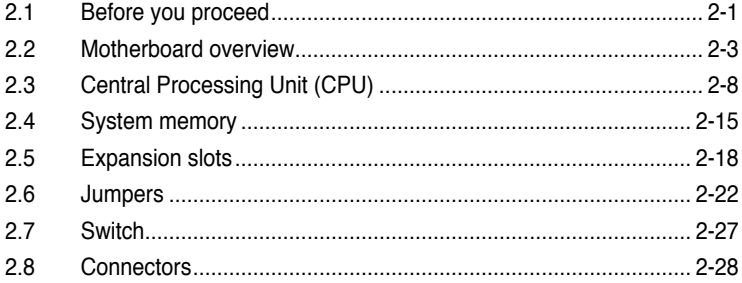

2

# **2.1 Before you proceed**

Take note of the following precautions before you install motherboard components or change any motherboard settings.

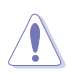

- Unplug the power cord from the wall socket before touching any component.
- Use a grounded wrist strap or touch a safely grounded object or a metal object, such as the power supply case, before handling components to avoid damaging them due to static electricity.
- Hold components by the edges to avoid touching the ICs on them.
- Whenever you uninstall any component, place it on a grounded antistatic pad or in the bag that came with the component.
- Before you install or remove any component, ensure that the ATX power supply is switched off or the power cord is detached from the power supply. Failure to do so may cause severe damage to the motherboard, peripherals, or components, or all of the above articles.

#### 1. **Onboard LED**

The motherboard comes with a standby power LED. The green LED lights up to indicate that the system is ON, in sleep mode, or in soft-off mode. This is a reminder that you should shut down the system and unplug the power cable before removing or plugging in any motherboard component. The illustration below shows the location of the onboard LED.

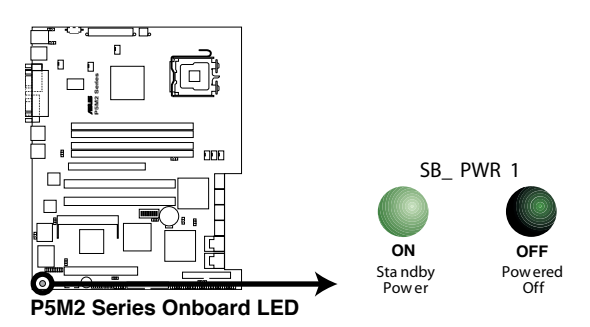

#### 2. **Heartbeat LED (LED1)** (For P5M2/SAS model only)

The green Heartbeat LED blinks per second to indicate that the LSI SAS 1068 chipset has started working.

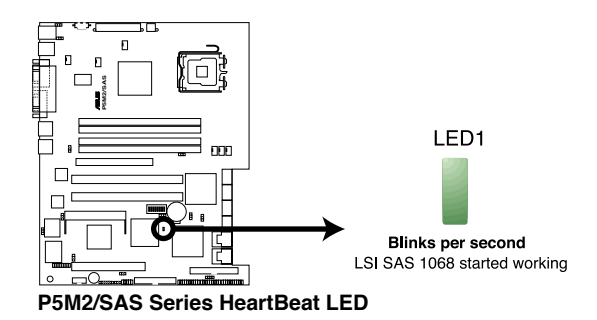

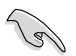

This LED is only for the P5M2/SAS model, and it indicates if the LSI SAS 1068 is working normally.

# **2.2 Motherboard overview**

Before you install the motherboard, study the configuration of your chassis to ensure that the motherboard fits into it.

To optimize the motherboard features, we highly recommend that you install it in an **ATX 2.2 compliant chassis.**

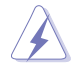

Make sure to unplug the power cord before installing or removing the motherboard. Failure to do so can cause you physical injury and damage to the motherboard components.

### **2.2.1 Placement direction**

When installing the motherboard, make sure that you place it into the chassis in the correct orientation. The edge with external ports goes to the rear part of the chassis as indicated in the image below.

### **2.2.2 Screw holes**

Place nine (9) screws into the holes indicated by circles to secure the motherboard to the chassis.

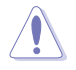

Do not overtighten the screws! Doing so can damage the motherboard.

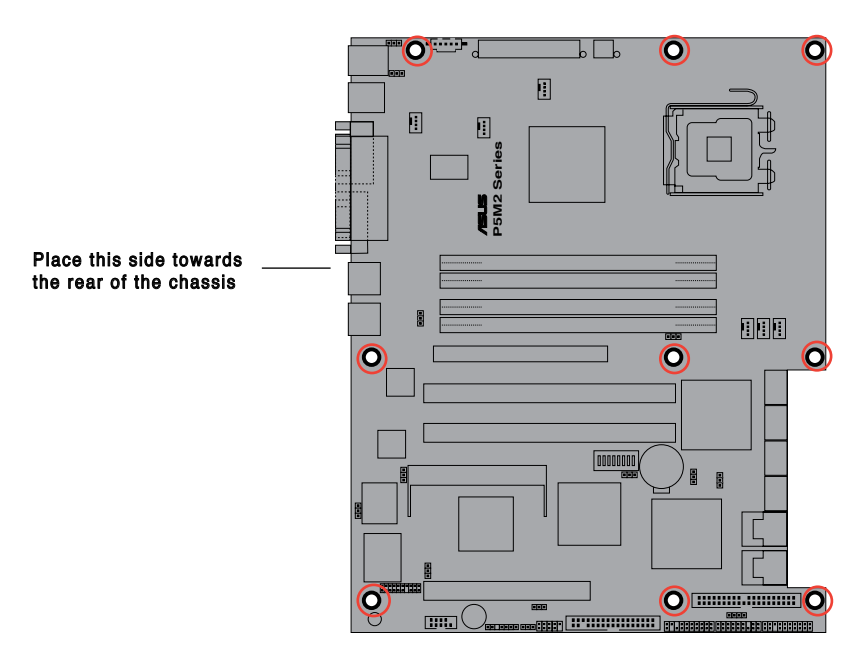

### **2.2.3 Motherboard layout**

### P5M2 Layout

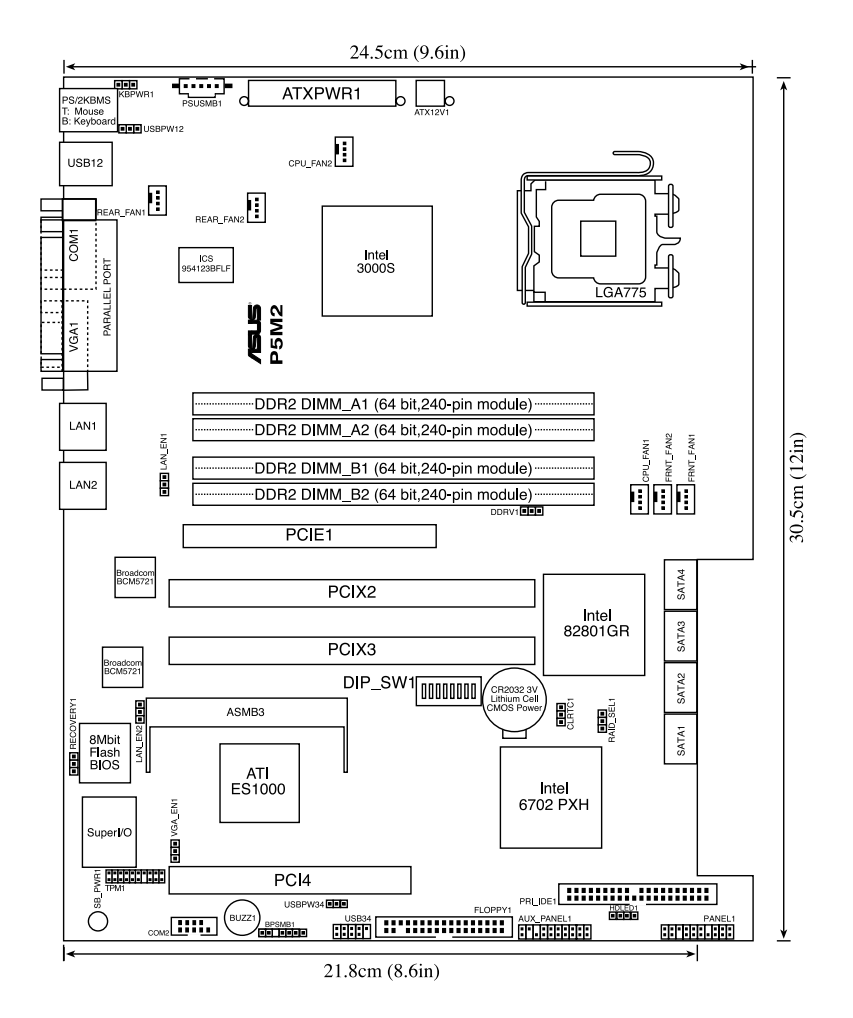

### P5M2/SAS Layout

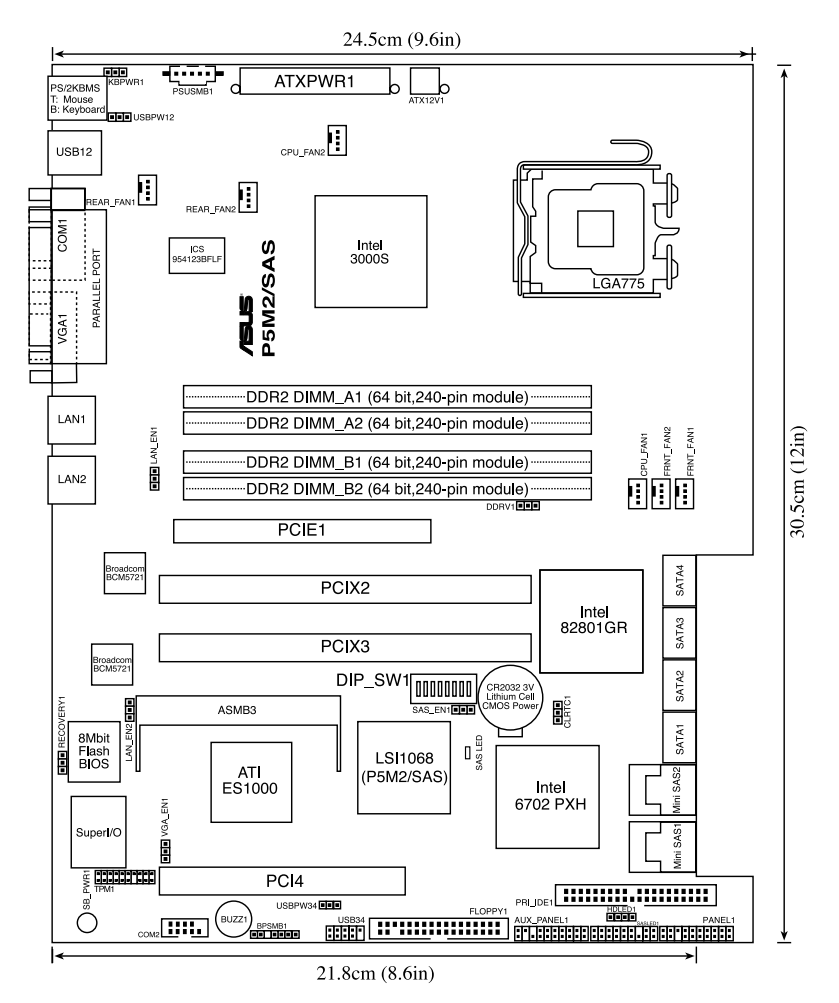

### **2.2.4 Layout contents**

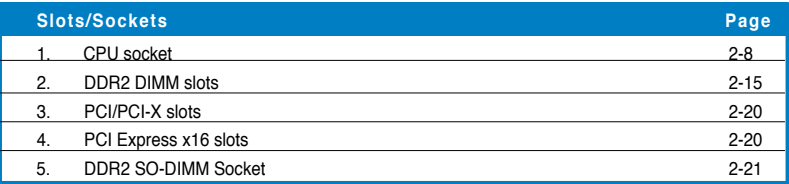

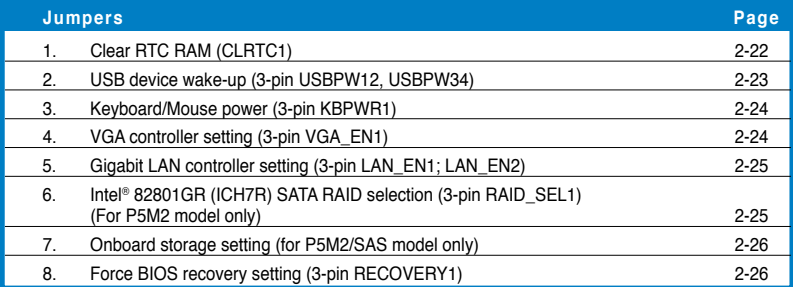

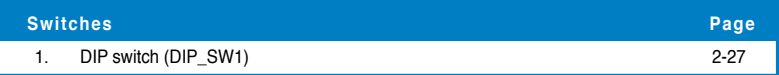

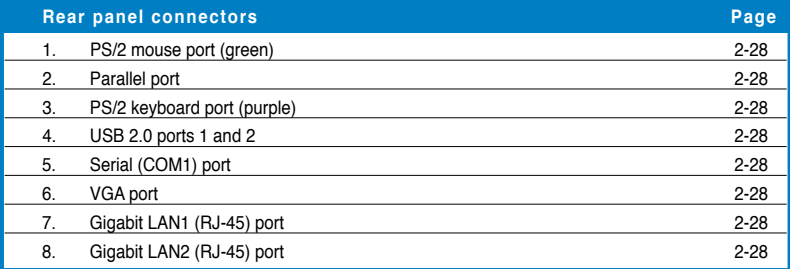

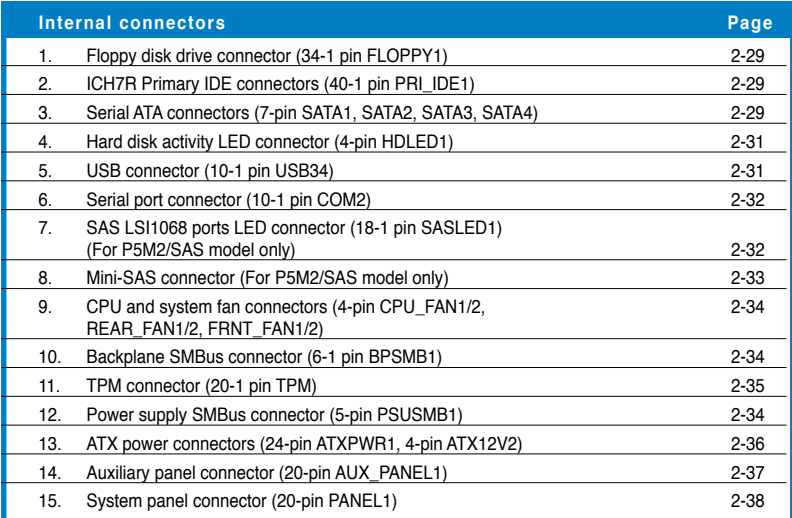

# **2.3 Central Processing Unit (CPU)**

The motherboard comes with a surface mount LGA775 socket designed for the Intel® Pentium® 4 in the 775-land package.

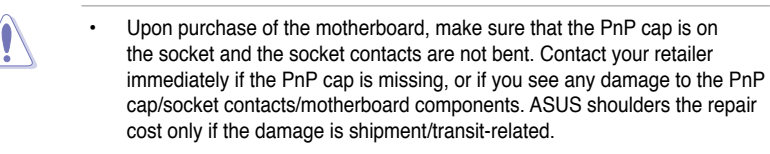

- Keep the cap after installing the motherboard. ASUS will process Return Merchandise Authorization (RMA) requests only if the motherboard comes with the cap on the LGA775 socket.
- The product warranty does not cover damage to the socket contacts resulting from incorrect CPU installation/removal, or misplacement/loss/ incorrect removal of the PnP cap.

### **2.3.1 Installing the CPU**

To install a CPU:

1. Locate the CPU socket on the motherboard.

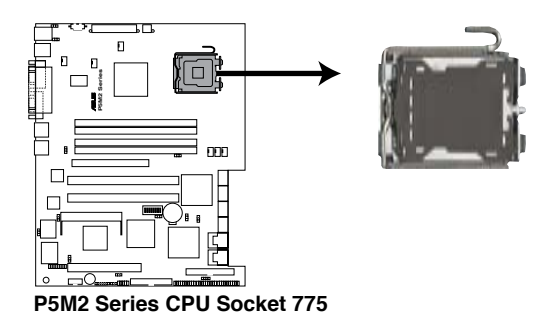

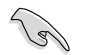

Before installing the CPU, make sure that the cam box is facing towards you and the load lever is on your left.

2. Press the load lever with your thumb (A), then move it to the left (B) until it is released from the retention tab.

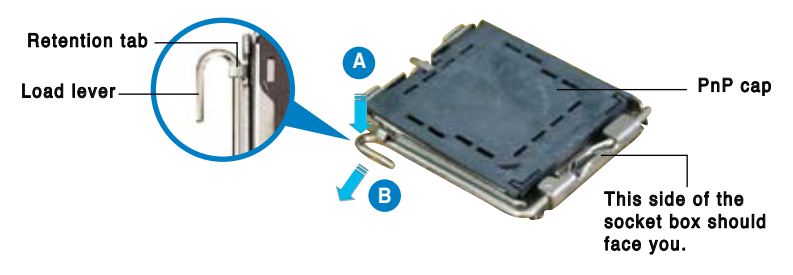

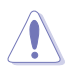

To prevent damage to the socket pins, do not remove the PnP cap unless you are installing a CPU.

3. Lift the load lever in the direction of the arrow to a 135º angle.

4. Lift the load plate with your thumb and forefinger to a 100º angle (A), then push the PnP cap from the load plate window to remove (B).

5. Position the CPU over the socket, making sure that the gold triangle is on the bottom-left corner of the socket. The socket alignment key should fit<br>into the CPU notch

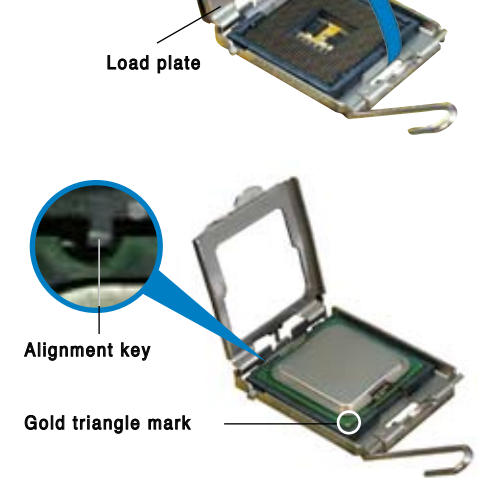

**B**

**A**

6. Close the load plate (A), then push the load lever (B) until it snaps into the retention tab.

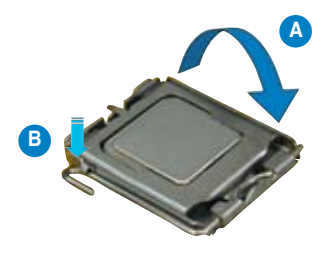

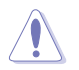

The CPU fits in only one correct orientation. DO NOT force the CPU into the socket to prevent bending the connectors on the socket and damaging the CPU!

### **Notes on Intel® Hyper-Threading Technology**

- Hyper-Threading Technology is supported by Intel® 500/600 series CPU only. Intel® 3200/3000/6000 series DOES NOT support Hyper-Threading.
- Hyper-Threading Technology is supported under Windows® XP/2003 Server and Linux 2.4.x (kernel) and later versions only. Under Linux, use the Hyper-Threading compiler to compile the code. If you are using any other operating systems, disable the Hyper-Threading Technology item in the BIOS to ensure system stability and performance.
- Make sure to enable the Hyper-Threading Technology item in BIOS before installing a supported operating system
- .• For more information on Hyper-Threading Technology, visit www.intel. com/info/hyperthreading.

To use the Hyper-Threading Technology on this motherboard:

- 1. Install an Intel® Pentium® 4 CPU that supports Hyper-Threading Technology.
- 2. Power up the system and enter the BIOS Setup (see Chapter 4: BIOS setup). Under the Advanced Menu, make sure that the item Hyper-Threading Technology is set to Enabled. The item appears only if you installed a CPU that supports Hyper-Threading Technology.
- 3. Reboot the computer.

### **2.3.2 Installing the CPU heatsink and fan**

The Intel® Pentium® 4 LGA775 processor requires a specially designed heatsink and fan assembly to ensure optimum thermal condition and performance.

- When you buy a boxed Intel® Pentium® 4 processor, the package includes the CPU fan and heatsink assembly.
- Your Intel® Pentium® 4 LGA775 heatsink and fan assembly comes in a push-pin design and requires no tool to install.
- If you purchased a separate CPU heatsink and fan assembly, make sure that you have properly applied Thermal Interface Material to the CPU heatsink or CPU before you install the heatsink and fan assembly.

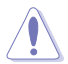

- Make sure that you use Intel®-certified multi-directional heatsink and fan only.
- Make sure that you have installed the motherboard to the chassis before you install the CPU fan and heatsink assembly.
- Do not buy a boxed Intel® processor for BTX (Balanced Technology Extend) form factor, since this Mother board does not support BTX CPU cooler.

To install the CPU heatsink and fan:

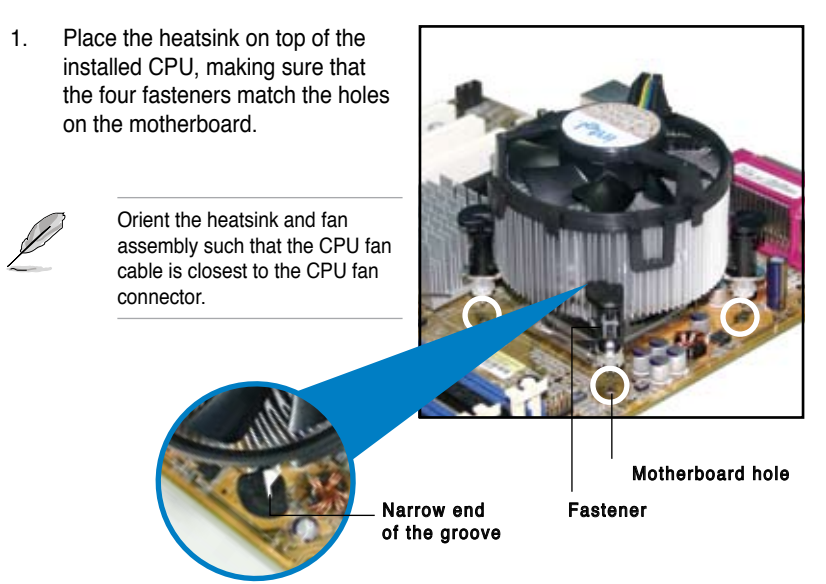

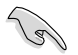

Make sure to orient each fastener with the narrow end of the groove pointing outward. (The photo shows the groove shaded for emphasis.)

2. Push down two fasteners at a time in a diagonal sequence to secure the heatsink and fan assembly in place.

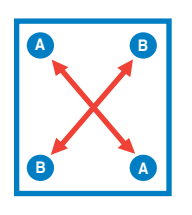

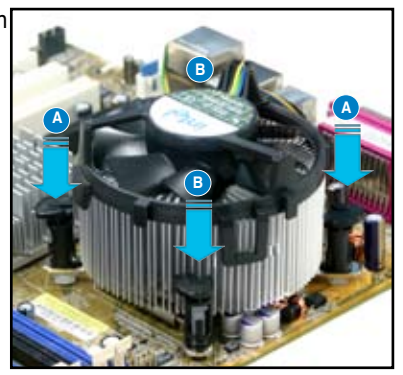

3. Connect the CPU fan cable to the connector on the motherboard labeled CPU\_FAN1/CPU\_FAN2.

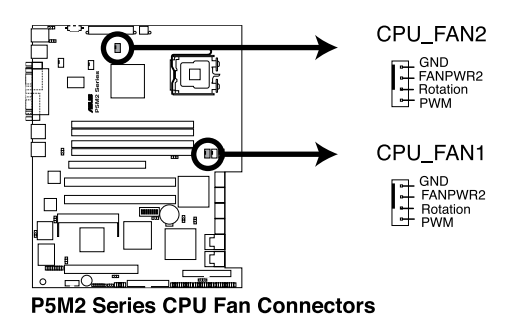

- Do not forget to connect the CPU fan connector! Hardware monitoring errors can occur if you fail to plug this connector.
	- If there is only one CPU fan cable, connect it to the connector labeled CPU\_FAN1.
- Before installing the CPU heatsink, make sure that the DIP switch is properly set. Refer to Section 2.7 Switch for more information.

ସ

### **2.3.3 Uninstalling the CPU heatsink and fan**

To uninstall the CPU heatsink and fan:

- 1. Disconnect the CPU fan cable from the connector on the motherboard.
- 2. Rotate each fastener counterclockwise.

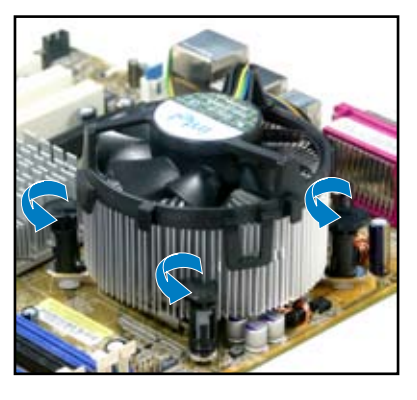

3. Pull up two fasteners at a time in a diagonal sequence to disengage the heatsink and fan assembly from the motherboard.

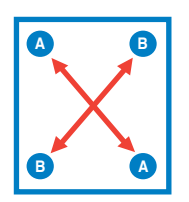

4. Carefully remove the heatsink and fan assembly from the motherboard.

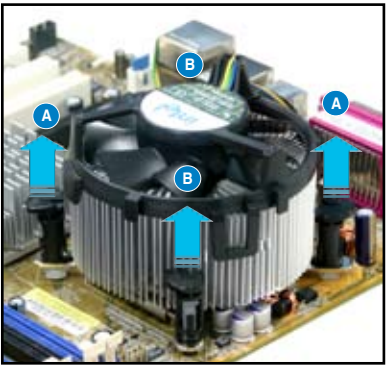

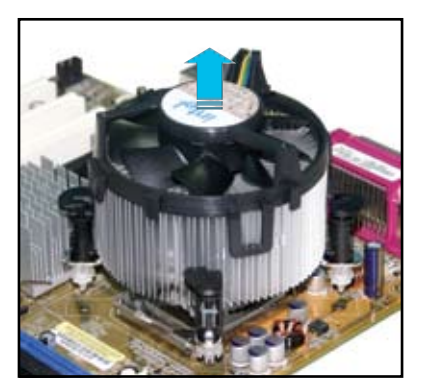

5. Rotate each fastener clockwise to ensure correct orientation when reinstalling.

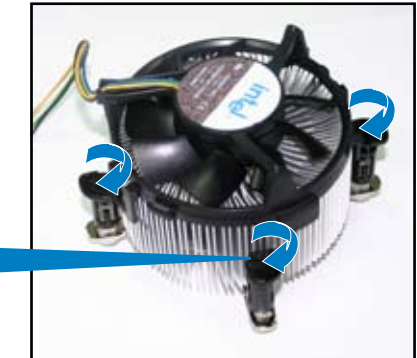

Narrow end of the groove

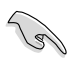

The narrow end of the groove should point outward after resetting. (The photo shows the groove shaded for emphasis.)

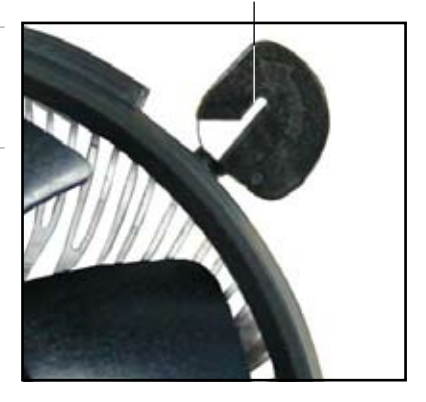

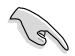

Refer to the documentation in the boxed or stand-alone CPU fan package for detailed information on CPU fan installation.
# **2.4 System memory**

### **2.4.1 Overview**

The motherboard comes with four Double Data Rate 2 (DDR2) Dual Inline Memory Modules (DIMM) sockets.

A DDR2 module has the same physical dimensions as a DDR DIMM but has a 240-pin footprint compared to the 184-pin DDR DIMM. DDR2 DIMMs are notched differently to prevent installation on a DDR DIMM socket.

The figure illustrates the location of the DDR2 DIMM sockets:

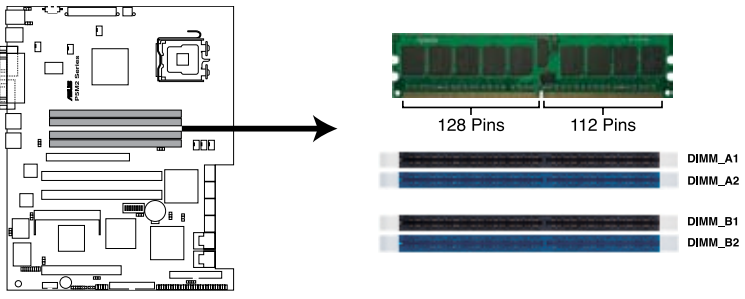

P5M2 Series 240-pin DDR2 DIMM Sockets

### **2.4.2 Memory configurations**

You may install 256 MB, 512 MB, 1 GB, and 2 GB unbuffered ECC or non-ECC DDR2-533/667 DIMMs into the DIMM sockets.

- Always install DIMMs with the same CAS latency. For optimum compatibility, we recommend that you obtain memory modules from the same vendor. Refer to the DDR2 Qualified Vendors List on the ASUS web site.
	- When installing one or two DIMMs, install the DIMM(s) to the blue slots (DIMM\_A2/DIMM\_B2).
	- Three DDR2 DIMMs installed into any three memory sockets function in dual-channel asymmetric mode.

### Recommended memory configurations

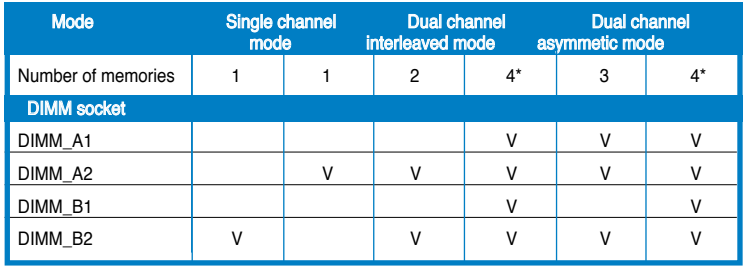

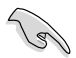

- When the total size of memory module(s) installed per channel is the same (A1+A2=B1+B2), the system will run in Dual Channel Interleaved mode which provides optimum performance.
- When the total size of each channel is not the same (A1+A2≠B1+B2), the system will run in Dual Channel Asymmetric mode.

## **2.4.3 Installing a DIMM**

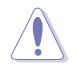

Unplug the power supply before adding or removing DIMMs or other system components. Failure to do so can cause severe damage to both the motherboard and the components.

To install a DIMM:

- 1. Unlock a DIMM socket by pressing the retaining clips outward.
- 2. Align a DIMM on the socket such that the notch on the DIMM matches the break on the socket.
- 3. Firmly insert the DIMM into the socket until the retaining clips snap back in place and the DIMM is properly seated.

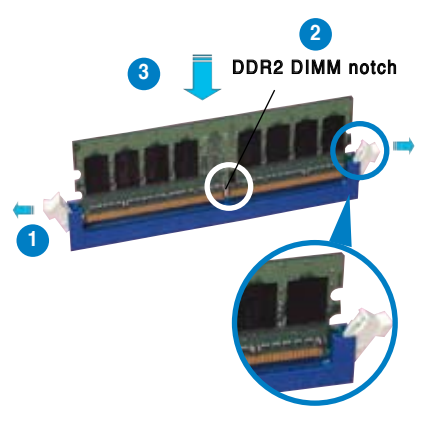

Unlocked retaining clip

- A DDR2 DIMM is keyed with a notch so that it fits in only one direction. DO NOT force a DIMM into a socket to avoid damaging the DIMM.
- The DDR2 DIMM sockets do not support DDR DIMMs. DO NOT install DDR DIMMs to the DDR2 DIMM sockets.

### **2.4.4 Removing a DIMM**

Follow these steps to remove a DIMM.

1. Simultaneously press the retaining clips outward to unlock the DIMM.

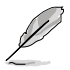

Support the DIMM lightly with your fingers when pressing the retaining clips. The DIMM might get damaged when it flips out with extra force.

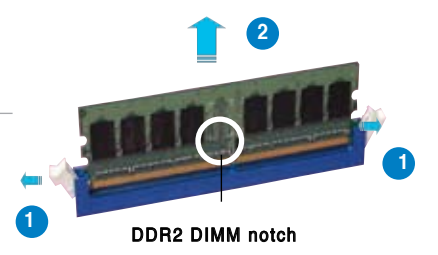

2. Remove the DIMM from the socket.

# **2.5 Expansion slots**

In the future, you may need to install expansion cards. The following sub-sections describe the slots and the expansion cards that they support.

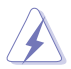

Make sure to unplug the power cord before adding or removing expansion cards. Failure to do so may cause you physical injury and damage to the motherboard components.

### **2.5.1 Installing an expansion card**

To install an expansion card:

- 1. Before installing the expansion card, read the documentation that came with it and make the necessary hardware settings for the card.
- 2. Remove the system unit cover (if your motherboard is already installed in a chassis).
- 3. Remove the bracket opposite the slot that you intend to use. Keep the screw for later use.
- 4. Align the card connector with the slot and press firmly until the card is completely seated on the slot.
- 5. Secure the card to the chassis with the screw you removed earlier.
- 6. Replace the system cover.

### **2.5.2 Configuring an expansion card**

After installing the expansion card, configure it by adjusting the software settings.

- 1. Turn on the system and change the necessary BIOS settings, if any. See Chapter 4 for information on BIOS setup.
- 2. Assign an IRQ to the card. Refer to the tables on the next page.
- 3. Install the software drivers for the expansion card.

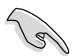

When using PCI cards on shared slots, ensure that the drivers support "Share IRQ" or that the cards do not need IRQ assignments. Otherwise, conflicts will arise between the two PCI groups, making the system unstable and the card inoperable. Refer to the table on the next page for details.

## **2.5.3 Interrupt assignments**

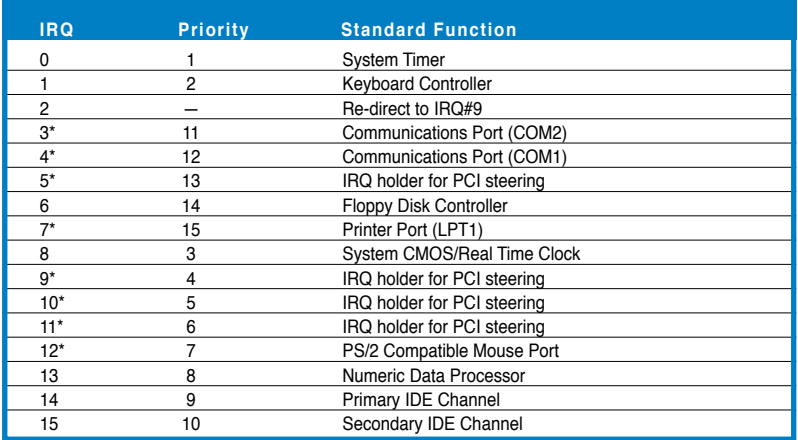

### Standard interrupt assignments

\* These IRQs are usually available for ISA or PCI devices.

### PCI Bus Number, IDSEL, and IRQ assignments

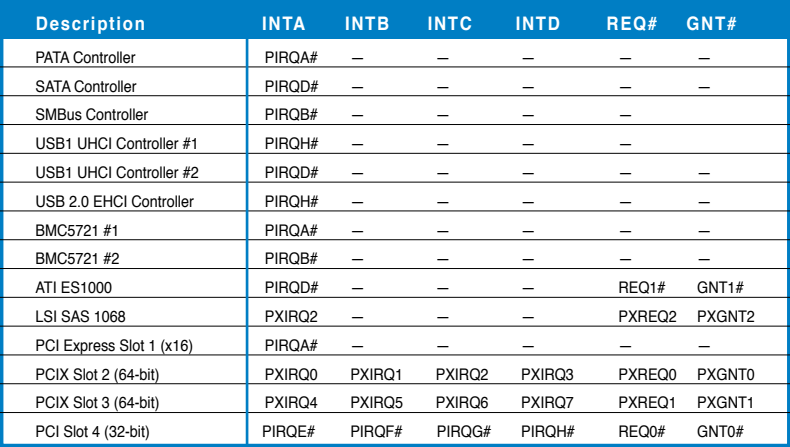

# **2.5.4 PCI/PCI-X slots**

The PCI and PCI-X slots support cards such as a LAN card, SCSI card, USB card, and other cards that comply with PCI/PCI-X specifications.

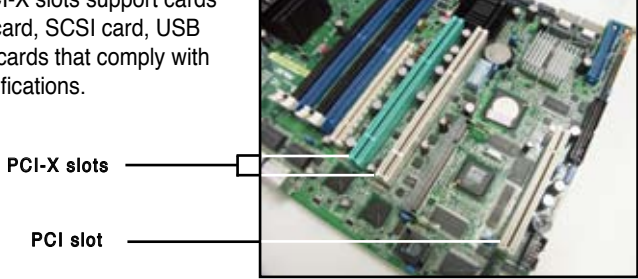

- 
- When installing an optional ZCR card for P5M2/SAS onboard LSI1068 SAS controller, install the card on PCI\_X2 slot that is colored green.
- The optional ZCR Card for P5M2/SAS onboard LSI 1068 SAS Controller is LSI MegaRAID SAS 8300XLP. For detailed specifications, refer to: http://www.lsilogic.com/storage\_home/products\_home/internal\_raid/ megaraid\_sas/megaraid\_sas\_8300xlp/index.html

# **2.5.5 PCI Express x16 slot (x8 link)**

The onboard PCI Express x16 slot provides the x8 link. It is designed for high performance add-on cards such as SCSI card, RAID card.

PCI Express x16 slot

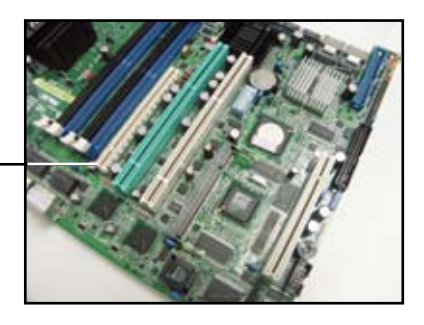

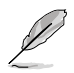

A PCI Express x16 graphic card inserted to the onboard PCI Express x16 slot may run only at x1 speed (Intel spec.). Make sure the installed PCI Express x16 graphic card support the downgrade x1 speed before you make a purchase.

## **2.5.6 DDR2 SO-DIMM socket**

The DDR2 SO-DIMM socket on the motherboard supports an ASUS® Server Management Board 3 Series (ASMB3).

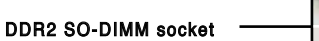

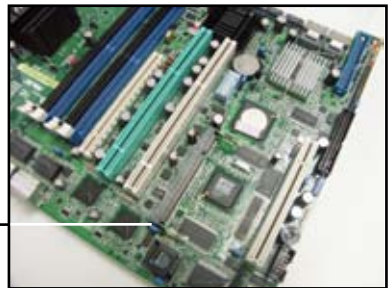

# **2.6 Jumpers**

### 1. **Clear RTC RAM (CLRTC1)**

This jumper allows you to clear the Real Time Clock (RTC) RAM in CMOS. You can clear the CMOS memory of date, time, and system setup parameters by erasing the CMOS RTC RAM data. The onboard button cell battery powers the RAM data in CMOS, which include system setup information such as system passwords.

To erase the RTC RAM:

- 1. Turn OFF the computer and unplug the power cord.
- 2. Remove the onboard battery.
- 3. Move the jumper cap from pins 1-2 (default) to pins 2-3. Keep the cap on pins 2-3 for about 5~10 seconds, then move the cap back to pins 1-2.
- 4. Re-install the battery.
- 5. Plug the power cord and turn ON the computer.
- 6. Hold down the <Del> key during the boot process and enter BIOS setup to re-enter data.

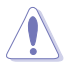

Except when clearing the RTC RAM, never remove the cap on CLRTC jumper default position. Removing the cap will cause system boot failure!

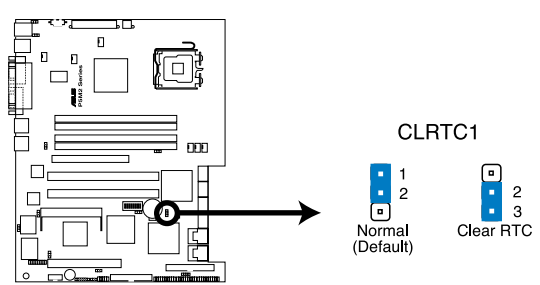

P5M2 Series Clear RTC RAM

### 2. **USB device wake-up (3-pin USBPW12, USBPW34)**

Set these jumpers to +5V to wake up the computer from S1 sleep mode (CPU stopped, DRAM refreshed, system running in low power mode) using the connected USB devices. Set to +5VSB to wake up from S4 sleep mode (no power to CPU, DRAM in slow refresh, power supply in reduced power mode).

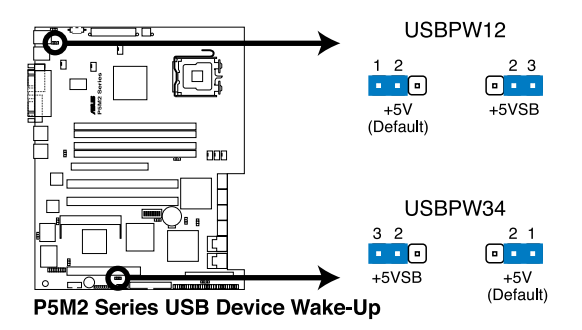

- 
- The USB device wake-up feature requires a power supply that can provide 500mA on the +5VSB lead for each USB port; otherwise, the system would not power up.
- If you are using Windows 2000, you need to install Service Pack 4 to wake up the system from S4 sleep mode.
- The total current consumed must NOT exceed the power supply capability (+5VSB) whether under normal condition or in sleep mode.

### 3. **Keyboard/Mouse power (3-pin KBPWR1)**

This jumper allows you to enable or disable the keyboard/mouse wake-up feature. Set this jumper to pins 2-3 (+5VSB) to wake up the computer when you press a key on the keyboard (the default is the Space Bar) or use the mouse. This feature requires an ATX power supply that can supply at least 1A on the +5VSB lead, and a corresponding setting in the BIOS.

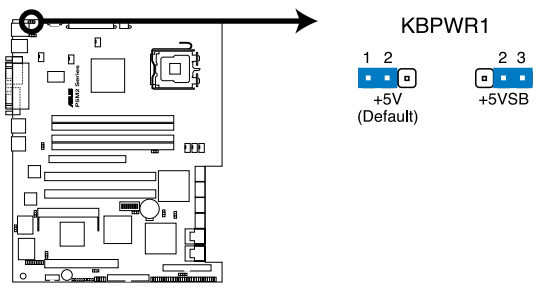

P5M2 Series Keyboard Power Setting

If you want to power the system on by PS/2 keyboard or mouse, set the jumper KSPWR1 to pin2-3(+5VSB) and enable the option of "Power on By PS/2 Keyboard" or "Power On By PS/2 Mouse" in the BIOS setting. Refer to Section 4.4.9 APM Configuration.

### 4. **VGA controller setting (3-pin VGA\_EN1)**

These jumpers allow you to enable or disable the onboard ATI® ES1000 PCI VGA controller. Set to pins 1-2 to activate the VGA feature.

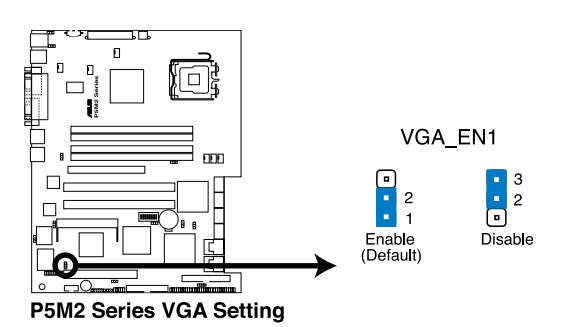

2-24 Chapter 2: Hardware information

### 5. **Gigabit LAN controller setting (3-pin LAN\_EN1, LAN\_EN2)**

These jumpers allow you to enable or disable the onboard Broadcom® BCM5721 Gigabit LAN1 or LAN2 controller. Set to pins 1-2 to activate the Gigabit LAN controller.

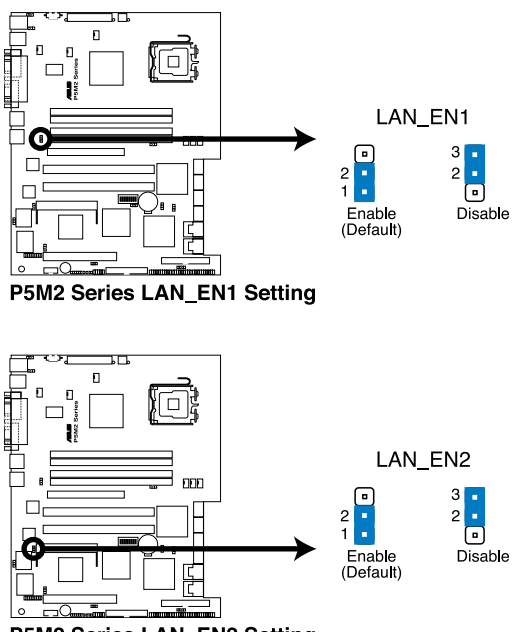

P5M2 Series LAN EN2 Setting

### 6. **Intel ® 82801GR (ICH7R) SATA RAID selection (3-pin RAID\_SEL1) (For P5M2 model only)**

This jumper allows you to select the RAID configuration utility to use when you create disk arrays. Place the jumper caps over pins 1-2 if you want to use the LSI Logic Embedded SATA RAID Setup Utility (default); otherwise, place the jumper caps to pins 2-3 to use the Intel® Matrix Storage Manager.

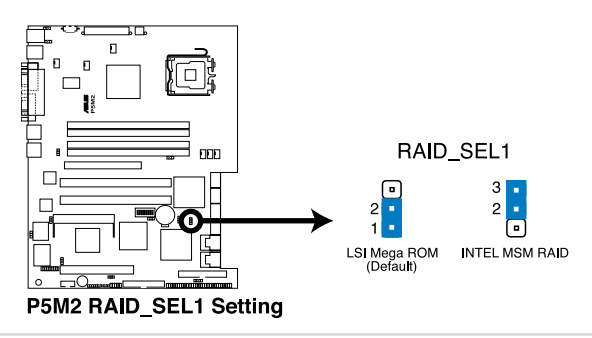

### 7. **Onboard storage setting (3-pin SAS\_EN1) (For P5M2/SAS model only)**

This jumper allows you to enable or disable the onboard LSI SAS1068 chip.

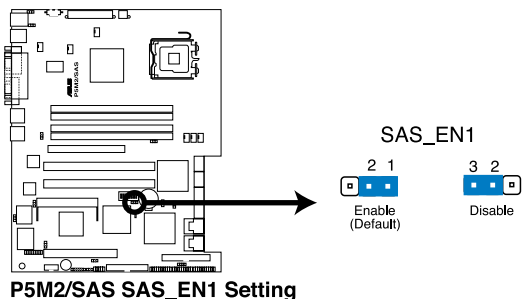

### 8. **Force BIOS recovery setting (3-pin RECOVERY1)**

This jumper allows you to quickly update or recover the BIOS when it gets corrupted.

To update the BIOS:

- 1. Prepare a floppy disk that contains the latest BIOS for the motherboard (xxxx-xxx.ROM) and the AFUDOS.EXE utility.
- 2. Set the jumper to pins 2-3.
- 3. Insert the floppy disk then turn on the system to update the BIOS.
- 4. Shut down the system.
- 5. Set the jumper back to pins 1-2.
- 6. Turn on the system.

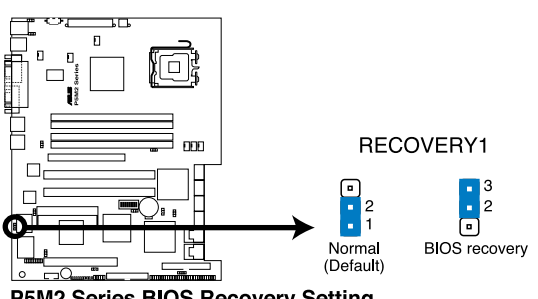

P5M2 Series BIOS Recovery Setting

# **2.7 Switch (For P5M2/SAS model only)**

The motherboard features a DIP switch for fan pin selection.

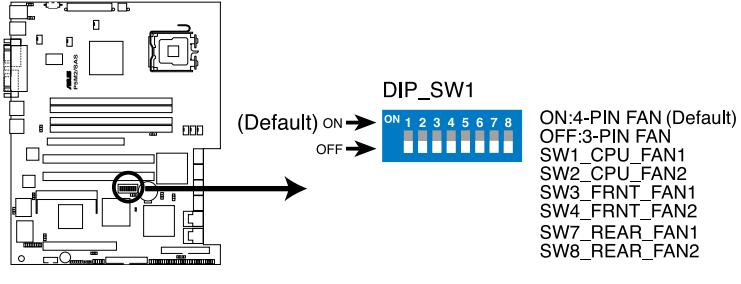

P5M2/SAS DIP switches

The following table shows the corresponding switch for each fan connector.

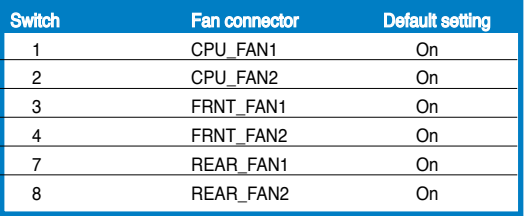

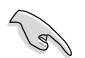

- If you use a 4-pin fan but set the DIP switch for a 3-pin fan, the fan you installed may not work.
- If you use a 3-pin fan but set the DIP switch for a 4-pin fan, the fan controll will not work and the fan you installed will always run at full speed.

# **2.8 Connectors**

### **2.8.1 Rear panel connectors**

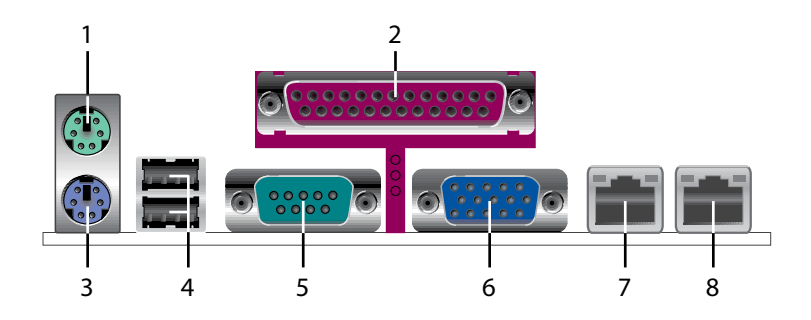

- 1. **PS/2 mouse port (green)**. This port is for a PS/2 mouse.
- 2. **Parallel port.** This 25-pin port connects a parallel printer, a scanner, or other devices.
- 3. **PS/2 keyboard port (purple).** This port is for a PS/2 keyboard.
- 4. **USB 2.0 ports 1 and 2.** These two 4-pin Universal Serial Bus (USB) ports are available for connecting USB 2.0 devices.
- 5. **Serial (COM1) port.** This 9-pin communication port is for pointing devices or other serial devices.
- 6. **VGA port.** This port is for a VGA monitor or other VGA-compatible devices.
- 7. **Gigabit LAN1 (RJ-45) port.** This ports allow Gigabit connection to a Local Area Network (LAN) through a network hub. Refer to the table below for the LAN port LED indications.
- 8. **Gigabit LAN2 (RJ-45) port.** This ports allow Gigabit connection to a Local Area Network (LAN) through a network hub. Refer to the table below for the LAN port LED indications.

### **LAN port LED indications**

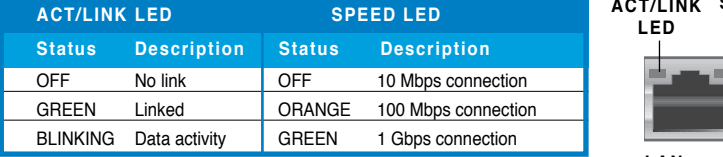

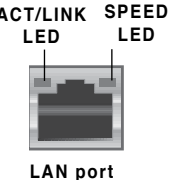

### **2.8.2 Internal connectors**

### 1. **Floppy disk drive connector (34-1 pin FLOPPY1)**

This connector is for the provided Floppy Disk Drive (FDD) signal cable. Insert one end of the cable to this connector, then connect the other end to the signal connector at the back of the floppy disk drive.

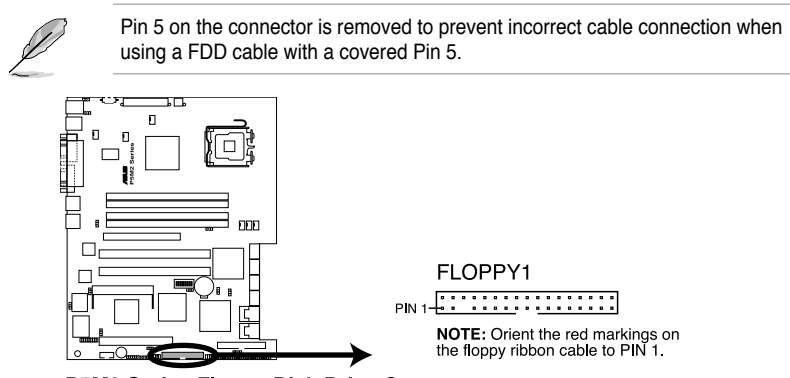

P5M2 Series Floppy Disk Drive Connector

### 2. **IDE connector (40-1 pin PRI\_IDE1)**

This connector is for an Ultra DMA 100/66 signal cable. The Ultra DMA 100/66 signal cable has three connectors: a blue connector for the primary IDE connector on the motherboard, a black connector for an Ultra DMA 100/66 IDE slave device (optical drive/hard disk drive), and a gray connector for an Ultra DMA 100/66 IDE master device (hard disk drive). If you install two hard disk drives, you must configure the second drive as a slave device by setting its jumper accordingly. Refer to the hard disk documentation for the jumper settings.

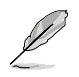

• Pin 20 on the IDE connector is removed to match the covered hole on the Ultra DMA cable connector. This prevents incorrect insertion when you connect the IDE cable.

Use the 80-conductor IDE cable for Ultra DMA 100/66 IDE devices

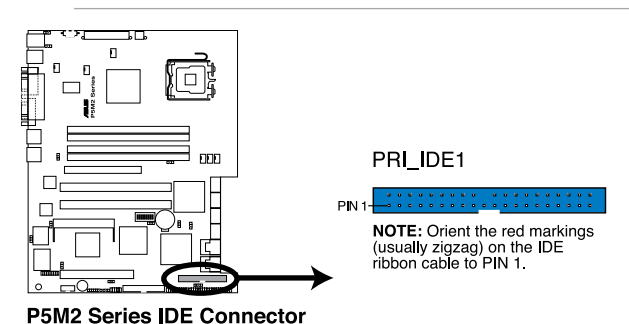

### 3. **Serial ATA connectors (7-pin SATA1, SATA2, SATA3, SATA4)**

These connectors are for the Serial ATA signal cables for Serial ATA hard disk drives.

If you installed Serial ATA hard disk drives, you can create a RAID 0, RAID 1, RAID 0+1, and RAID 5 configuration using the Intel® Matrix Storage Technology or RAID 0, RAID 1 and RAID 0+1 configuration using the LSI MegaRAID® utility embedded in the Intel® ICH7R Southbridge.

These connectors are set **IDE** mode by default. In **IDE** mode, you can connect Serial ATA boot/data hard disk drives to these connectors. If you intend to create a Serial ATA RAID set using these connectors, set the **Configure SATA as** item in the BIOS to [RAID]. See section "4.3.4 IDE Configuration" for details.

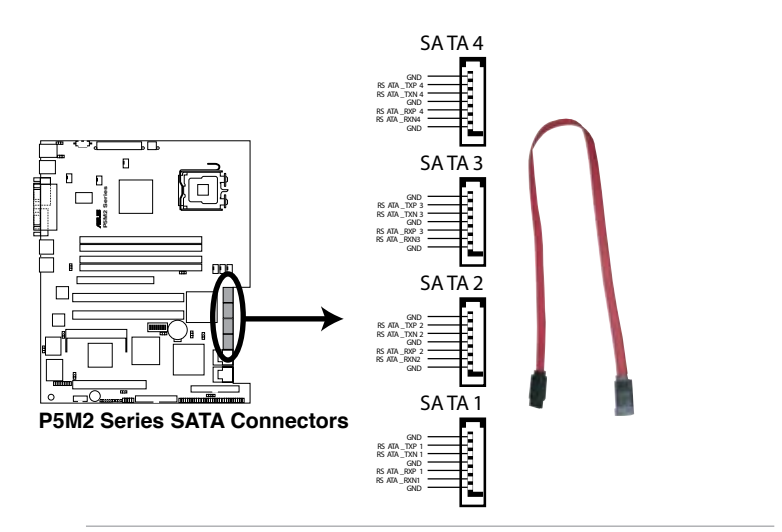

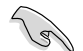

### **Important notes on Serial ATA**

- Use only two Serial ATA RAID connectors for each RAID 0 or RAID 1 set.
- When using the connectors in **IDE** mode, connect the primary (boot) hard disk drive to the SATA1 or SATA2 connector. Refer to the table below for the recommended SATA hard disk drive connections.

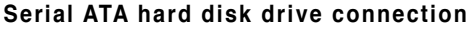

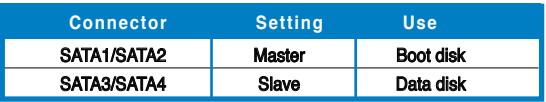

### 4. **Hard disk activity LED connector (4-pin HDLED1)**

This connector supplies power to the hard disk activity LED. Connect the external LED on the storage card like SCSI card with the onboard HDLED1to allow the access signals to got through the HDLED pin on the system panel connector.

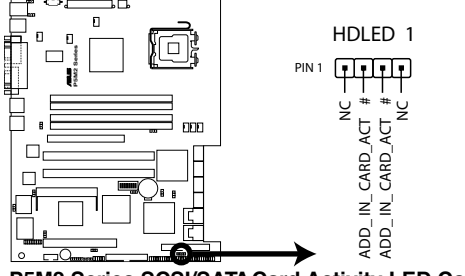

**P5M2 Series SCSI/SATACard Activity LED Connector**

### 5. **USB connector (10-1 pin USB34)**

This connector is for USB 2.0 ports. Connect the USB module cable to this connector, then install the module to a slot opening at the back of the system chassis. This USB connector complies with USB 2.0 specification that supports up to 480 Mbps connection speed.

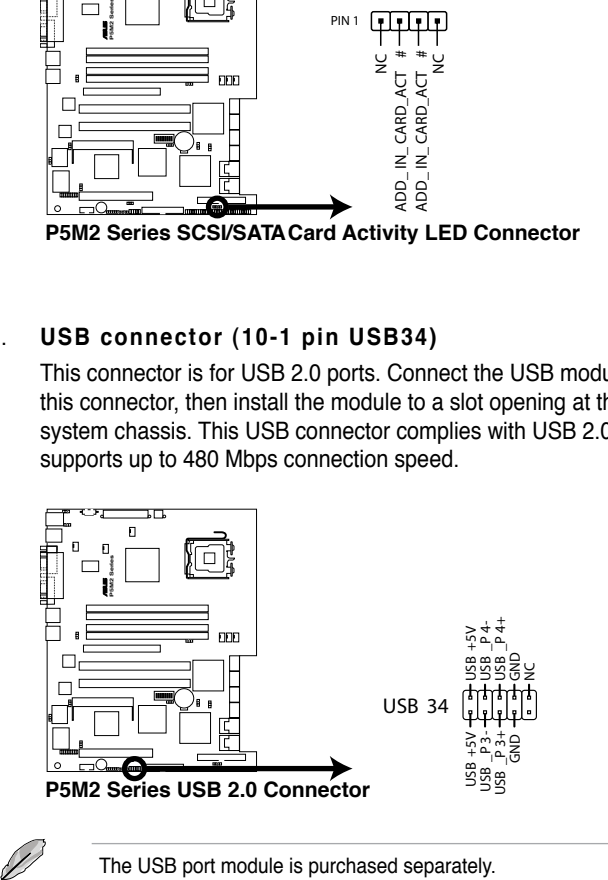

### 6. **Serial port connector (10-1 pin COM2)**

This connector is for a serial (COM) port. Connect the serial port module cable to this connector, then install the module to a slot opening at the back of the system chassis. The serial port module is purchased separately.

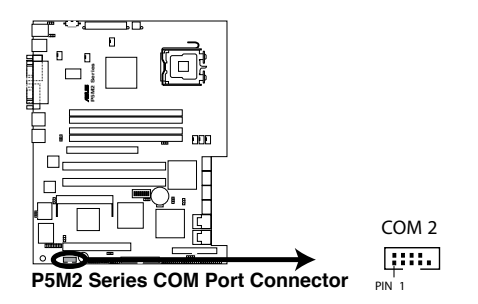

### 7. **SAS LSI1068 ports LED connector (18-1 pin SASLED1)**

### (For P5M2/SAS model only)

This connector is for SAS link state's LED. The active LOW Fault LED signals are nominally configured to indicate a SAS link fault for each respective phy. The active LOW Activity LED signals are nominally configured to indicate SAS link activity.

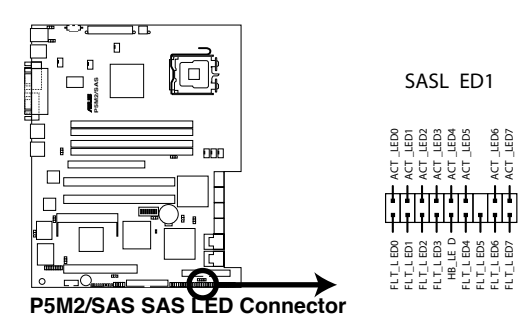

### 8. **Mini-SAS connectors (For P5M2/SAS model only)**

This motherboard comes with two Serial Attached SCSI (SAS) connectors, the next-generation storage technology that supports both Serial Attached SCSI and Serial ATA. Each connector supports up to four (4) devices.

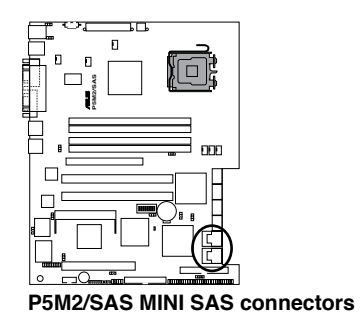

To connect the mini-SAS cable:

Plug in the mini-SAS cable to the mini-SAS connector until the cable lock snaps in place.

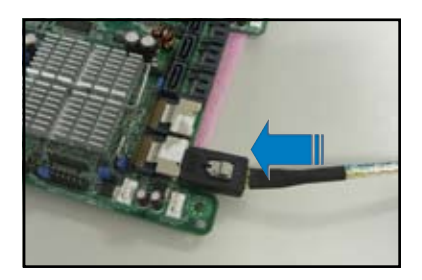

To disconnect the mini-SAS cable:

- 1. With your thumb, push down the cable lock to release.
- 2. While still keeping your thumb's grip on the cable lock, carefully pull away the cable from the connector.

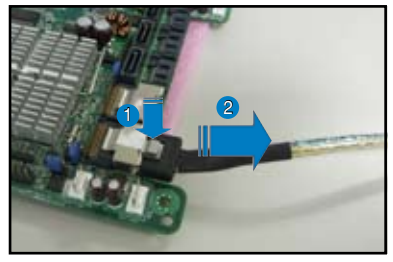

### 9. **CPU and system fan connectors (4-pin CPU\_FAN1/2, REAR\_ FAN1/2, FRNT\_FAN1/2)**

The fan connectors support 3-pin or 4-pin cooling fans of 350 mA  $\sim$  740 mA (8.88 W max.) or a total of 2.1 A  $\sim$  4.44 A (53.28 W max.) at +12V. Connect the fan cables to the fan connectors on the motherboard, making sure that the black wire of each cable matches the ground pin of the connector.

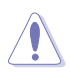

Do not forget to connect the fan cables to the fan connectors. Insufficient air flow inside the system may damage the motherboard components. These are not jumpers! Do not place jumper caps on the fan connectors!

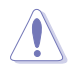

See "Section 2.7 Switch" to get detailed information about DIP switch setting for 4-pin or 3-pin fan cables.

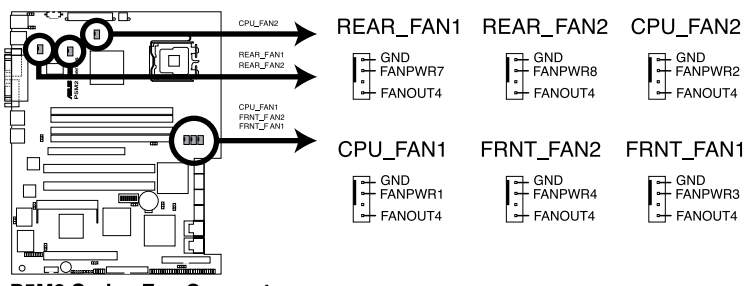

**P5M2 Series Fan Connectors** 

### 10. **Backplane SMBus connector (6-1 pin BPSMB1)**

This connector allows you to connect SMBus (System Management Bus) devices. Devices communicate with an SMBus host and/or other SMBus devices using the SMBus interface.

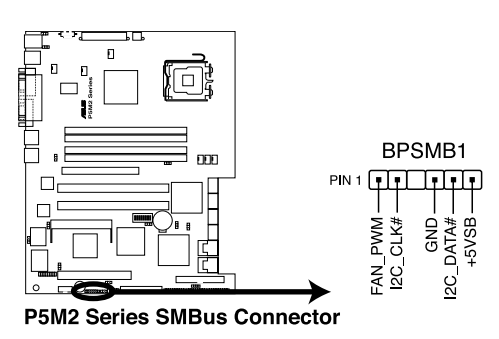

### 11. **TPM connector (20-1 pin TPM)**

This connector supports a Trusted Platform Module (TPM) system, which can securely store keys, digital certificates, passwords, and data. A TPM system also helps enhance network security, protects digital identities, and ensures platform integrity.

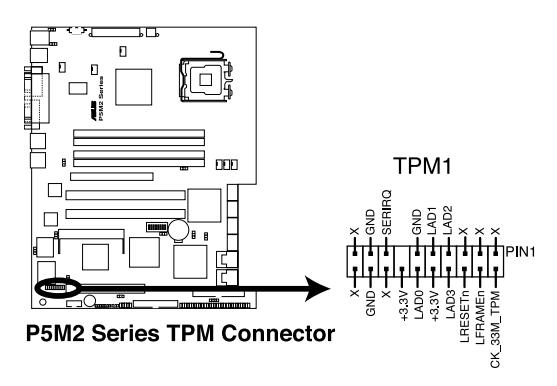

### 12. **Power supply SMBus connector (5-pin PSUSMB1)**

This connector is for the power supply SMB cable, if your power supply supports the SMBus function.

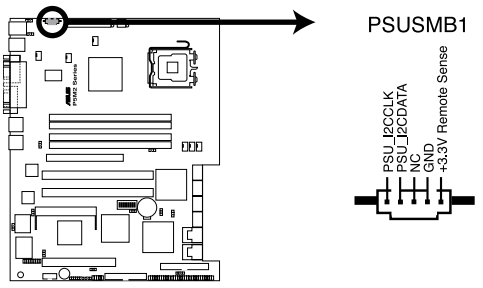

**P5M2 Series Power Supply SMBus Connector**

### 13. **ATX power connectors (24-pin ATXPWR1, 4-pin ATX12V2)**

These connectors are for ATX power supply plugs. The power supply plugs are designed to fit these connectors in only one orientation. Find the proper orientation and push down firmly until the connectors completely fit.

- Use of an ATX 12V Specification 2.02-compliant power supply unit (PSU) that provides a minimum power of 450W is recommended for a fullyconfigured system.
	- Do not forget to connect the 4-pin ATX +12V power plug; otherwise, the system will not boot up.
	- We recommend that you use a PSU with a higher power output when configuring a system with more power consuming devices. The system may become unstable or may not boot up if the power is inadequate.
	- You must install a PSU with a higher power rating if you intend to install additional devices.

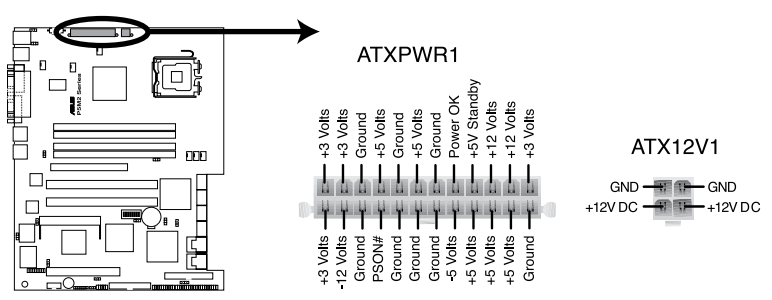

**P5M2 Series ATX Power Connector**

### 14. **Auxiliary panel connector (20-pin AUX\_PANEL1)**

This connector is for additional front panel features including front panel SMB, locator LED and switch, chassis intrusion, and LAN LEDs.

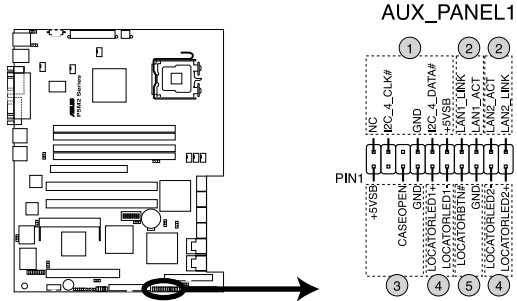

**P5M2 Series Auxiliary Panel Connector** 

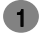

 $\overline{2}$ 

### **Front Panel SMBus (6-1 pin)**

These leads connect the front panel SMBus cable.

### **LAN link activity LED (2-pin LAN1\_LINKACTLED and 2-pin LAN1\_ LINKACTLED)**

Both of the 2-pin connectors are for the LAN1 and LAN2 Activity LED. Connect the LAN Activity LED cable to this connector.

This LED blinks during a network activity and is always lit when linked.

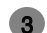

### **Chassis Intrusion connector (4-1pin CASEOPEN)**

This lead is for a chassis with an intrusion detection feature. This requires an external detection mechanism such as a chassis intrusion sensor or microswitch. When you remove any chassis component, the sensor triggers and sends a high-level signal to this lead to record a chassis intrusion event. The defaults setting is to place one jumper cap over the CASEOPEN and GND leads for disabled this feature.

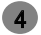

5

### **Locator LED (2-pin LOCATORLED1 and 2-pin LOCATORLED2)**

Both of the 2-pin connector is for the Locator LED 1 and LED 2. Connect the Locator LED cable to this 2-pin connector.

This LED lights up when the Locator button is pressed.

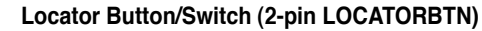

This connector is for the locator button. This button queries the state of the system locator.

### 15. **System panel connector (20-pin PANEL1)**

This connector supports several chassis-mounted functions.

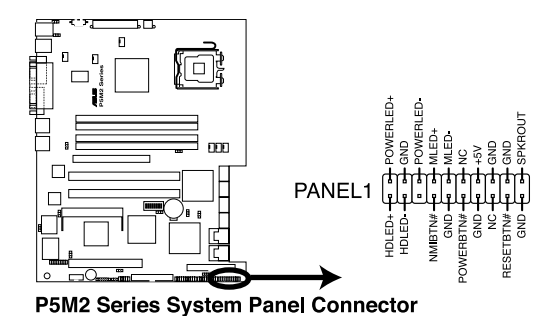

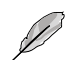

The system panel connector is color-coded for easy connection.

### • **System power LED (Green 3-pin PowerLED)**

This 3-pin connector is for the system power LED. Connect the chassis power LED cable to this connector. The system power LED lights up when you turn on the system power, and blinks when the system is in sleep mode.

### • **Message LED (Brown 2-pin MLED)**

This connector is for the message LED cable that connects to the front message LED. The message LED indicates the booting status. The LED blinks when the system is in the boot process until the operating system is loaded.

### • **Hard disk drive activity LED (Red 2-pin HDLED)**

This 2-pin connector is for the HDD Activity LED. Connect the HDD Activity LED cable to this connector. The IDE LED lights up or flashes when data is read from or written to the HDD.

- **System warning speaker (Orange 4-pin SPKEROUT)** This 4-pin connector is for the chassis-mounted system warning speaker. The speaker allows you to hear system beeps and warnings.
- **ATX power button/soft-off button (Light Green 2-pin POWERBTN)** This connector is for the system power button. Pressing the power button turns the system on or puts the system in sleep or soft-off mode depending on the BIOS settings. Pressing the power switch for more than four seconds while the system is ON turns the system OFF.
- **Reset button (Blue 2-pin RESETBTN)** This 2-pin connector is for the chassis-mounted reset button for system reboot without turning off the system power.
- **Non-Masked Interrupt button (Light blue 2-pin MINIBTN)** This 2-pin connector is for the non-masked interrupt initiation.

sequence, the vocal POST messages, and ways of shutting down the system.

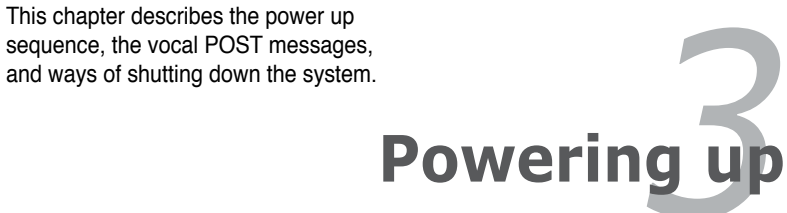

# **Chapter summary 33**

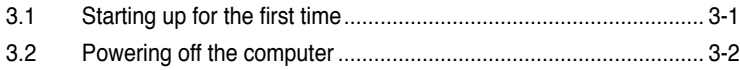

# **3.1 Starting up for the first time**

- 1. After making all the connections, replace the system case cover.
- 2. Be sure that all switches are off.
- 3. Connect the power cord to the power connector at the back of the system chassis.
- 4. Connect the power cord to a power outlet that is equipped with a surge protector.
- 5. Turn on the devices in the following order:
	- a. Monitor
	- b. External storage devices (starting with the last device on the chain)
	- c. System power
- 6. After applying power, the system power LED on the system front panel case lights up. For systems with ATX power supplies, the system LED lights up when you press the ATX power button. If your monitor complies with "green" standards or if it has a "power standby" feature, the monitor LED may light up or switch between orange and green after the system LED turns on.

The system then runs the Power-On Self-Test (POST). While the tests are running, the BIOS beeps or additional messages appear on the screen. If you do not see anything within 30 seconds from the time you turned on the power, the system may have failed a power-on test. Check the jumper settings and connections or call your retailer for assistance.

### AMI BIOS beep codes

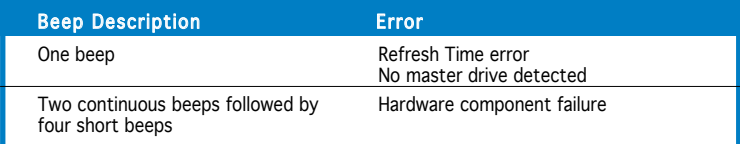

7. At power on, hold down the <Del> key to enter the BIOS Setup. Follow the instructions in Chapter 4.

# **3.2 Powering off the computer**

### **3.2.1 Using the OS shut down function**

If you are using Windows® Server 2000:

- 1. Click the **Start** button then click **Shut Down...**
- 2. Make sure that the **Shut Down** option button is selected, then click the **OK** button to shut down the computer.
- 3. The power supply should turn off after Windows® shuts down.

If you are using Windows® Server 2003:

- 1. Click the **Start** button then select **Turn Off Computer**.
- 2. Click the **Turn Off** button to shut down the computer.
- 3. The power supply should turn off after Windows® shuts down

### **3.2.2 Using the dual function power switch**

While the system is ON, pressing the power switch for less than four seconds puts the system to sleep mode or to soft-off mode, depending on the BIOS setting. Pressing the power switch for more than four seconds lets the system enter the soft-off mode regardless of the BIOS setting.

This chapter tells how to change the system settings through the BIOS Setup menus. Detailed descriptions of the BIOS parameters are also provided.

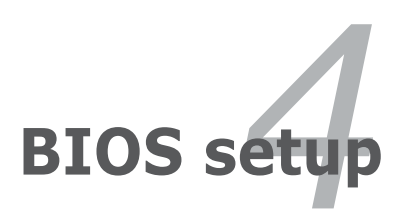

# **Chapter summary**

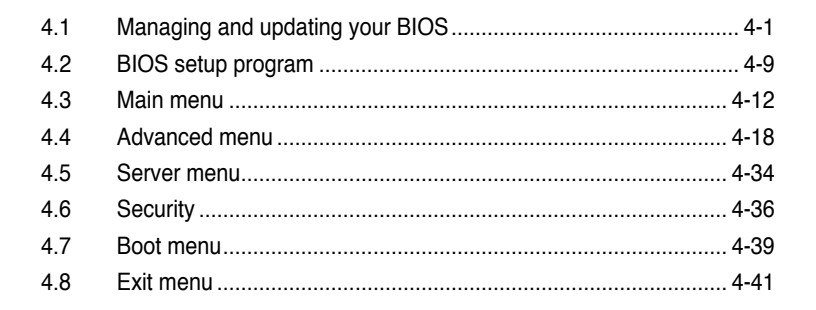

# **4.1 Managing and updating your BIOS**

The following utilities allow you to manage and update the motherboard Basic Input/Output System (BIOS) setup.

- 1. **ASUS AFUDOS** (Updates the BIOS in DOS mode using a bootable floppy disk.)
- 2. **ASUS CrashFree BIOS 2** (Updates the BIOS using a bootable floppy disk or the motherboard support CD when the BIOS file fails or gets corrupted.)
- 3. **ASUS Update** (Updates the BIOS in Windows® environment.)

Refer to the corresponding sections for details on these utilities.

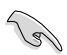

Save a copy of the original motherboard BIOS file to a bootable floppy disk in case you need to restore the BIOS in the future. Copy the original motherboard BIOS using the ASUS Update or AFUDOS utilities.

### **4.1.1 Creating a bootable floppy disk**

To create a bootable floppy disk:

DOS environment

- a. Insert a 1.44MB floppy disk into the drive.
- b. At the DOS prompt, type **format A:/S** then press <Enter>.

# **4.1.2 AFUDOS utility**

The AFUDOS utility allows you to update the BIOS file in DOS environment using a bootable floppy disk with the updated BIOS file. This utility also allows you to copy the current BIOS file that you can use as backup when the BIOS fails or gets corrupted during the updating process.

### **Copying the current BIOS**

To copy the current BIOS file using the AFUDOS utility:

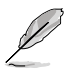

- Make sure that the floppy disk is not write-protected and has at least 1024 KB free space to save the file.
- The succeeding BIOS screens are for reference only. The actual BIOS screen displays may not be same as shown.
- 1. Copy the AFUDOS utility (afudos.exe) from the motherboard support CD to the bootable floppy disk you created earlier.
- 2. Boot the system in DOS mode, then at the prompt type:

### **afudos /o[filename]**

where the [filename] is any user-assigned filename not more than eight alphanumeric characters for the main filename and three alphanumeric characters for the extension name.

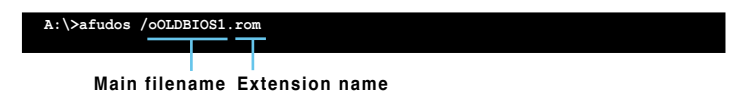

3. Press <Enter>. The utility copies the current BIOS file to the floppy disk.

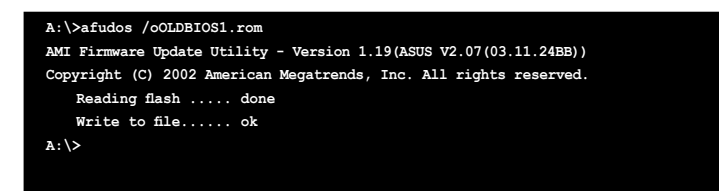

The utility returns to the DOS prompt after copying the current BIOS file.

### **Updating the BIOS file**

To update the BIOS file using the AFUDOS utility:

1. Visit the ASUS website (www.asus.com) and download the latest BIOS file for the motherboard. Save the BIOS file to a bootable floppy disk.

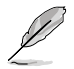

Write the BIOS filename on a piece of paper. You need to type the exact BIOS filename at the DOS prompt.

- 2. Copy the AFUDOS utility (afudos.exe) from the motherboard support CD to the bootable floppy disk you created earlier.
- 3. Boot the system in DOS mode, then at the prompt type:

```
afudos /i[filename]
```
where [filename] is the latest or the original BIOS file on the bootable floppy disk.

**A:\>afudos /iI8043A0.ROM**

4. The utility verifies the file and starts updating the BIOS.

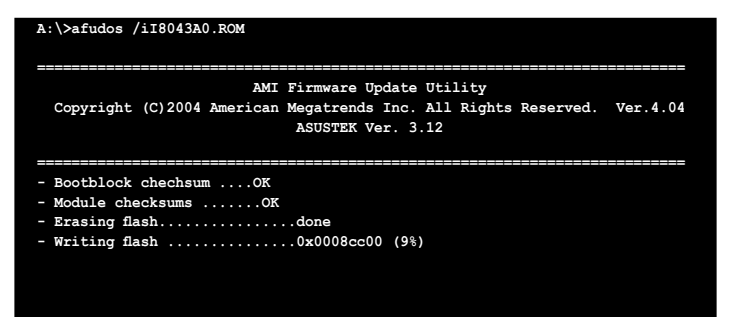

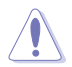

Do not shut down or reset the system while updating the BIOS to prevent system boot failure!

5. The utility returns to the DOS prompt after the BIOS update process is completed. Reboot the system from the hard disk drive.

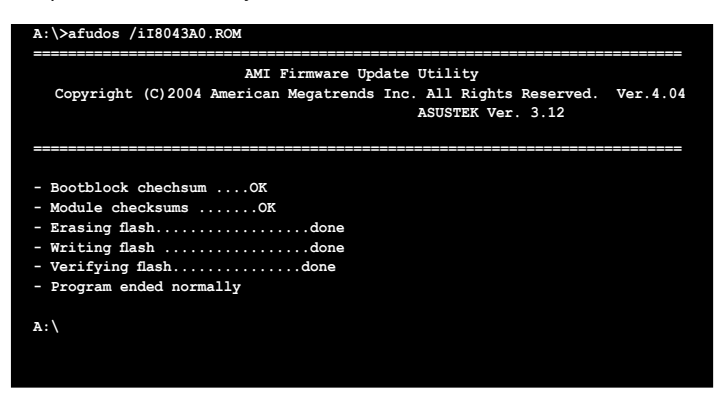

# **4.1.3 ASUS CrashFree BIOS 2 utility**

The ASUS CrashFree BIOS 2 is an auto recovery tool that allows you to restore the BIOS file when it fails or gets corrupted during the updating process. You can update a corrupted BIOS file using the motherboard support CD or the floppy disk that contains the updated BIOS file.

- Prepare the motherboard support CD or the floppy disk containing the updated motherboard BIOS before using this utility.
	- Make sure that you rename the original or updated BIOS file in the floppy disk to **I8043A0.ROM** for P5M2 or **I8035A0.ROM** for P5M2/SAS.

### **Recovering the BIOS from a floppy disk**

To recover the BIOS from a floppy disk:

- 1. Turn on the system.
- 2. Insert the floppy disk with the original or updated BIOS file to the floppy disk drive.
- 3. The utility displays the following message and automatically checks the floppy disk for the original or updated BIOS file.

```
Boot Block Compatible Version Ver.004
Bad BIOS checksum. Starting BIOS recovery...
Checking for floppy...
```
When found, the utility reads the BIOS file and starts flashing the corrupted BIOS file.

```
Boot Block Compatible Version Ver.004
Bad BIOS checksum. Starting BIOS recovery...
Checking for floppy...
Floppy found!
Reading file "I8043A0.ROM". Completed.
Start flashing...
```
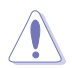

DO NOT shut down or reset the system while updating the BIOS! Doing so can cause system boot failure!

4. Restart the system after the utility completes the updating process.
#### **Recovering the BIOS from the support CD**

To recover the BIOS from the support CD:

- 1. Remove any floppy disk from the floppy disk drive, then turn on the system.
- 2. Insert the support CD to the optical drive.
- 3. The utility displays the following message and automatically checks the floppy disk for the original or updated BIOS file.

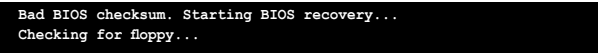

When no floppy disk is found, the utility automatically checks the optical drive for the original or updated BIOS file. The utility then updates the corrupted BIOS file.

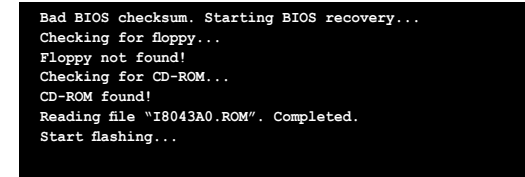

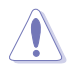

DO NOT shut down or reset the system while updating the BIOS! Doing so can cause system boot failure!

4. Restart the system after the utility completes the updating process.

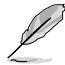

The recovered BIOS may not be the latest BIOS version for this motherboard. Visit the ASUS website (www.asus.com) to download the latest BIOS file.

## **4.1.4 ASUS Update utility**

The ASUS Update is a utility that allows you to manage, save, and update the motherboard BIOS in Windows® environment. The ASUS Update utility allows you to:

- Save the current BIOS file
- Update the BIOS from an updated BIOS file
- View the BIOS version information

This utility is available in the support CD that comes with the motherboard package.

### **Installing ASUS Update**

To install ASUS Update:

- 1. Place the support CD in the optical drive. The **Drivers** menu appears.
- 2. Click the **Utilities** tab, then click **Install ASUS Update VX.XX.XX**.
- 3. The ASUS Update utility is copied to your system.

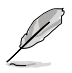

Quit all Microsoft® Windows® applications before you update the BIOS using this utility.

## **Updating the BIOS through a BIOS file**

To update the BIOS through a BIOS file:

- 1. Launch the ASUS Update utility from the Windows® desktop by clicking **Start > Programs > ASUS > ASUSUpdate > ASUSUpdate**. The ASUS Update main window appears.
- 2. Select **Update BIOS from a file** option from the drop-down menu, then click **Next**.

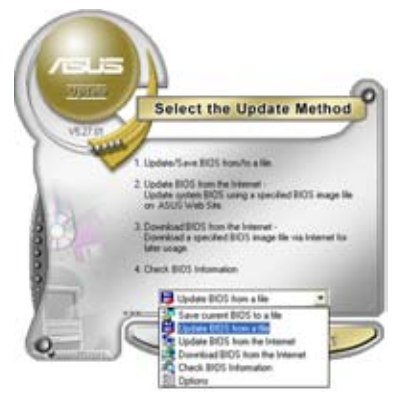

- 3. Locate the BIOS file from the Open window, then click Save.
- 4. Follow the screen instructions to complete the update process.

## **4.2 BIOS setup program**

This motherboard supports a programmable firmware chip that you can update using the provided utility described in section "4.1 Managing and updating your BIOS".

Use the BIOS Setup program when you are installing a motherboard, reconfiguring your system, or prompted to "Run Setup". This section explains how to configure your system using this utility.

Even if you are not prompted to use the Setup program, you can change the configuration of your computer in the future. For example, you can enable the security password feature or change the power management settings. This requires you to reconfigure your system using the BIOS Setup program so that the computer can recognize these changes and record them in the CMOS RAM of the firmware hub.

The firmware hub on the motherboard stores the Setup utility. When you start up the computer, the system provides you with the opportunity to run this program. Press <Delete> during the Power-On Self-Test (POST) to enter the Setup utility; otherwise, POST continues with its test routines.

If you wish to enter Setup after POST, restart the system by pressing  $\langle$ Ctr $\rangle$  +  $\langle A|$ t +  $\langle$ Delete >, or by pressing the reset button on the system chassis. You can also restart by turning the system off and then back on. Do this last option only if the first two failed.

The Setup program is designed to make it as easy to use as possible. Being a menu-driven program, it lets you scroll through the various sub-menus and make your selections from the available options using the navigation keys.

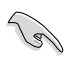

- The default BIOS settings for this motherboard apply for most conditions to ensure optimum performance. If the system becomes unstable after changing any BIOS settings, load the default settings to ensure system compatibility and stability. Select the **Load Setup Defaults** item under the Exit Menu. See section "4.8 Exit Menu."
- The BIOS setup screens shown in this section are for reference purposes only, and may not exactly match what you see on your screen.
- Visit the ASUS website (www.asus.com) to download the latest BIOS file for this motherboard.

## **4.2.1 BIOS menu screen**

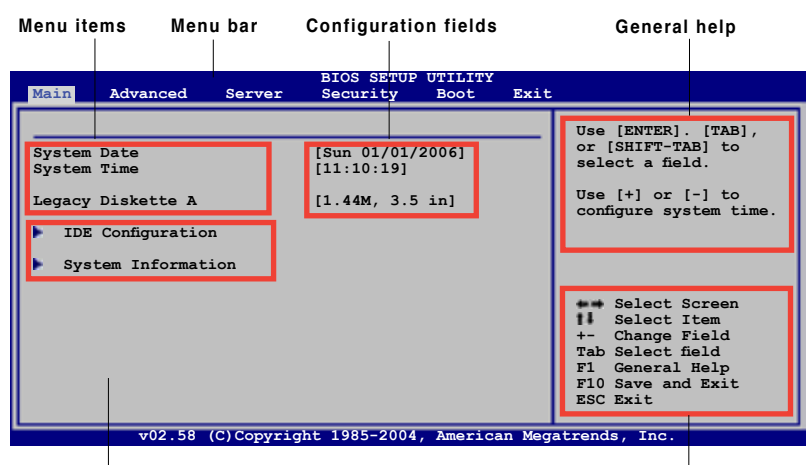

**Sub-menu items Navigation keys**

#### **4.2.2 Menu bar**

The menu bar on top of the screen has the following main items:

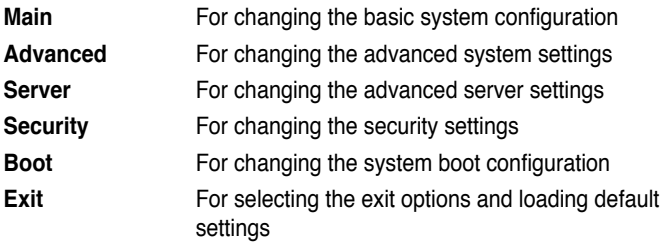

To select an item on the menu bar, press the right or left arrow key on the keyboard until the desired item is highlighted.

## **4.2.3 Navigation keys**

At the bottom right corner of a menu screen are the navigation keys for that particular menu. Use the navigation keys to select items in the menu and change the settings.

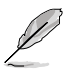

Some of the navigation keys differ from one screen to another.

## **4.2.4 Menu items**

The highlighted item on the menu bar displays the specific items for that menu. For example, selecting **Main** shows the Main menu items.

The other items (Advanced, Power, Boot, and Exit) on the menu bar have their respective menu items.

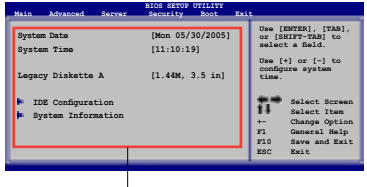

**Main menu items**

## **4.2.5 Sub-menu items**

A solid triangle before each item on any menu screen means that the iteam has a sub-menu. To display the sub-menu, select the item and press <Enter>.

## **4.2.6 Configuration fields**

These fields show the values for the menu items. If an item is user-configurable, you can change the value of the field opposite the item. You cannot select an item that is not user-configurable.

A configurable field is enclosed in brackets, and is highlighted when selected. To change the value of a field, select it then press <Enter> to display a list of options. Refer to "4.2.7 Pop-up window."

## **4.2.7 Pop-up window**

Select a menu item then press <Enter> to display a pop-up window with the configuration options for that item.

## **4.2.8 Scroll bar**

A scroll bar appears on the right side of a menu screen when there are items that do not fit on the screen. Press the Up/ Down arrow keys or <Page Up> /<Page Down> keys to display the other items on the screen.

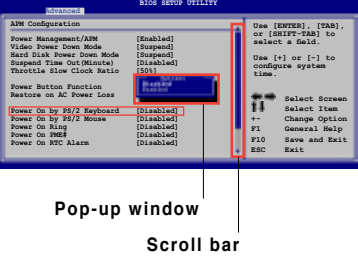

## **4.2.9 General help**

At the top right corner of the menu screen is a brief description of the selected item.

# **4.3 Main menu**

When you enter the BIOS Setup program, the **Main** menu screen appears, giving you an overview of the basic system information.

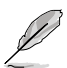

Refer to section "4.2.1 BIOS menu screen" for information on the menu screen items and how to navigate through them.

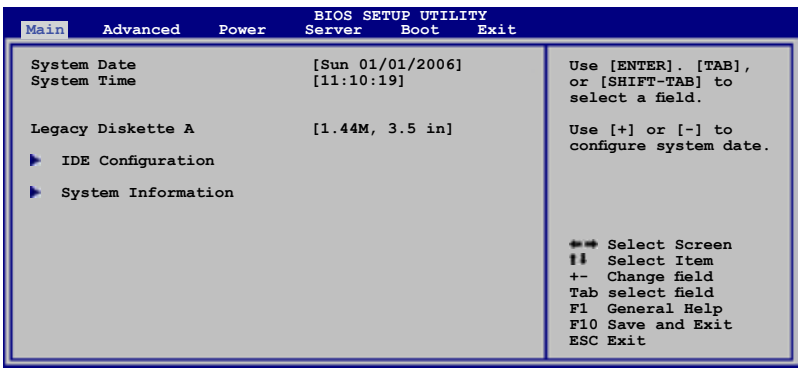

## **4.3.1 System Date [Day xx/xx/xxxx]**

**Allows you to set the system date.** 

## **4.3.2 System Time [xx:xx:xx]**

Allows you to set the system time.

## **4.3.3 Legacy Diskette A [1.44M, 3.5 in.]**

Sets the type of floppy drive installed. Configuration options: [Disabled] [360K, 5.25 in.] [1.2M , 5.25 in.] [720K , 3.5 in.] [1.44M, 3.5 in.] [2.88M, 3.5 in.]

## **4.3.4 IDE Configuration**

The items in this menu allow you to set or change the configurations for the IDE devices installed in the system. Select an item then press <Enter> if you wish to configure the item.

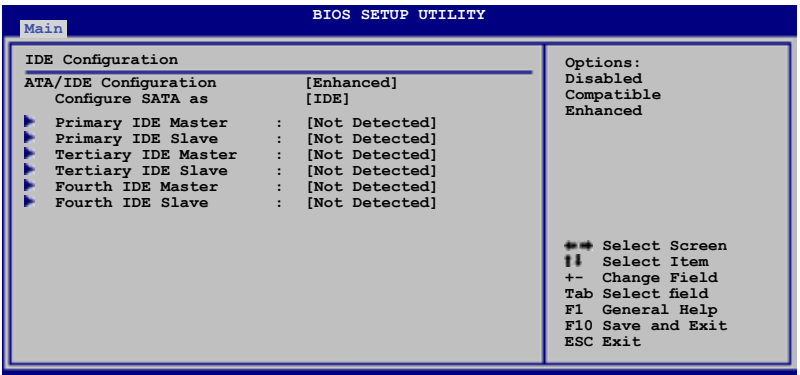

### **ATA/IDE Configuration [Enhanced]**

Allows selection of the IDE operation mode depending on the installed operating system (OS). Set to [Enhanced] if you are using native OS, e.g. Windows<sup>®</sup> 2000/ XP. Set to [Compatible] if you are using legacy OS, e.g. Windows ME/98/NT, MS-DOS. Configuration options: [Disabled] [Compatible] [Enhanced]

**v02.58 (C)Copyright 1985-2004, American Megatrends, Inc.**

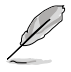

The items **Configure SATA as** and **Third, Fourth IDE Master/Slave** options appear only when you set the **ATA/IDE Configuration** to [Enhanced].

#### Configure SATA as [IDE]

Sets the configuration for the Serial ATA connectors supported by the Southbridge chip. Configuration options: [IDE] [RAID] [AHCI]

If you want to use the Serial ATA hard disk drives as Parallel ATA physical storage devices, set this item to [IDE].

Set this item to [RAID], if you want to create a RAID 0, RAID 1, RAID 0+1, or RAID 5 configurations using the Intel® Matrix Storage Manager or if you want to create a RAID 0, RAID 1, RAID 0+1 configurations using the LSI Logic Embedded SATA RAID Setup Utility.

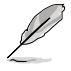

Set the item **Configure SATA as** to [RAID] if you want to use or configure the SATA connectors under SuSE Linux Enterprise Server 9.0 SP1 operating system environment. Due to the OS limitation, you must set a SATA RAID to use any SATA device (at least two SATA devices are needed for the RAID configuration). Refer to Chapter 5 and Chapter 6 for details on how to set a SATA RAID.

The AHCI allows the onboard storage driver to enable advanced Serial ATA features that enhance storage performance on random workloads by allowing the drive to internally optimize the order of commands.

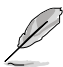

The item **Legacy IDE Channels** appears only when you set the **ATA/IDE Configuration** to [Compatible].

If you want the Serial ATA hard disk drives to use the Advanced Host Controller Interface (AHCI), set this item to [AHCI]. For details on AHCI, go to:

> www.intel.com/support/chipsets/imst/sb/CS-012304.htm www.intel.com/support/chipsets/imst/sb/CS-012305.htm

The SATA controller is set to Native mode when this item is set to [RAID] or [AHCI].

Legacy IDE Channels [SATA Pri, PATA Sec] Allows you to set Serial ATA, Parallel ATA, or both, to native mode. Configuration options: [SATA Only] [PATA Pri, SATA Sec] [SATA Pri, PATA Sec] [PATA Only]

## **4.3.5 Primary, Tertiary, Fourth IDE Master/Slave**

The BIOS automatically detects the connected IDE devices. There is a separate sub-menu for each IDE device. Select a device item, then press <Enter> to display the IDE device information.

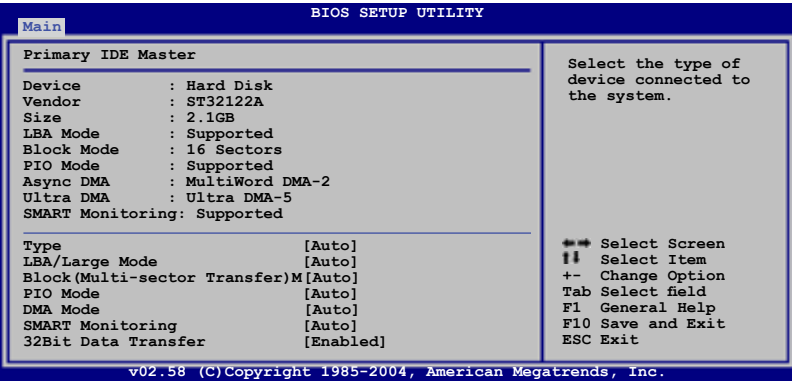

The BIOS automatically detects the values opposite the dimmed items (Device, Vendor, Size, LBA Mode, Block Mode, PIO Mode, Async DMA, Ultra DMA, and SMART monitoring). These values are not user-configurable. These items show N/A if no IDE device is installed in the system.

## **Type [Auto]**

Selects the type of IDE drive. Setting to [Auto] allows automatic selection of the appropriate IDE device type. Select [CDROM] if you are specifically configuring a CD-ROM drive. Select [ARMD] (ATAPI Removable Media Device) if your device is either a ZIP, LS-120, or MO drive.

Configuration options: [Not Installed] [Auto] [CDROM] [ARMD]

## **LBA/Large Mode [Auto]**

Enables or disables the LBA mode. Setting to [Auto] enables the LBA mode if the device supports this mode, and if the device was not previously formatted with LBA mode disabled. Configuration options: [Disabled] [Auto]

## **Block (Multi-sector Transfer) [Auto]**

Enables or disables data multi-sectors transfers. When set to [Auto], the data transfer from and to the device occurs multiple sectors at a time if the device supports multi-sector transfer feature. When set to [Disabled], the data transfer from and to the device occurs one sector at a time. Configuration options: [Disabled] [Auto]

## **PIO Mode [Auto]**

Selects the PIO mode. Configuration options: [Auto] [0] [1] [2] [3] [4]

## **DMA Mode [Auto]**

Selects the DMA mode. Configuration options: [Auto]

## SMART Monitoring [Auto]

Sets the Smart Monitoring, Analysis, and Reporting Technology. Configuration options: [Auto] [Disabled] [Enabled]

## **32Bit Data Transfer [Enabled]**

Enables or disables 32-bit data transfer. Configuration options: [Disabled] [Enabled]

## **4.3.6 System Information**

This menu gives you an overview of the general system specifications. The BIOS automatically detects the items in this menu.

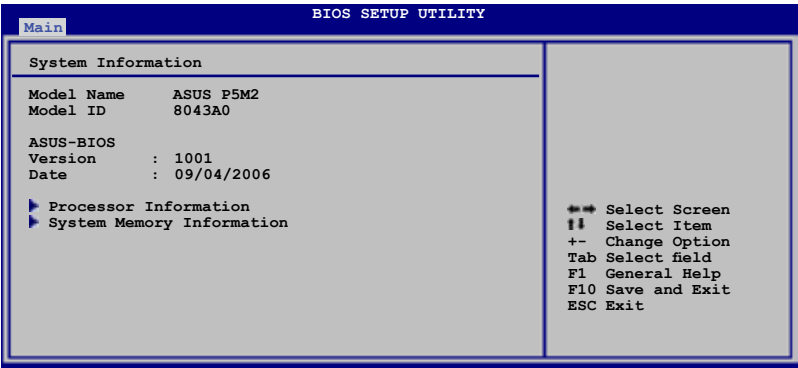

#### **ASUS BIOS**

Displays the auto-detected BIOS information.

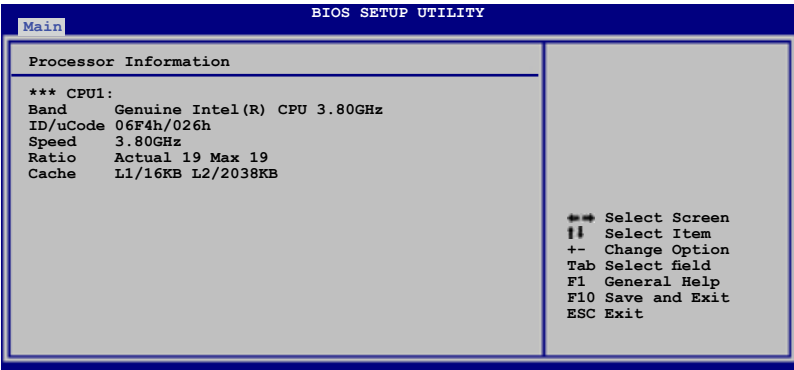

#### **Processor**

Displays the auto-detected CPU specification.

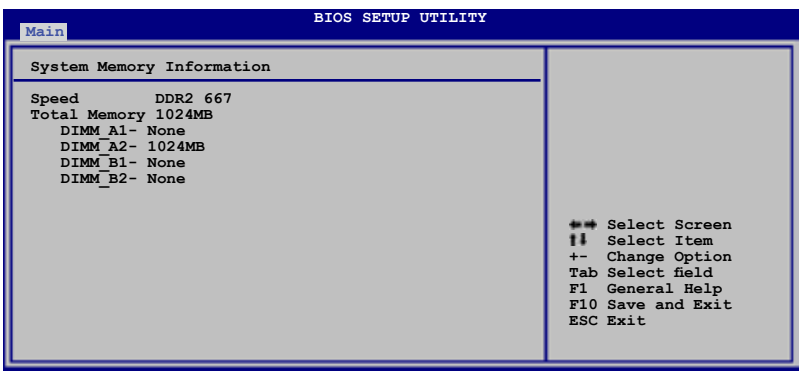

## **System Memory**

Displays the auto-detected total system memory.

# **4.4 Advanced menu**

The Advanced menu items allow you to change the settings for the CPU and other system devices.

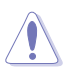

Take caution when changing the settings of the Advanced menu items. Incorrect field values can cause the system to malfunction.

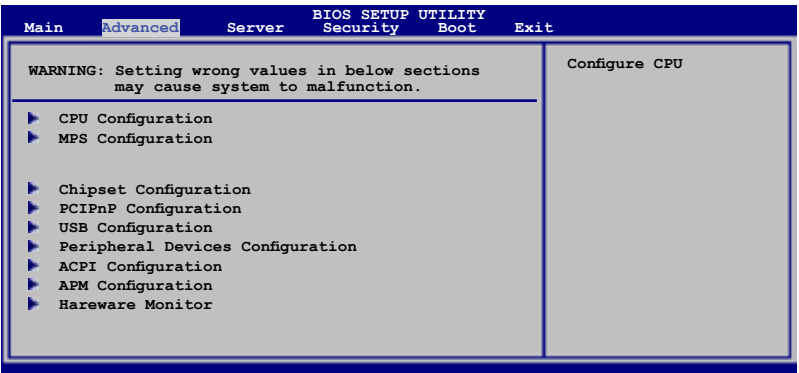

## **4.4.1 CPU Configuration**

The items in this menu show the CPU-related information that the BIOS automatically detects.

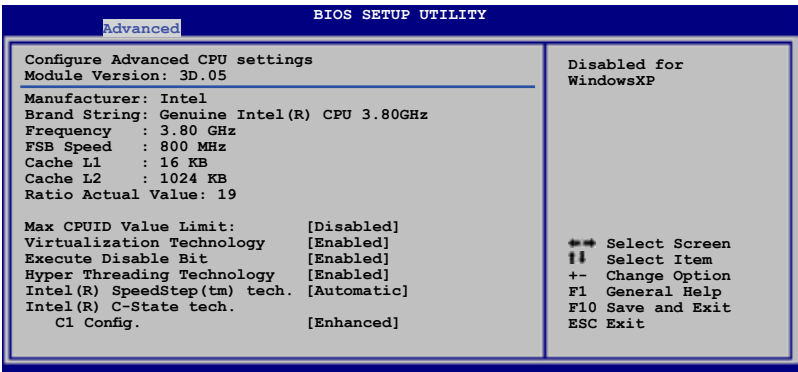

## **Max CPUID Value Limit [Disabled]**

Setting this item to [Enabled] allows legacy operating systems to boot even without support for CPUs with extended CPUID functions. Configuration options: [Disabled] [Enabled]

## **Execute Disable Bit [Enabled]**

When set to Disabled, the XD feature flag returns to 0. Configuration options: [Disabled] [Enabled]

## **Virtualization Technology [Enabled]**

The settings of this item can not be changed. If the CPU installed supports Virtulization Technology, the option of this item displays [Enabled] Otherwise, this item does not display.

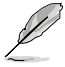

The Hyper-Threading Technology item appears only when you install an Intel® Pentium® 4 CPU that supports the Hyper-Threading Technology.

## **Hyper-Threading Technology [Enabled]**

Allows you to enable or disable the processor Hyper-Threading Technology. Configuration options: [Disabled] [Enabled]

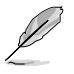

The following item appears only when you install an Intel® Pentium® D series processor.

## **Single Logical Processor Mode [Disabled]**

Allows you to enable or disable the single logical processor mode. Configuration options: [Disabled] [Enabled]

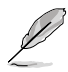

The following item appears only when you install an Intel® Core 2 Due (E6000, E4000) series processor.

## **Core Multi-Processing [Enabled]**

Allows you to enable or disable one exeucation core. Configuration options: [Disabled] [Enabled]

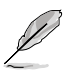

The following item appears only when you install an CPU that supports Intel Speedstep Technology.

## **Intel ® SpeedStep Technology [Automatic]**

Allows you to use the Enhanced Intel SpeedStep® Technology. When set to [Automatic], you can adjust the system power settings in the operating system to use the EIST feature.

Set this item to [Disabled] if you do not want to use the EIST.

Configuration options: [Maximum Speed] [Minimum Speed] [Automatic] [Disabled]

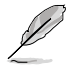

The motherboard comes with a BIOS file that supports EIST.

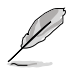

The following item appears only when the CPU installed supports the C-State technology.

## **Intel C-state tech. C1 Config. [Enhanced]**

When set to [Standard], it runs in the conventional C-State. When set to [Enhanced], it runs in the enhanced C-State. Configuration options: [Standard] [Enhanced]

## **4.4.2 MPS Configuration**

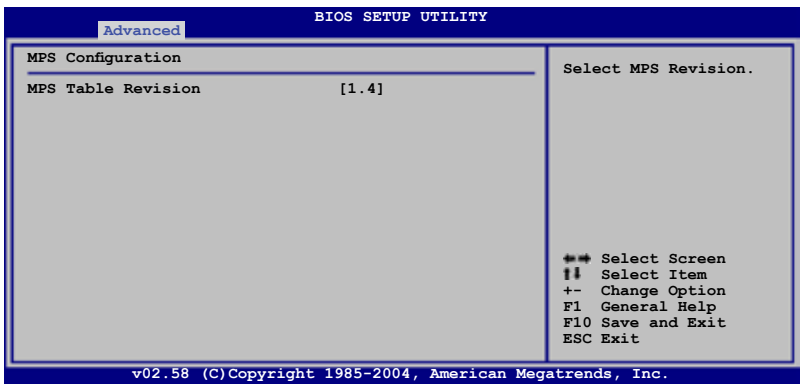

#### **MPS Table Revision [1.4]**

Allows you to select the multi-processor system version. Configuration options: [1.1] [1.4]

## **4.4.3 Chipset Configuration**

The Chipset Configuration menu allows you to change the advanced chipset settings. Select an item then press <Enter> to display the sub-menu.

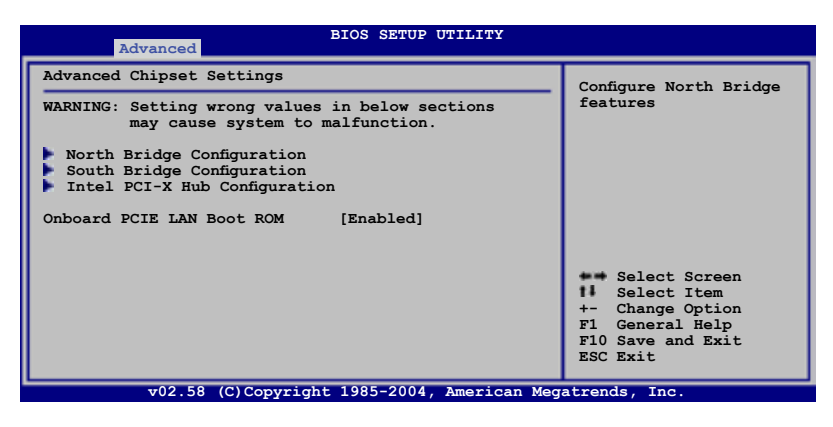

## **Onboard PCIE LAN Boot ROM [Enabled]**

Allows you to enable or disable the option ROM in the onboard LAN controller. Configuration options: [Disabled] [Enabled]

## **NorthBridge Configuration**

The NorthBridge Configuration menu allows you to change the Northbridge related settings.

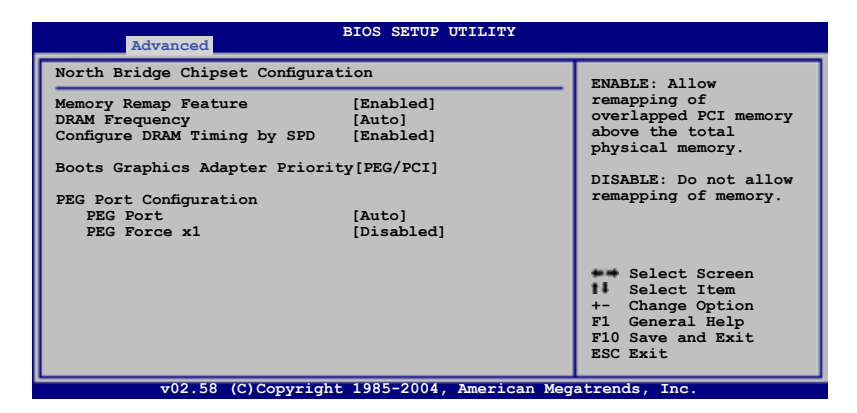

#### **Memory Remap Feature [Enabled]**

Allows you to remap the overlap PCI memory over the total physical memory. Configuration options: [Disabled] [Enabled]

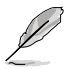

Disable this item if you are using RedHat Linux Advanced Server 3.0 UP5/UP6 operating system.

## **DRAM Frequency [Auto]**

When Configure DRAM Timing by SPD is enabled, you are not allowed change the setting of this item. The motherboard automatically sets the DDR operating frequency according to the DRAM SPD. When Configure DRAM Timing by SPD is disabled, this items allows you to set the DDR operating frequency manually. Configuration options: [Auto] [533 MHz] [667 MHz]

## **Configure DRAM Timing by SPD [Enabled]**

When this item is enabled, the DRAM timing parameters are set according to the DRAM SPD (Serial Presence Detect). When disabled, you can manually set the DRAM timing parameters through the DRAM sub-items. The following sub-items appear when this item is disabled. Configuration options: [Disabled] [Enabled]

#### DRAM CAS# Latency [5]

Controls the latency between the SDRAM read command and the time the data actually becomes available. Configuration options: [5] [4] [3]

#### DRAM RAS# to CAS# Delay [6 DRAM Clocks]

Controls the latency between the DDR SDRAM active command and the read/write command. Configuration options: [2 DRAM Clocks] [3 DRAM Clocks] [4 DRAM Clocks] [5 DRAM Clocks] [6 DRAM Clocks]

#### DRAM RAS# Precharge [6 DRAM Clocks]

Controls the idle clocks after issuing a precharge command to the DDR SDRAM. Configuration options: [2 DRAM Clocks] [3 DRAM Clocks] [4 DRAM Clocks] [5 DRAM Clocks] [6 DRAM Clocks]

DRAM RAS# Activate to Precharge Delay [15 DRAM Clocks] Configuration options: [4 DRAM Clocks] [5 DRAM Clocks] ~ [15 DRAM Clocks]

## **Boot Graphic Adapter Priority [PCI/PEG]**

Allows selection of the graphics controller to use as primary boot device. Configuration options: [PCI/PEG] [PEG/PCI]

#### **PEG Port Configuration**

#### PEG Port [Auto]

Allows you to set or disable the PCI Express Graphic port. Configuration options: [Auto] [Disabled]

#### PEG Force x1 [Disabled]

Allows you to enable or disable the PEG Force x1.Configuration options: [Enabled] [Disabled]

#### **SouthBridge Configuration**

The SouthBridge Configuration menu allows you to change the Southbridge related settings.

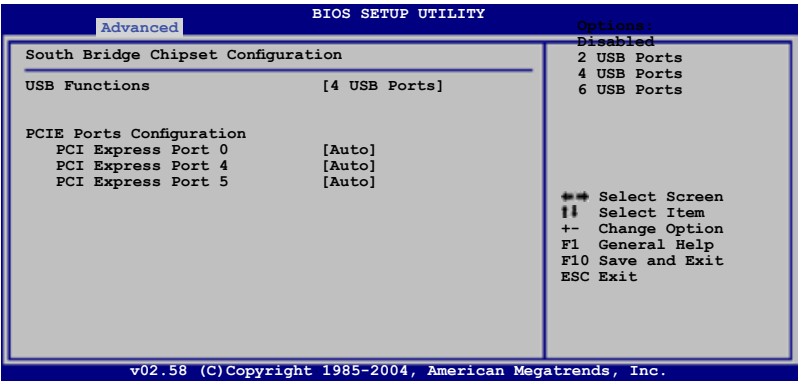

## **4.4.4 PCI/PnP Configuration**

The PCI/PnP menu items allow you to change the advanced settings for PCI/PnP devices. The menu includes setting IRQ and DMA channel resources for either PCI/PnP or legacy ISA devices, and setting the memory size block for legacy ISA devices.

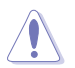

Take caution when changing the settings of the PCI PnP menu items. Incorrect field values can cause the system to malfunction.

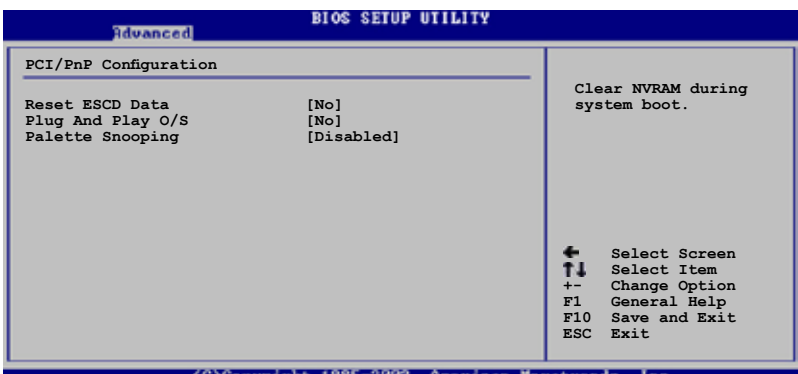

## **Reset ESCD [No]**

Clears NVRAM during system boot. Configuration options: [No] [Yes]

## **Plug And Play O/S [No]**

When set to [No], BIOS configures all the devices in the system. When set to [Yes] and if you install a Plug and Play operating system, the operating system configures the Plug and Play devices not required for boot. Configuration options: [No] [Yes]

## **Palette Snooping [Disabled]**

When set to [Enabled], the pallete snooping feature informs the PCI devices that an ISA graphics device is installed in the system so that the latter can function correctly. Configuration options: [Disabled] [Enabled]

## **4.4.5 USB Configuration**

The items in this menu allows you to change the USB-related features. Select an item then press <Enter> to display the configuration options.

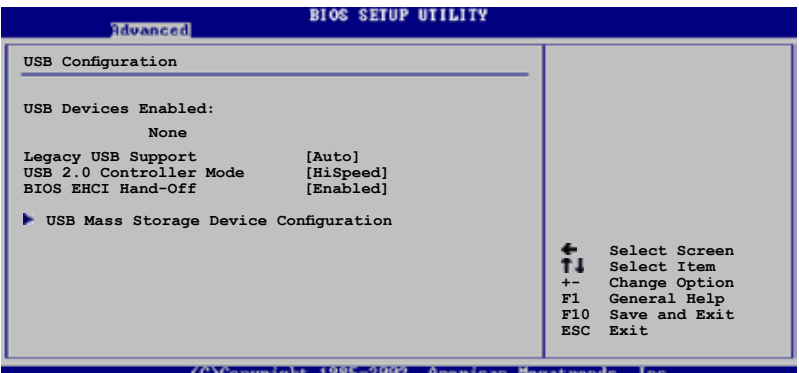

## **Legacy USB Support [Auto]**

Allows you to enable or disable support for USB devices on legacy operating systems (OS). Setting to Auto allows the system to detect the presence of USB devices at startup. If detected, the USB controller legacy mode is enabled. If no USB device is detected, the legacy USB support is disabled. Configuration options: [Disabled] [Enabled] [Auto]

## **USB 2.0 Controller Mode [HiSpeed]**

Allows you to configure the USB 2.0 controller in HiSpeed (480 Mbps) or Full Speed (12 Mbps). Configuration options: [HiSpeed] [Full Speed]

## **BIOS EHCI Hand-Off [Enabled]**

Allows you to enable or disable the BIOS EHCI hand-off support. Configuration options: [Disabled] [Enabled]

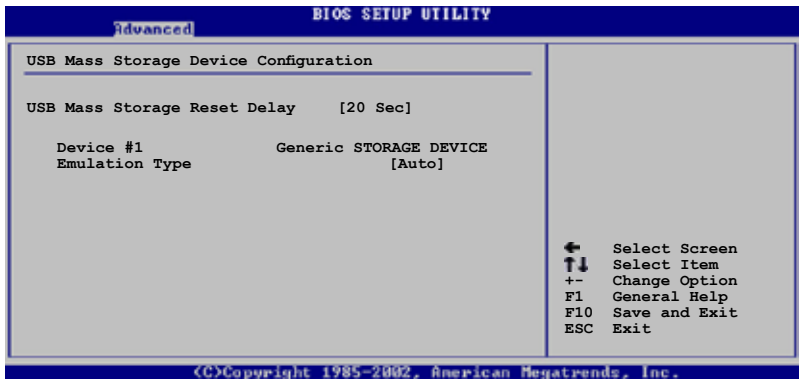

## **USB Mass Storage Device Configuration**

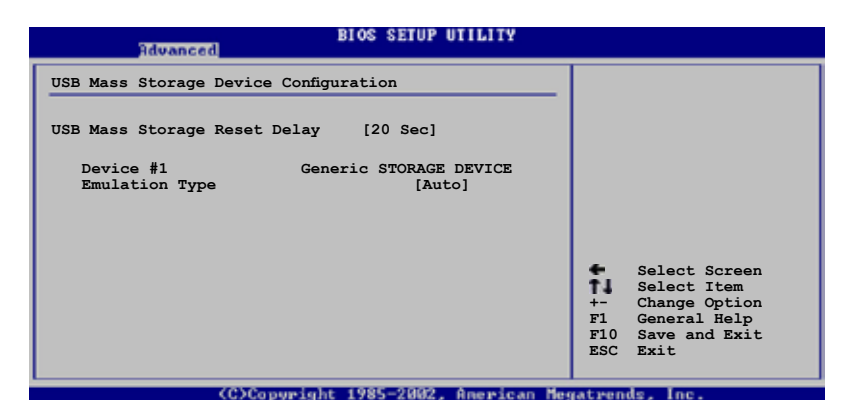

## **USB Mass Storage Reset Delay [20 Sec]**

Allows you to set the time that POST waits for the USB mass storage device after starting unit command. Configuration options: [10 Sec] [20 Sec] [30 Sec] [40 Sec]

## **Emulation Type [Auto]**

Allows you to select device emulation type. If set to Auto, the part of less than 530MB of USB devices is emulated as floppy disk, and the rest part is emulated as hard disk. Configuration options: [Auto] [Floppy] [Forced FDD] [Hard Disk] [CDROM]

## **4.4.6 Peripheral Device Configuration**

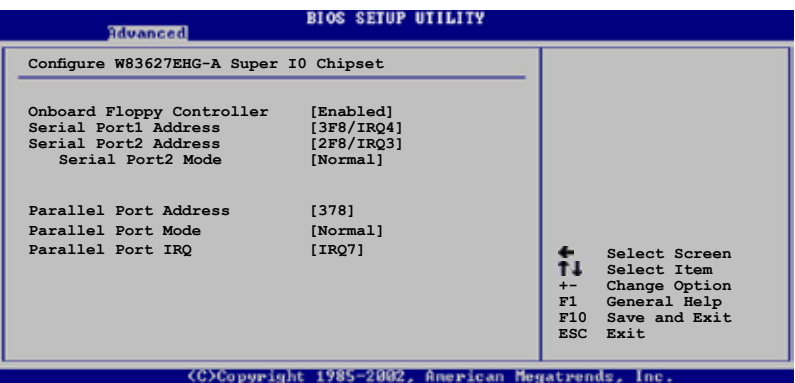

## **Onboard Floppy Controller [Enabled]**

Enables or disables the onboard floppy controller. Configuration options: [Disabled] [Enabled]

## **Serial Port1 Address [3F8/IRQ4]**

Allows you to select the Serial Port1 base address. Configuration options: [Disabled] [3F8/IRQ4] [3E8/IRQ4] [2E8/IRQ3]

## **Serial Port2 Address [2F8/IRQ3]**

Allows you to select the Serial Port2 base address. Configuration options: [Disabled] [2F8/IRQ3] [3E8/IRQ4] [2E8/IRQ3]

#### Serial Port2 Mode [Normal]

Allows you to select the Serial Port2 mode. This item appears only when the Serial Port1 item is not Disabled. Configuration options: [Normal] [IrDA] [ASK IR]

## **Parallel Port Address[378]**

Allows you to disable or select parallel port base addresses. Configuration options: [Disabled] [378] [278] [3BC]

#### **Parallel Port Mode [Normal]**

Allows you to set the parallel port mode. Configuration options: [Normal] [BI-Directional] [ECP] [EPP] [ECP&EPP]

## **Parallel Port IRQ [IRQ7l]**

Allows you to set the parallel port IRQ. Configuration options: [IRQ5] [IRQ7]

## **4.4.7 ACPI Configuration**

The ACPI Configuration menu items allow you to change the settings for the ACPI features. Select an item then press <Enter> to display the configuration options.

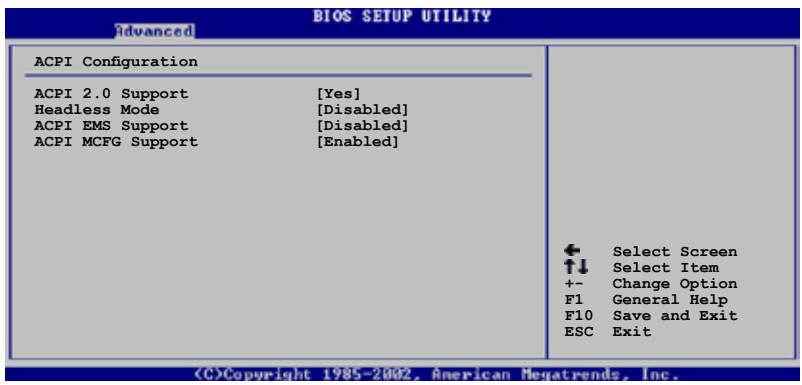

### **ACPI 2.0 Support [Yes]**

Allows you to add additional tables as per Advanced Configuration and Power Interface (ACPI) 2.0 specifications. Configuration options: [No] [Yes]

## **Headless Mode [Disabled]**

Allows you to enable or disable the Headless operation mode through ACPI. [Disabled] [Enabled]

## **ACPI EMS Support [Disabled]**

Allows you to enable or disable ACPI EMS support. [Disabled] [Enabled]

#### **ACPI MCFG Support [Enabled]**

Allows you to enable or disable ACPI MCFG support. [Disabled] [Enabled]

## **4.4.8 APM Configuration**

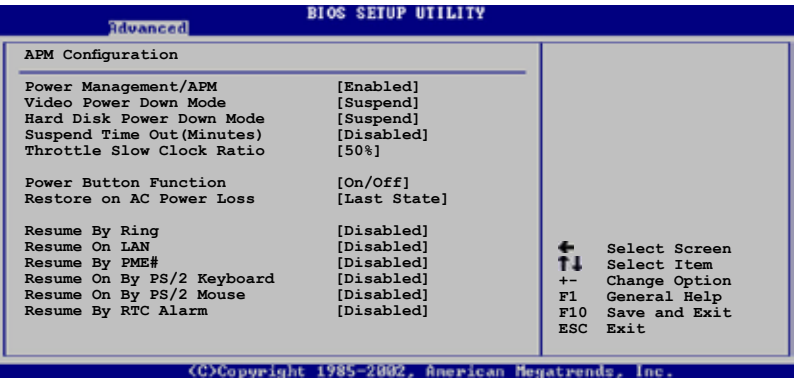

### **Power Management/APM [Enabled]**

Allows you to enable or disable the APM. Configuration options: [Disabled] [Enabled]

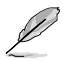

The following items appear only when the Power Management/APM feature is Enabled.

## **Video Power Down Mode [Suspend]**

Allows you to disable the Video Power Down Mode or set it to Suspend or Standby mode. Configuration options: [Disabled] [Standby] [Suspend]

#### **Hard Disk Power Down Mode [Suspend]**

Allows you to disable the Hard Disk Power Down Mode or set it to Suspend or Standby mode. Configuration options: [Disabled] [Standby] [Suspend]

#### **Suspend Time Out [Disabled]**

Allows you to select the specified time at which the system goes on suspend mode. Configuration options: [Disabled] [1 Min] [2 Min] [4 Min] [8 Min] [10 Min] [20 Min] [30 Min] [40 Min] [50 Min] [60 Min]

#### **Throttle Slow Clock Ratio [50%]**

Allows you to select the duty cycle in the throttle mode. Configuration options: [87.5%] [75.0%] [62.5%] [50%] [37.5%] [25%] [12.5%]

#### **Power Button Function [On/Off]**

Allows you to select the power button function. Configuration options: [On/Off] [Suspend]

## **Restore On AC Power Loss [Last State]**

When set to Power Off, the system goes into off state after an AC power loss. When set to Power On, the system goes on after an AC power loss. When set to Last State, the system goes into either off or on state, whatever the system state was before the AC power loss.

Configuration options: [Power Off] [Power On] [Last State]

## **Resume By Ring [Disabled]**

This allows either settings of [Enabled] or [Disabled] for powering up the computer when the external modem receives a call while the computer is in Soft-off mode. Configuration options: [Disabled] [Enabled]

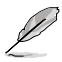

The computer cannot receive or transmit data until the computer and applications are fully running. Thus, connection cannot be made on the first try. Turning an external modem off and then back on while the computer is off causes an initialization string that turns the system power on.

## **Resume On LAN [Disabled]**

When set to [Enabled], this parameter allows you to turn on the system through a PCI LAN or modem card. This feature requires an ATX power supply that provides at least 1A on the +5VSB lead.

Configuration options: [Disabled] [Enabled]

## **Resume By PME# [Disabled]**

When set to [Enabled], this parameter allows you to turn on the system through a PME# device. This feature requires an ATX power supply that provides at least 1A on the +5VSB lead.

Configuration options: [Disabled] [Enabled]

#### **Power On By PS/2 Keyboard [Disabled]**

Allows you to use specific keys on the keyboard to turn on the system. This feature requires an ATX power supply that provides at least 1A on the +5VSB lead. Configuration options: [Disabled] [Enabled]

## **Power On By PS/2 Mouse [Disabled]**

When set to [Enabled], this parameter allows you to use the PS/2 mouse to turn on the system. This feature requires an ATX power supply that provides at least 1A on the +5VSB lead. Configuration options: [Disabled] [Enabled]

## **Resume On By RTC Alarm [Disabled]**

Allows you to enable or disable RTC to generate a wake event. When this item is set to [Enabled], the items RTC Alarm Date, RTC Alarm Hour, RTC Alarm Minute, and RTC Alarm Second appear with set values.

Configuration options: [Disabled] [Enabled]

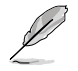

The following items appear only when the **Resume On By RTC Alarm** item is set to Enabled.

#### RTC Alarm Date (Days) [15]

To set the alarm date, highlight this item and press the  $\langle + \rangle$  or  $\langle - \rangle$  key to make the selection. Configuration options: [Everyday] [1] [2] [3]...[31]

#### System Time [12:30:30]

To set the alarm time, highlight this item and press the  $\lt\to$  or  $\lt\gt$  key to make the selection.

## **4.4.9 Hardware Monitor**

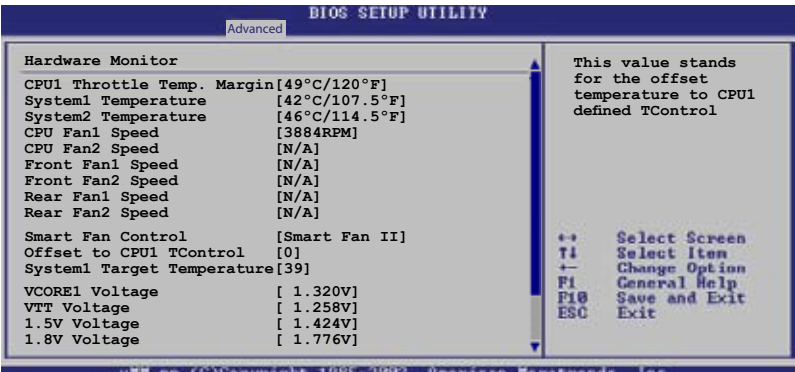

Use the arrow down key to display additional items.

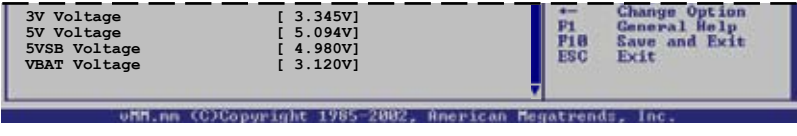

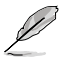

When the Intel® Pentium® 4 and Pentium® D Series CPU, CPU1 Temperature item appears showing the CPU temperature currently detected; when the Intel® Core 2 Due Series CPU is installed, CPU1 Throttle Temp Margin appears.

#### **CPU1Throttle Temperature [xxxºC/xxxºF] System Temperature [xxxºC/xxxºF]**

The onboard hardware monitor automatically detects and displays the motherboard and CPU temperatures. Select [Ignored] if you do not wish to display the detected temperatures.

#### **CPU Fan1/2 Speed [xxxxRPM] or [N/A] Front Fan1/2 Speed [xxxxRPM] or [N/A] Rear Fan1/2 Speed [xxxxRPM] or [N/A]**

The onboard hardware monitor automatically detects and displays the CPU, front, and rear fan speed in rotations per minute (RPM). If the fan is not connected to the motherboard, the field shows N/A.

#### **Smart Fan Control [Smart Fan II]**

Allows you to enable or disable the ASUS Smart Fan feature that smartly adjusts the fan speeds for more efficient system operation. Configuration options: [Disabled] [Smart Fan] [Smart Fan II]

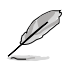

When the Intel® Pentium® 4 and Pentium® D Series CPU, CPU1 Temperature item appears; when the Intel® Core 2 Due Series CPU is installed, Offset To CPU1 TControl item appears.

## **CPU1 Temperature [XXX] System1 Temperature [XXX]**

Displays the detected CPU and system threshold temperature when the Smart Fan Control is enabled.

## **Offset To CPU1 TControl [0]**

This value bases on the offset temperature to CPU defined TControl. It allows you to set the threshold temperature(Threshold temperature  $=$  TControl  $+$  User defined value), when the Smart Fan Control is enabled. Configuration options:  $[0] \sim [-25]$ .

#### **VCORE1 Voltage, VTT Voltage, 1.5V Voltage, 1.8V Voltage, 3V Voltage, 5V Voltage, 5VSB Voltage, VBAT Voltage**

The onboard hardware monitor automatically detects the voltage outputs through the onboard voltage regulators.

# **4.5 Server menu**

The Server menu items allow you to customize the server features.

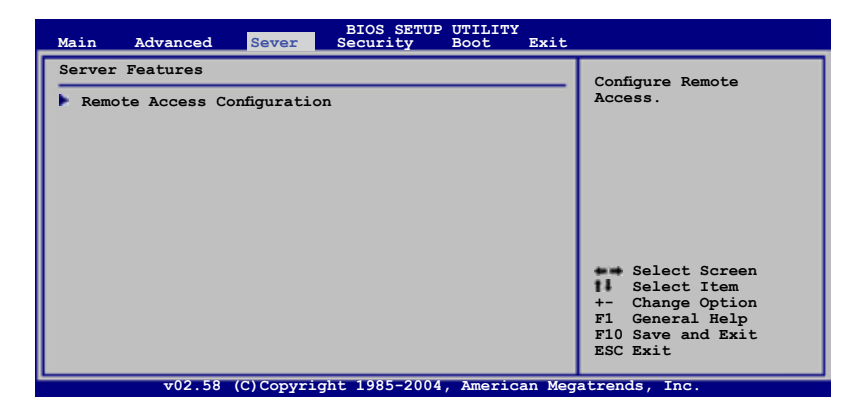

## **Remote Access Configuration**

The items in this menu allows you to configure the Remote Access features. Select an item then press <Enter> to display the configuration options.

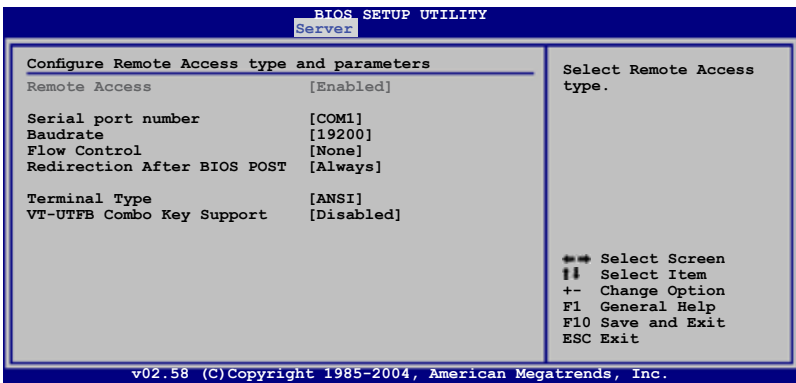

## **Remote Access [Disabled]**

Enables or disables the remote access feature. Configuration options: [Disabled] [Enabled]

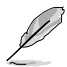

The following items appear only when the Remote Access item is set to [Enabled].

## **Serial port number [COM1]**

Allows you to select serial port for console redirection. Configuration options: [COM1] [COM2]

### **Baudrate [19200]**

Selects the Baudrate for the Serial port. Configuration options: [115200] [57600] [38400] [19200] [9600]

## **Flow Control [None]**

Allows you to select the flow control for console redirection. Configuration options: [None] [Hardware] [Software]

### **Redirection After BIOS POST [Always]**

Sets the redirection mode after the BIOS Power-On Self-Test (POST). Some operating systems may not work when this item is set to Always. Configuration options: [Disabled] [Boot Loader] [Always]

## **Terminal Type [ANSI]**

Allows you to select the target terminal type. Configuration options: [ANSI] [VT100] [VT-UTF8]

### **VT-UTF8 Combo Key Support [Disabled]**

Enables or disables the VT-UTF8 combo key support for ANSI or VT100 terminals. Configuration options: [Disabled] [Enabled]

# **4.6 Security menu**

The Security menu items allow you to change the system security settings. Select an item then press <Enter> to display the configuration options.

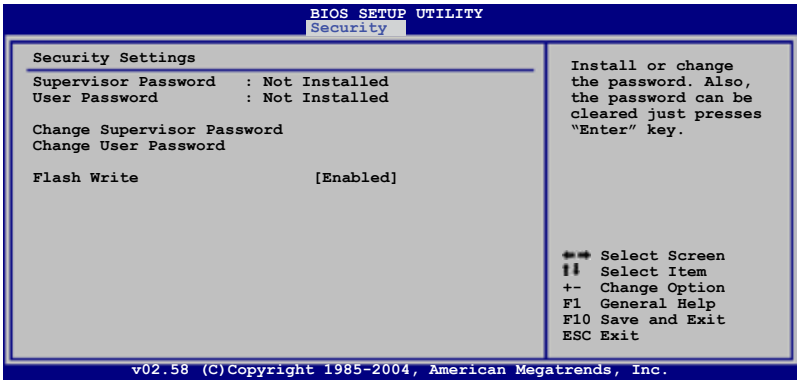

#### **Change Supervisor Password**

Select this item to set or change the supervisor password. The Supervisor Password item on top of the screen shows the default **Not Installed**. After you set a password, this item shows **Installed**.

To set a Supervisor Password:

- 1. Select the **Change Supervisor Password** item, then press <Enter>.
- 2. From the password box, type a password composed of at least six letters and/or numbers, then press <Enter>.
- 3. Confirm the password when prompted.

The message "Password Installed" appears after you successfully set your password.

To change the supervisor password, follow the same steps as in setting a user password.

To clear the supervisor password, select the **Change Supervisor Password** then press <Enter>. The message "Password Uninstalled" appears.

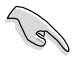

If you forget your BIOS password, you can clear clear it by erasing the CMOS Real Time Clock (RTC) RAM. See section "2.6 Jumpers" for information on how to erase the RTC RAM.

After you have set a supervisor password, the other items appear to allow you to change other security settings.

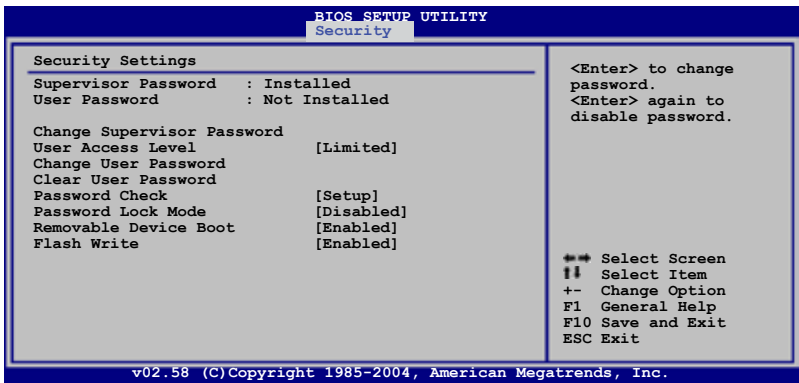

#### **User Access Level [Full Access]**

This item allows you to select the access restriction to the Setup items. Configuration options: [No Access] [View Only] [Limited] [Full Access]

**No Access** prevents user access to the Setup utility.

**View Only** allows access but does not allow change to any field.

**Limited** allows changes only to selected fields, such as Date and Time.

**Full Access** allows viewing and changing all the fields in the Setup utility.

#### **Change User Password**

Select this item to set or change the user password. The User Password item on top of the screen shows the default **Not Installed**. After you set a password, this item shows **Installed**.

To set a User Password:

- 1. Select the **Change User Password** item and press <Enter>.
- 2. On the password box that appears, type a password composed of at least six letters and/or numbers, then press <Enter>.
- 3. Confirm the password when prompted.

The message "Password Installed" appears after you set your password successfully.

To change the user password, follow the same steps as in setting a user password.

#### **Clear User Password**

Select this item to clear the user password.

## **Password Check [Setup]**

This field requires you to enter the password before entering the BIOS setup or the system. Select [Setup] to require the password before entering the BIOS Setup. Select [System] to require the password before entering the system. Configuration options: [Setup] [System]

### **Password Lock Mode [Enabled]**

When set to [Enabled], the keyboard is locked and the user has no privilege to launch the BIOS setup utility when installing adapter cards during option ROM initialization. Configuration options: [Disabled] [Enabled]

### **Removable Device Boot [Enabled]**

Allows you to enable or disable booting from a legacy floppy, USB floppy, or IDE optical drive. Configuration options: [Disabled] [Enabled]

### **Flash Write [Enabled]**

Set this item to [Disabled] to write-protect the BIOS flash memory. Configuration options: [Disabled] [Enabled]

## **4.7 Boot menu**

The Boot menu items allow you to change the system boot options. Select an item then press <Enter> to display the sub-menu.

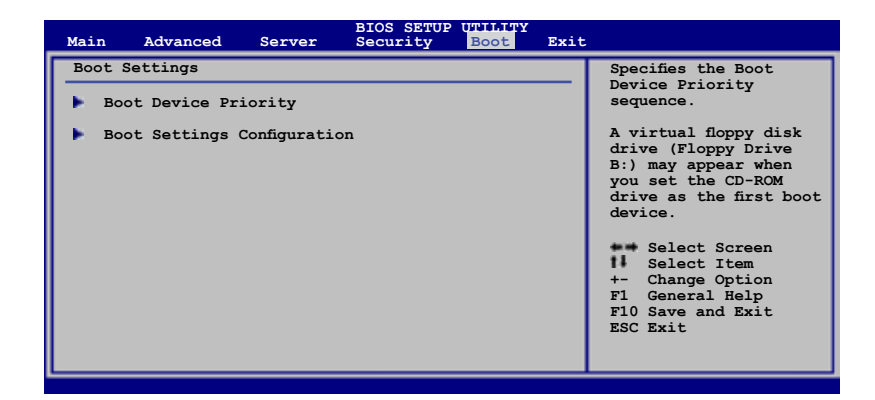

## **4.7.1 Boot Device Priority**

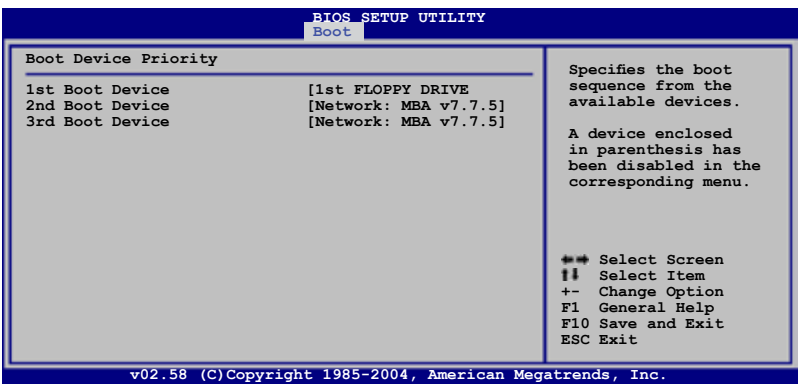

#### **1st Boot Device [1st FLOPPY DRIVE] 2nd Boot Device [Network: MBA v7.7.5] 3rd Boot Device [Network: MBA v7.7.5]**

These items specify the boot device priority sequence from the available devices. Configuration options: [xxxxx Drive] [Disabled]

## **4.7.2 Boot Settings Configuration**

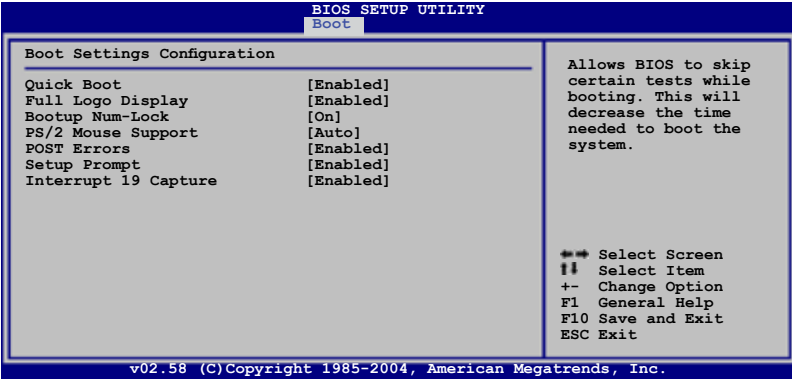

## **Quick Boot [Enabled]**

Enabling this item allows the BIOS to skip some power on self tests (POST) while booting to decrease the time needed to boot the system. When set to [Disabled], BIOS performs all the POST items.

Configuration options: [Disabled] [Enabled]

## **Full Logo Display [Enabled]**

Allows you to enable or disable the full screen logo display feature. Configuration options: [Disabled] [Enabled]

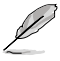

Set this item to [Enabled] to use the ASUS MyLogo2™ feature.

## **Bootup Num-Lock [On]**

Allows you to select the power-on state for the NumLock. Configuration options: [Off] [On]

## **PS/2 Mouse Support [Auto]**

Allows you to enable or disable support for PS/2 mouse. Configuration options: [Disabled] [Enabled] [Auto]

## **POST Errors [Enabled]**

When set to Enabled, the system waits for the F1 key to be pressed when error occurs. Configuration options: [Disabled] [Enabled]

## **Setup Prompt [Enabled]**

When set to Enabled, the system displays the message "Press DEL to run Setup" during POST. Configuration options: [Disabled] [Enabled]

#### **Interrupt 19 Capture [Enabled]**

When set to [Enabled], this function allows the option ROMs to trap Interrupt 19. Configuration options: [Disabled] [Enabled]

# **4.8 Exit menu**

The Exit menu items allow you to load the optimal or failsafe default values for the BIOS items, and save or discard your changes to the BIOS items.

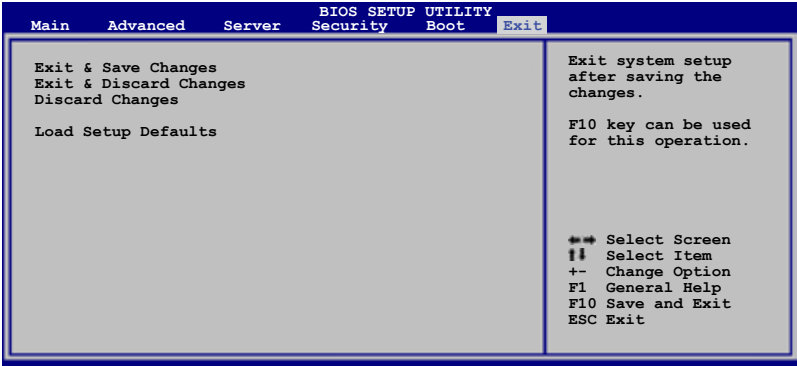

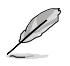

If you made changes to any of the settings in the menus, pressing <Esc> does not immediately exit this menu. A confirmation window appears and prompts you to either save your changes or cancel the command. Select one of the options from this menu to exit.

#### **Exit & Save Changes**

Select this option then press <Enter>, or simply press <F10>, to save your changes to CMOS before exiting the Setup utility.

When a confirmation window appears, select [OK] then press <Enter> to save your changes and exit Setup. If you wish to cancel the command, select [Cancel] then press <Enter> to return to the Exit menu.

#### **Exit & Discard Changes**

Select this option then press <Enter> to exit the Setup utility without saving your changes.

When a confirmation window appears, select [OK] then press <Enter> to discard your changes and exit Setup. If you wish to cancel the command, select [Cancel] then press <Enter> to return to the Exit menu.

#### **Discard Changes**

Select this option then press <Enter> to discard the changes that you made, and restore the previously saved settings.

When a confirmation window appears, select [OK] then press <Enter> to discard the changes, and load the previously saved settings. If you wish to cancel the command, select [Cancel] then press <Enter> to return to the Exit menu.
## **Load Setup Defaults**

Select this option then press <Enter> to load the optimized settings for each of the Setup menu items.

When a confirmation window appears, select [OK] then press <Enter> to load the default settings. If you wish to cancel the command, select [Cancel] then press <Enter> to return to the Exit menu.

This chapter provides instructions for setting up, creating, and configuring RAID sets using the available utilities.

# **configuration RAID**

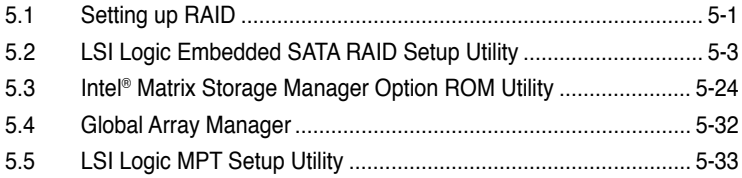

## **5.1 Setting up RAID**

For P5M2 model, the Intel® ICH7R Southbridge chip comes with the LSI Logic Embedded SATA RAID Utility and the Intel® Matrix Storage Manager. These utilities support SATA hard disk drives and allow creation of RAID 0, RAID 1, Software RAID 5, and RAID 10 configuration.

For P5M2/SAS model, the onboard LSI 1068 controller provides RAID 0, RAID 1, and RAID 1E configuration. The Intel® ICH7R Southbridge chip comes with only the Intel® Matrix Storage Manager which supports RAID 1, RAID 0, RAID 10, and software RAID 5.

## **5.1.1 RAID definitions**

**RAID 0** (Data striping) optimizes two identical hard disk drives to read and write data in parallel, interleaved stacks. Two hard disks perform the same work as a single drive but at a sustained data transfer rate, double that of a single disk alone, thus improving data access and storage. Use of two new identical hard disk drives is required for this setup.

**RAID 1** (Data mirroring) copies and maintains an identical image of data from one drive to a second drive. If one drive fails, the disk array management software directs all applications to the surviving drive as it contains a complete copy of the data in the other drive. This RAID configuration provides data protection and increases fault tolerance to the entire system. Use two new drives or use an existing drive and a new drive for this setup. The new drive must be of the same size or larger than the existing drive.

**RAID 1-E** (Enhanced RAID 1) has a striped layout with each stripe unit having a secondary (or alternate) copy stored on a different disk. You can use three or more hard disk drives for this configuration.

**RAID 5** stripes both data and parity information across three or more hard disk drives. Among the advantages of RAID 5 configuration include better HDD performance, fault tolerance, and higher storage capacity. The RAID 5 configuration is best suited for transaction processing, relational database applications, enterprise resource planning, and other business systems. Use a minimum of three identical hard disk drives for this setup.

**RAID 0+1** is *data striping* and *data mirroring* combined without parity (redundancy data) having to be calculated and written. With the RAID 0+1 configuration you get all the benefits of both RAID 0 and RAID 1 configurations. Use four new hard disk drives or use an existing drive and three new drives for this setup.

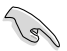

If you want to boot the system from a hard disk drive included in a created RAID set, copy first the RAID driver from the support CD to a floppy disk before you install an operating system to the selected hard disk drive. Refer to Chapter 6 for details.

## **5.1.2 Setting the RAID item in BIOS**

You must set the RAID item in the BIOS Setup before you can create a RAID set from SATA hard disk drives attached to the SATA connectors supported by the Intel ® ICH7R Southbridge chip. To do this:

- 1. Enter the BIOS Setup during POST.
- 2. Go to the **Main Menu**, select **IDE Configuration**, then press <Enter>.
- 3. Set the **ATA/IDE Configuration** item to [Enhanced Mode], then press <Enter>.
- 4. Set the **Configure SATA As** item to [RAID].
- 5. Save your changes, then exit the BIOS Setup.

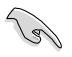

Refer to Chapter 5 for details on entering and navigating through the BIOS Setup.

## **5.1.3 RAID configuration utility**

For P5M2 model, depending on the RAID\_SEL1 jumper setting and the operating system, you can select a utility to create a RAID set. Refer to section 4.2 Jumpers for details on the RAID SEL1 jumper settings.

Use the **LSI Logic Embedded SATA RAID Setup Utility** to create a RAID 0, RAID 1, and RAID 10 under Windows® 2000/2003 Server/XP or Red Hat® Enterprise ver. 3.0 and 4.0 operating systems (P5M2 model only).

Use the **Intel® Matrix Storage Manager** to create a RAID 0, RAID 1, RAID 0+1, and software RAID 5 under Windows® 2000/2003 Server/XP operating system.

Refer to the succeeding sections for details on how to use the RAID configuration utilities.

## **5.2 LSI Logic Embedded SATA RAID Setup Utility (P5M2 model only)**

The LSI Logic Embedded SATA RAID Setup Utility allows you to create RAID 0 and RAID 1 set(s) from SATA hard disk drives supported by the motherboard ICH7R Southbridge chip.

To enter the LSI Logic Embedded SATA RAID Setup Utility:

- 1. Turn on the system after installing all the SATA hard disk drives.
- 2. During POST, the LSI Logic Embedded SATA RAID Setup Utility automatically detects the installed SATA hard disk drives and displays any existing RAID set(s). Press <Ctrl>  $+$  <M> to enter the utility.

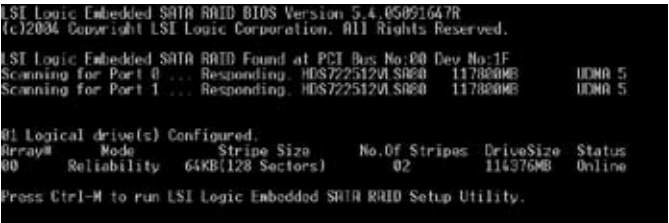

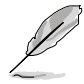

The LSI Logic Embedded SATA RAID auto configures to RAID 1 when the SATA to RAID Mode is enabled.

3. The utility main window appears. Use the arrow keys to select an option from the **Management Menu**, then press <Enter>. Refer to the Management Menu descriptions on the next page.

At the bottom of the screen is the legend box. The keys on the legend box allow you to navigate through the setup menu options or execute commands. The keys on the legend box vary according to the menu level.

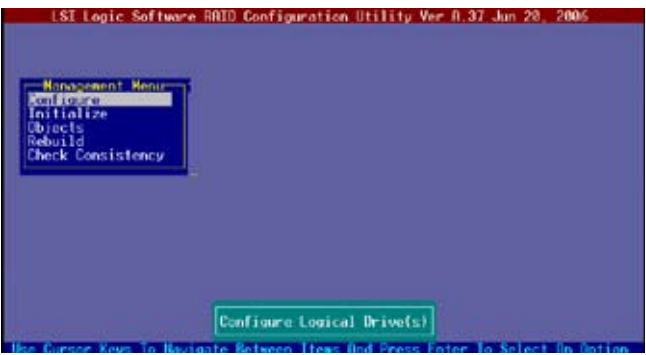

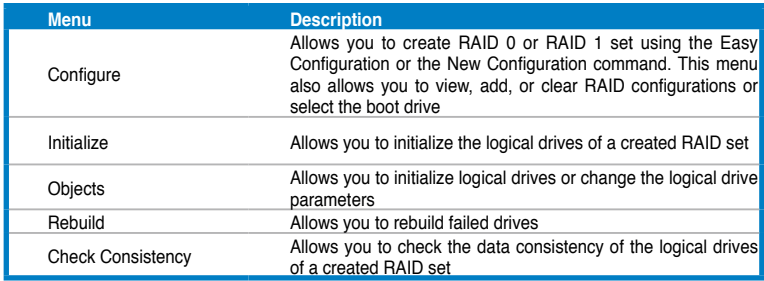

## **5.2.1 Creating a RAID 0 or RAID 1 set**

The LSI Logic Embedded SATA RAID Setup Utility allows you to create a RAID 0 or RAID 1 set using two types of configurations: **Easy** and **New**.

In **Easy Configuration**, the logical drive parameters are set automatically including the size and stripe size (RAID 1 only).

In **New Configuration**, you manually set the logical drive parameters and assign the set size and stripe size (RAID 1 only).

## **Using Easy Configuration**

To create a RAID set using the **Easy Configuration** option:

- 1. From the utility main menu, highlight **Configure**, then press <Enter>.
- 2. Use the arrow keys to select **Easy Configuration**, then press <Enter>.

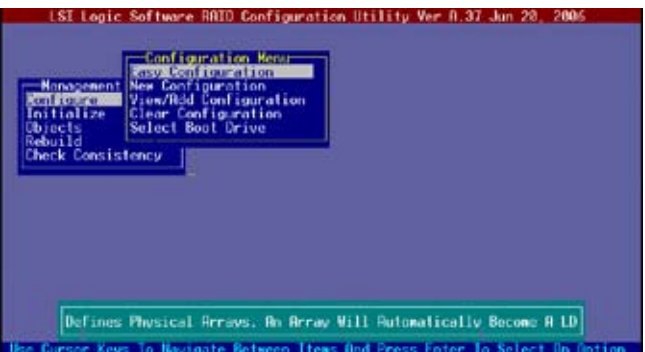

3. The **ARRAY SELECTION MENU** displays the available drives connected to the SATA ports. Select the drives you want to include in the RAID set, then press <SpaceBar>. When selected, the drive indicator changes from **READY** to **ONLIN A[X]-[Y]**, where X is the array number, and Y is the drive number.

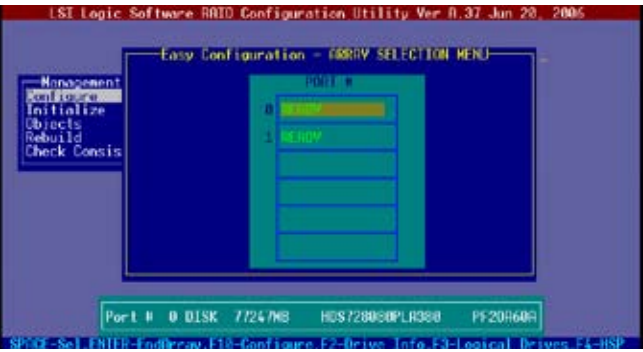

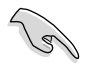

The information of the selected hard disk drive displays at the bottom of the screen.

4. Select all the drives required for the RAID set, then press <Enter>. The configurable array appears on screen.

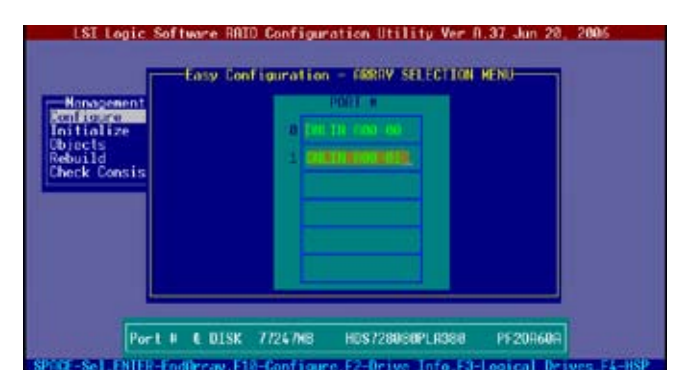

5. Press <F10>, select the configurable array, then press <SpaceBar>.

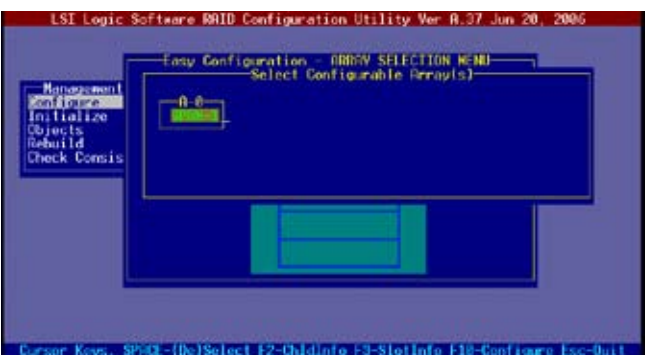

Press <F10> again, the logical drive information appears including a Logical Drive menu that allows you to change the logical drive parameters.

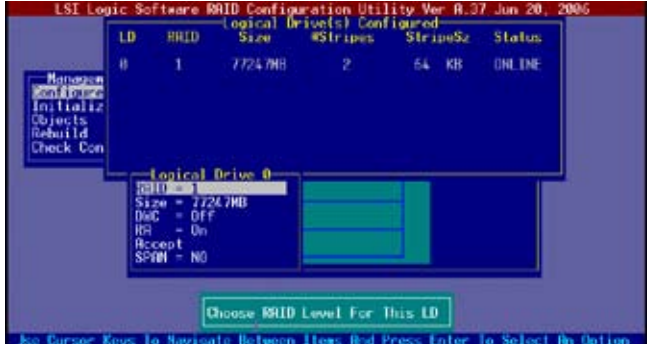

- 6. Select **RAID** from the **Logical Drive** menu, then press <Enter>.
- 7. Select the RAID level from the menu, then press <Enter>.

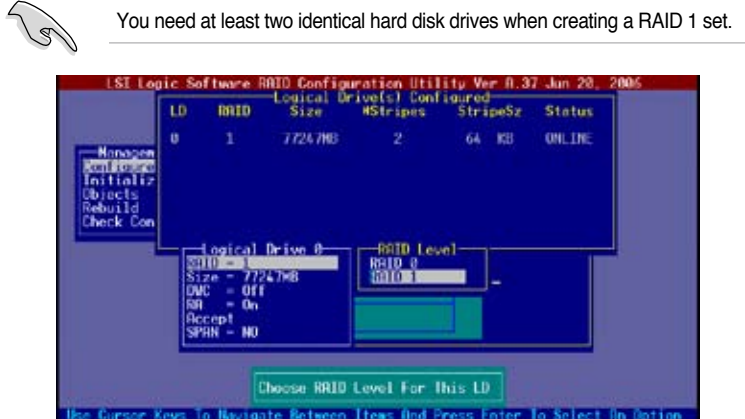

8. When creating a **RAID 1** set, select **Stripe Size** from the **Logical Drive** menu, then press <Enter>.

When creating a **RAID 0** set, proceed to step 10.

9. Key-in the stripe size, then press <Enter>.

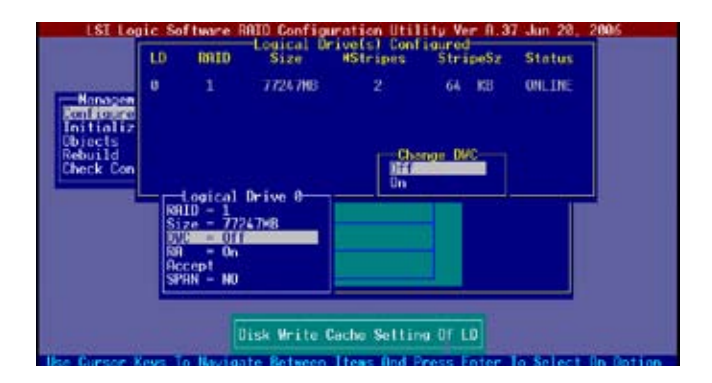

 $\mathscr{S}$ 

For server systems, we recommend that you use a lower array block size. For multimedia computer systems used mainly for audio and video editing, we recommend a higher array block size for optimum performance.

10. When finished setting the selected logical drive configuration, select **Accept** from the menu, then press <Enter>.

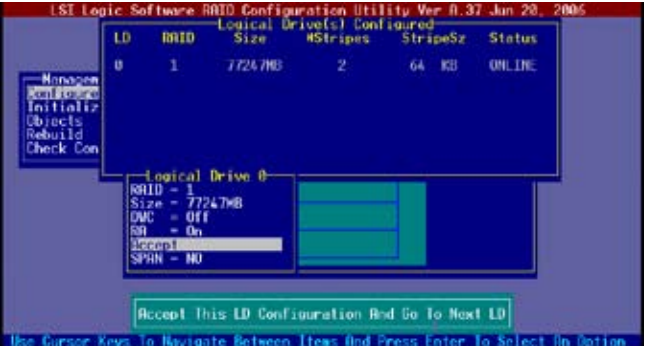

- 11. When finished setting the selected logical drive configuration, select **Accept** from the menu, then press <Enter>.
- 12. Follow steps 5 to 10 to configure additional logical drives.
- 13. When prompted, save the configuration, then press <Esc> to return to the **Management** Menu.

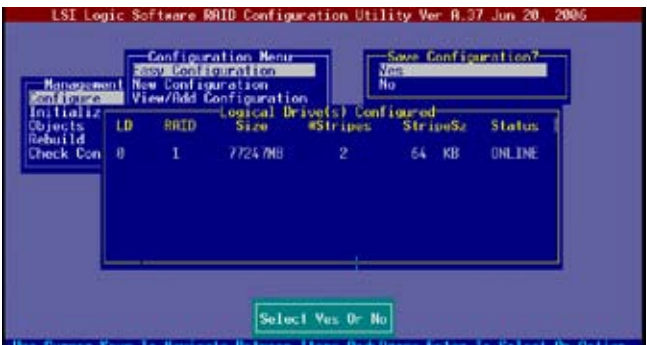

#### **Using New Configuration**

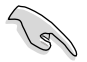

When a RAID set is already existing, using the **New Configuration** command erases the existing RAID configuration data. If you do not want to delete the existing RAID set, use the **View/Add Configuration** command to view or create another RAID configuration.

To create a RAID set using the **New Configuration** option:

- 1. From the utility main menu, highlight **Configure**, then press <Enter>.
- 2. Use the arrow keys to select **New Configuration**, then press <Enter>.

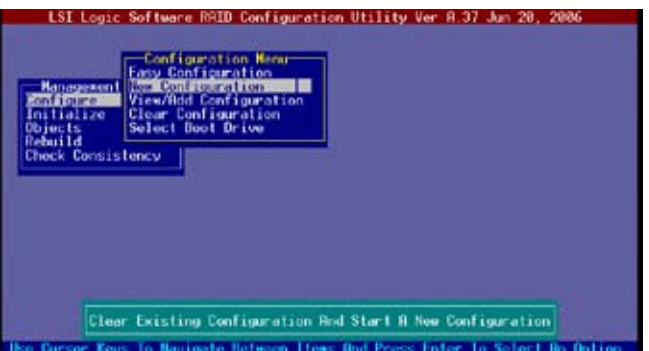

- 3. Follow steps 3 to 7 of the previous section.
- 4. Select **Size** from the **Logical Drive** menu, then press <Enter>.
- 5. Key-in the desired logical drive size, then press <Enter>.

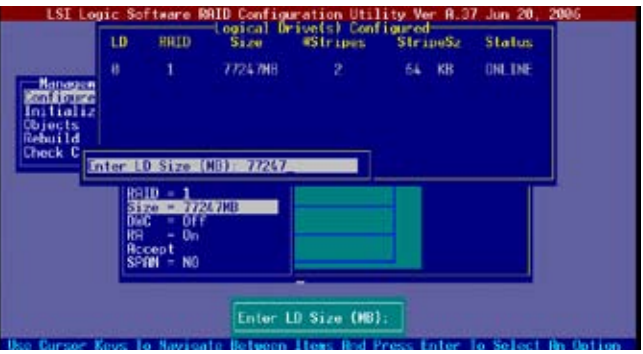

6. Follow steps 8 to 13 of the previous section to create the RAID set.

## **5.2.2 Creating a RAID 10 set**

You can create a RAID 10 set using four identical hard disk drives.

To create a RAID 10 set using the Easy Configuration option:

- 1. From the utility main menu, highlight Configure, then press <Enter>.
- 2. Use the arrow keys to select Easy Configuration, then press <Enter>.

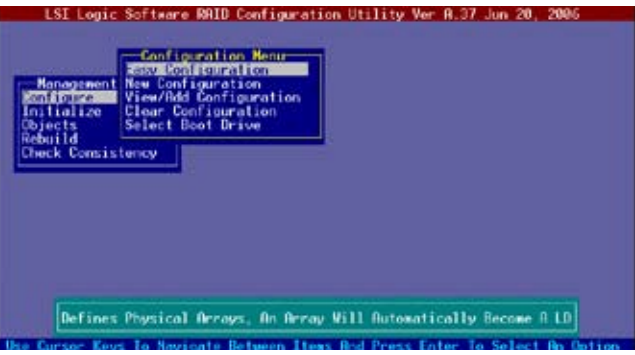

3. The ARRAY SELECTION MENU displays the available drives connected to the SATA ports. Select the drive(s) you want to include in the RAID set, then press <SpaceBar>. When selected, the drive indicator changes from READY to ONLIN A[X]-[Y], where X is the array number, and Y is the drive number.

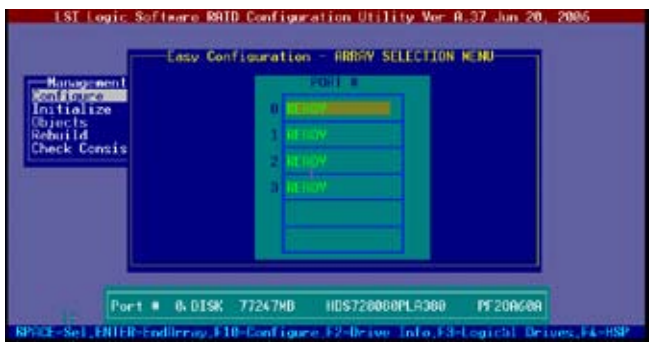

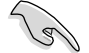

The information of the selected hard disk drive displays at the bottom of the screen.

4. Select all the drives required for the RAID 10 set, then press <Enter>. The configurable array appears on screen.

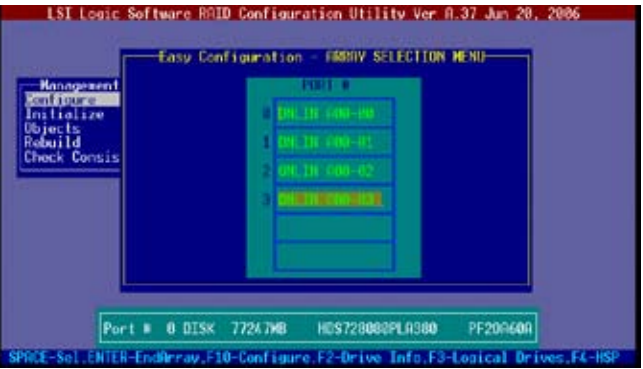

5. Press <F10>, select the configurable array, then press <SpaceBar>.

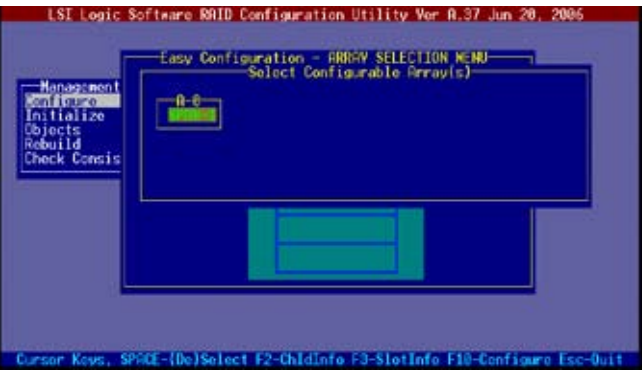

Press <F10> again, the logical drive information appears including a Logical Drive menu that allows you to change the logical drive parameters.

- 6. Select RAID from the Logical Drive menu, then press <Enter>.
- 7. Select RAID 10 from the menu, then press <Enter>.

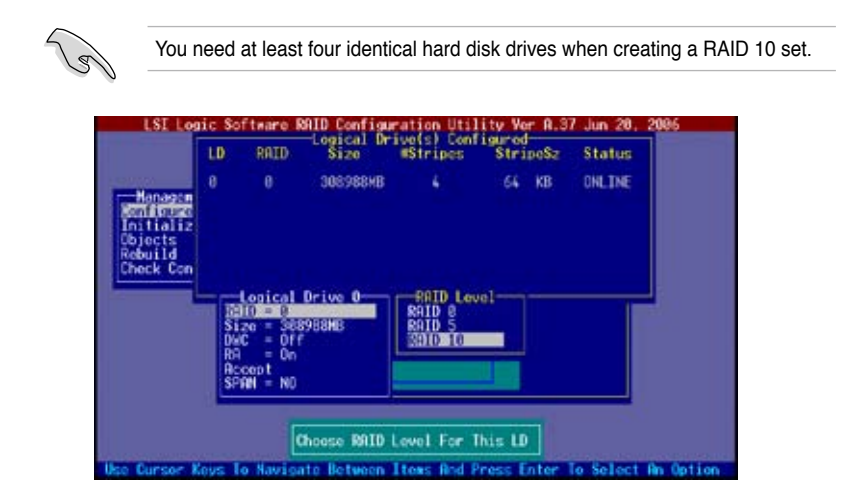

- 8. Select DWC from the Logical Drive menu, then press <Enter>.
- 9. Select On to enable the Disk Write Cache setting, then press <Enter>.

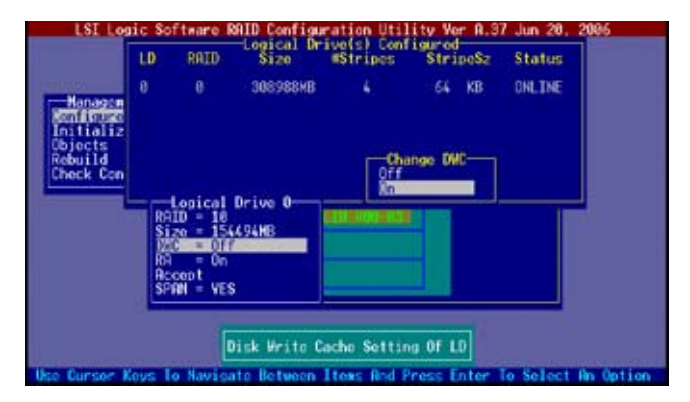

10. When finished setting the selected logical drive configuration, select Accept from the menu, then press <Enter>.

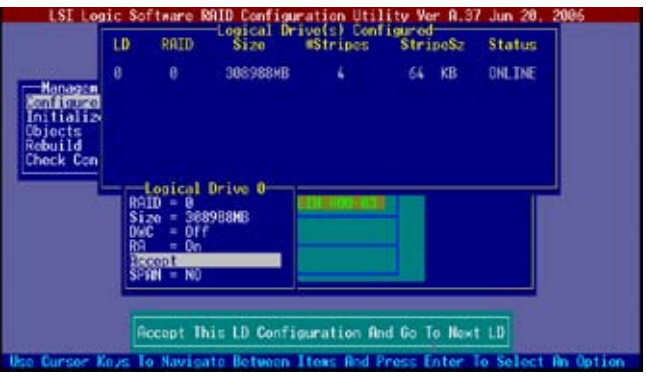

11. When prompted, save the configuration, then press <Esc> to return to the Management Menu.

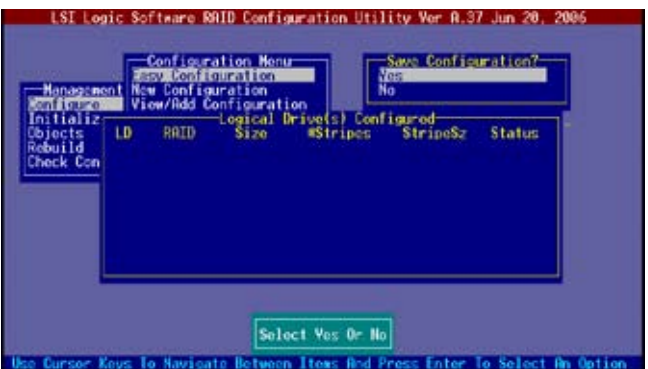

## **5.2.3 Adding or viewing a RAID configuration**

You can add a new RAID configuration or view an existing configuration using the View/Add Configuration command.

## **Adding a new RAID configuration**

To add a new RAID configuration:

- 1. From the **Management Menu**, highlight **Configure**, then press <Enter>.
- 2. Use the arrow keys to select **View/Add Configuration**, then press <Enter>.

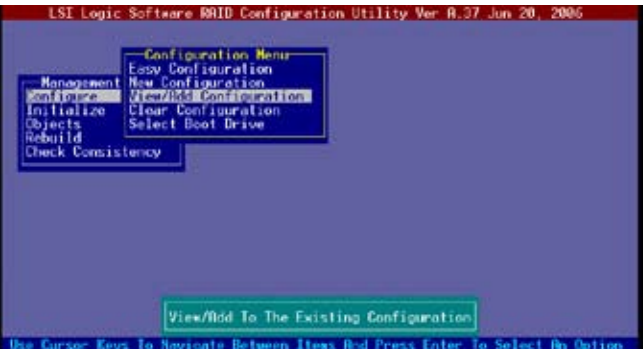

3. The **ARRAY SELECTION MENU** displays the available drives connected to the SATA ports. Select the drive(s) you want to include in the RAID set, then press <SpaceBar>. When selected, the drive indicator changes from **READY** to **ONLIN A[X]-[Y]**, where X is the array number, and Y is the drive number.

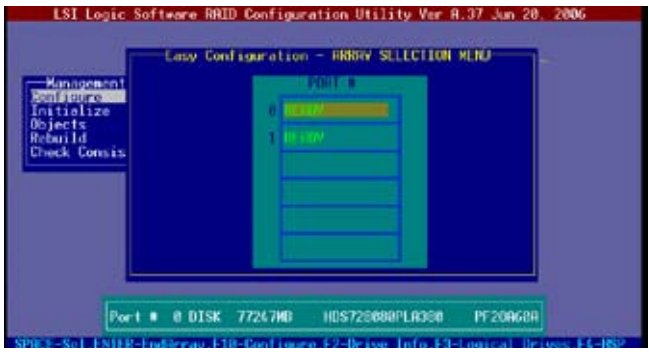

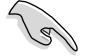

The information of the selected hard disk drive displays at the bottom of the screen.

4. Select all the drives required for the RAID set, then press <Enter>. The configurable array appears on screen.

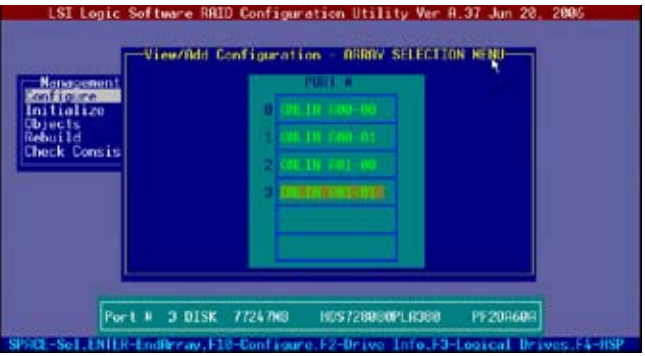

5. Press <F10>, select the configurable array, then press <SpaceBar>.

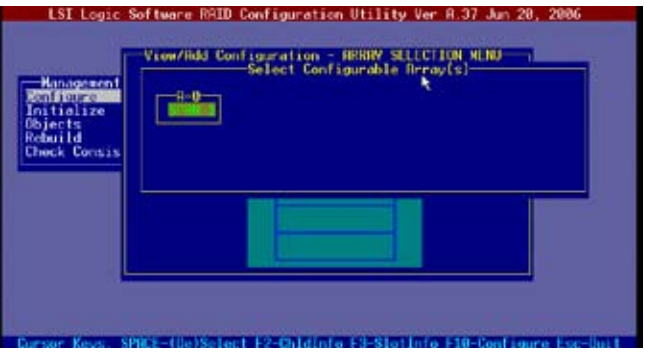

- 6. Press <F10> again, and select RAID from the Logical Drive menu, then press <Enter>.
- 7. Select the RAID level from the menu, then press <Enter>.

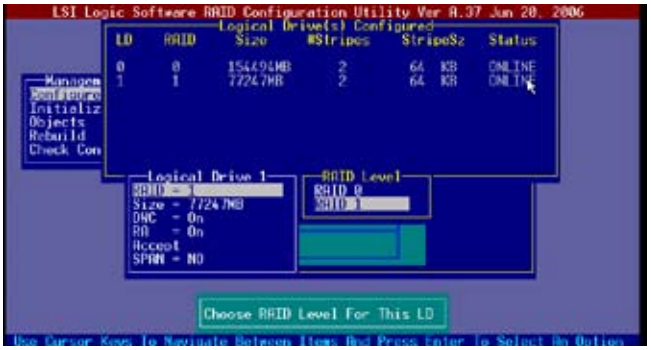

- 8. Follow steps 8 to 13 of the Creating a RAID set: Using Easy Configuration section.
- 9. When prompted, save the configuration, then press <Esc> to return to the Management Menu.

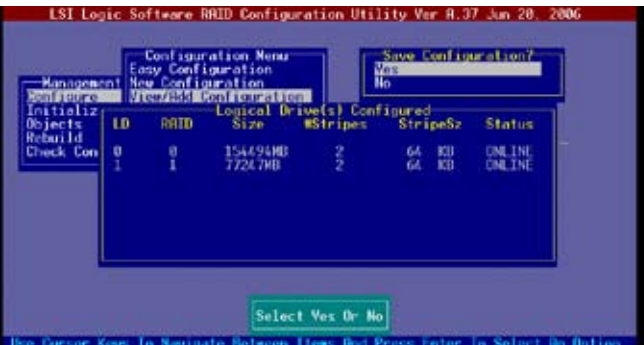

10. Follow steps 8 to 13 of the Creating a RAID set: Using Easy Configuration section to add the new RAID configuration.

After creating the RAID set(s), you must initialize the logical drivers. See 6.2.4.

## **5.2.4 Initializing the logical drives**

After creating the RAID set(s), you must initialize the logical drives. You may initialize the logical drives of a RAID set(s) using the **Initialize** or **Objects** command on the **Management Menu**.

#### **Using the Initialize command**

To initialize the logical drive using the Initialize command:

1. From the **Management Menu**, highlight **Initialize**, then press <Enter>.

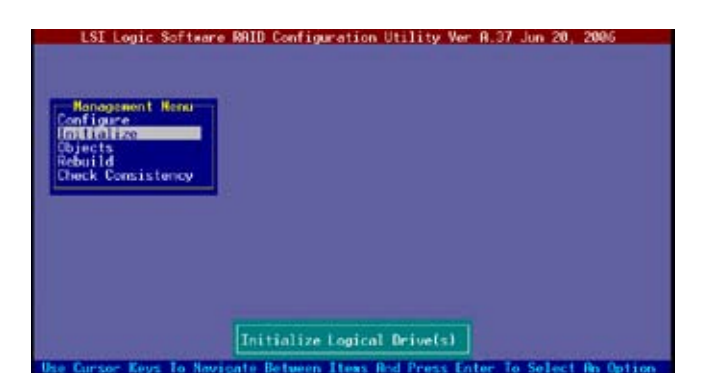

2. The screen displays the available RAID set(s) and prompts you to select the logical drive to initialize. Press the <Spacebar> to select the logical drive from the **Logical Drive** selection, then press <F10>.

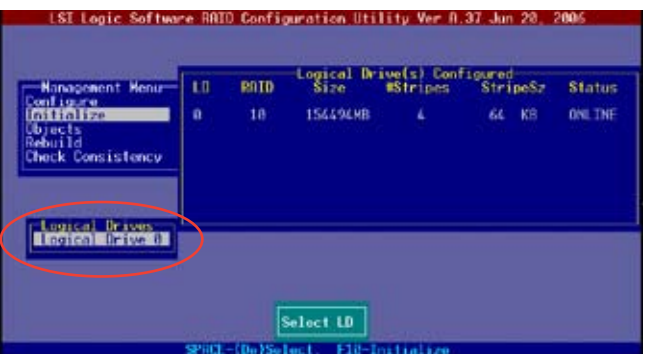

3. When prompted, use the arrow keys to select **Yes** from the **Initialize?** dialog box, then press <Enter>. You may also press <F10> to initialize the drive without confirmation.

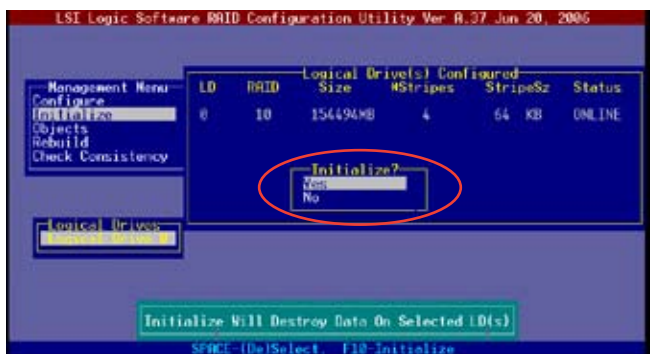

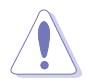

Initializing a logical drive(s) erases all data on the drive.

4. A progress bar appears on screen. If desired, press <Esc> to abort initialization.

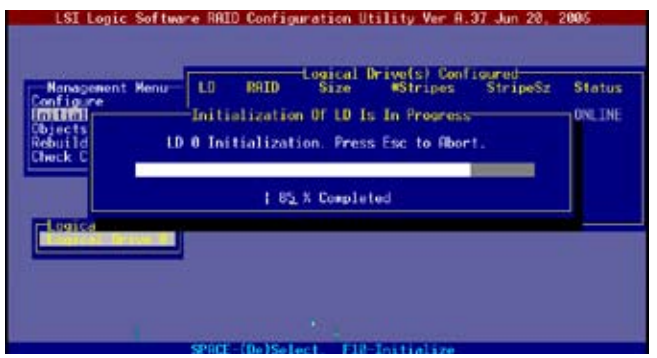

5. When initialization is completed, press <Esc>.

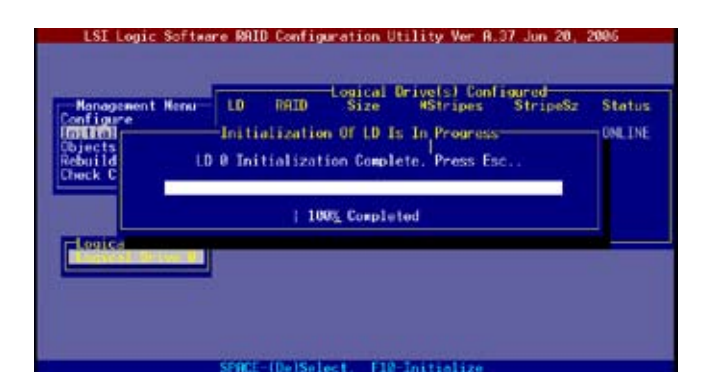

## **Using the Objects command**

To initialize the logical drives using the Objects command:

1. From the **Management Menu**, highlight **Objects**, then press <Enter>.

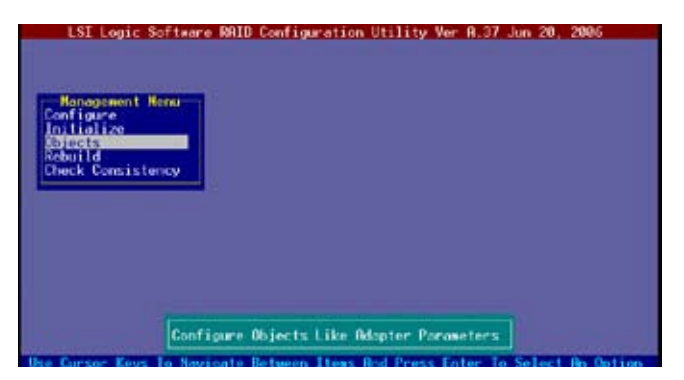

2. Select **Logical Drive** from the **Objects** sub-menu, then press <Enter>.

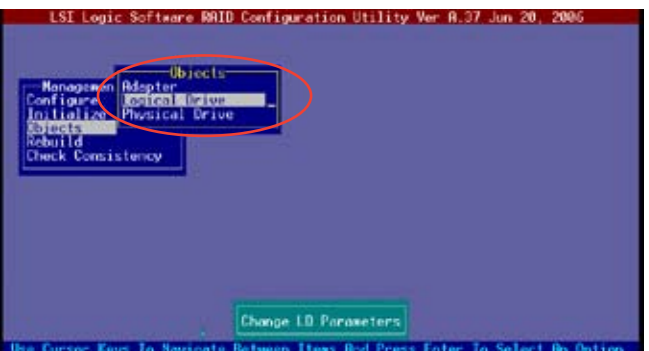

3. Select the logical drive to initialize from the **Logical Drives** sub-menu, then press <Enter>.

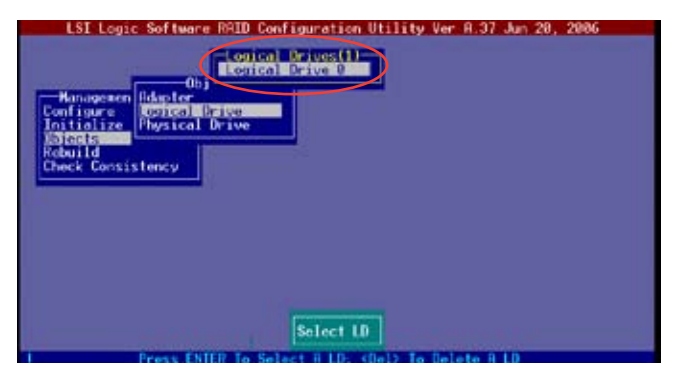

4. Select **Initialize** from the pop-up menu, then press <Enter> to start initialization.

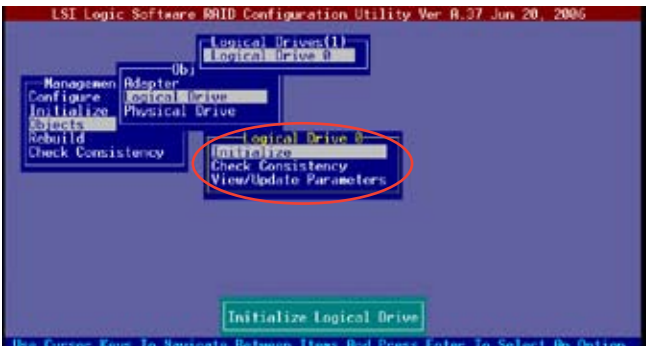

5. When prompted, use the arrow keys to select **Yes** from the **Initialize?** dialog box, then press <Enter>. You may also press <F10> to initialize the drive without confirmation.

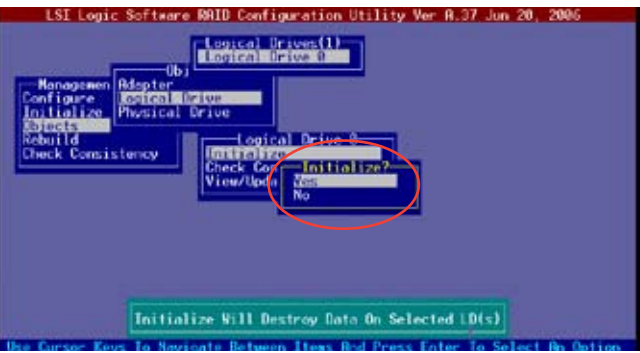

6. A progress bar appears on screen. If desired, press <Esc> to abort initialization.

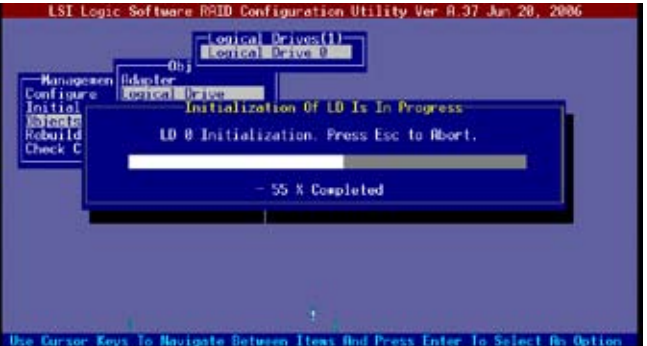

7. When initialization is completed, press <Esc>.

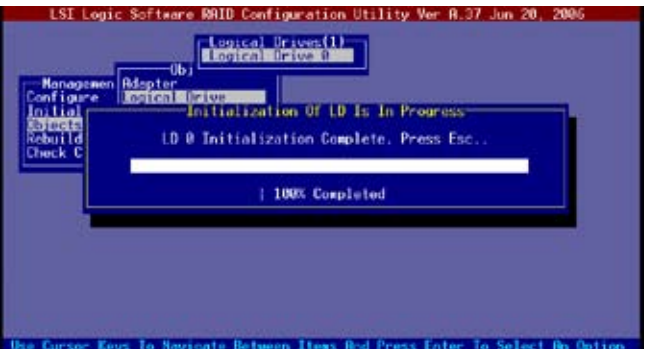

## **5.2.5 Rebuilding failed drives**

You can manually rebuild failed hard disk drives using the Rebuild command in the Management Menu.

To rebuild a failed hard disk drive:

1. From the **Management Menu**, highlight **Rebuild**, then press <Enter>.

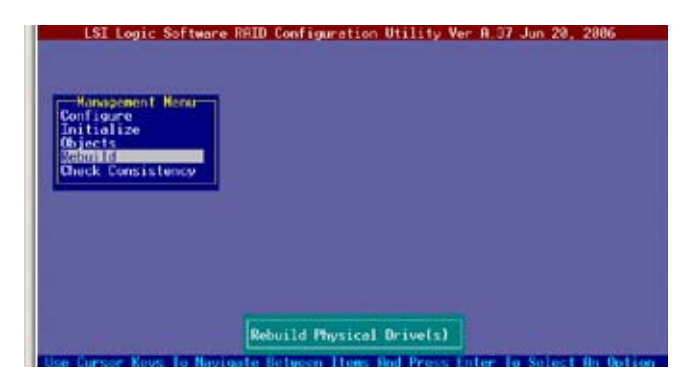

2. The **PHYSICAL DRIVES SELECTION MENU** displays the available drives connected to the SATA ports. Select the drive you want to rebuild, then press <SpaceBar>.

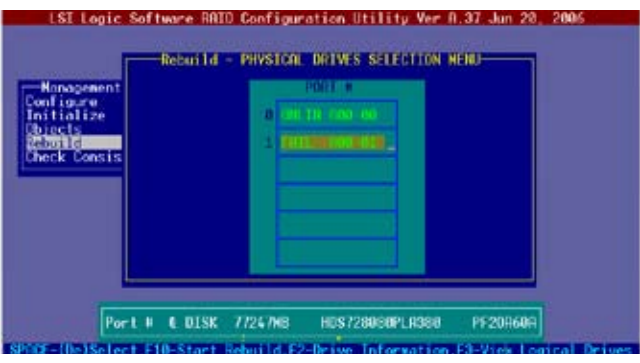

3. After selecting the drive to rebuild, press <F10>. The indicator for the selected drive now shows **RBLD**.

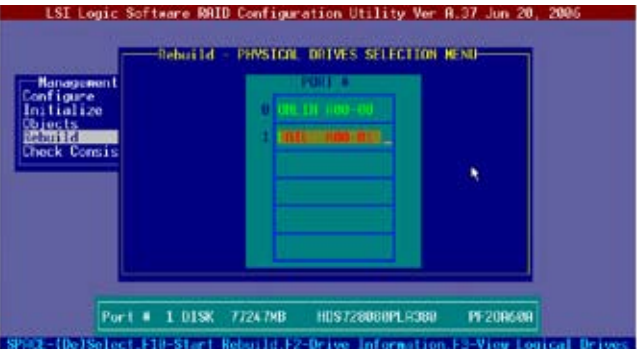

4. When prompted, press <Y> to to rebuild the drive.

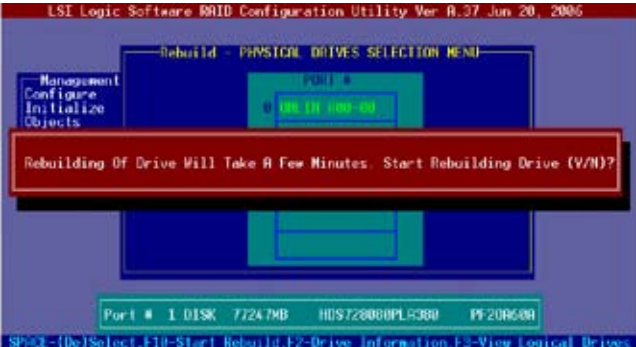

5. When rebuild is complete, press any key to continue.

## **5.3 Intel® Matrix Storage Manager Option ROM Utility**

The Intel® Matrix Storage Manager Option ROM utility allows you to create RAID 0, RAID 1,RAID 0+1, and RAID 5 set(s) from Serial ATA hard disk drives.

To enter the Intel® Matrix Storage Manager Option ROM Utility:

- 1. Turn on the system after installing all Serial ATA hard disk drives.
- 2. During POST, press <Ctrl+I> to display the utility main menu.

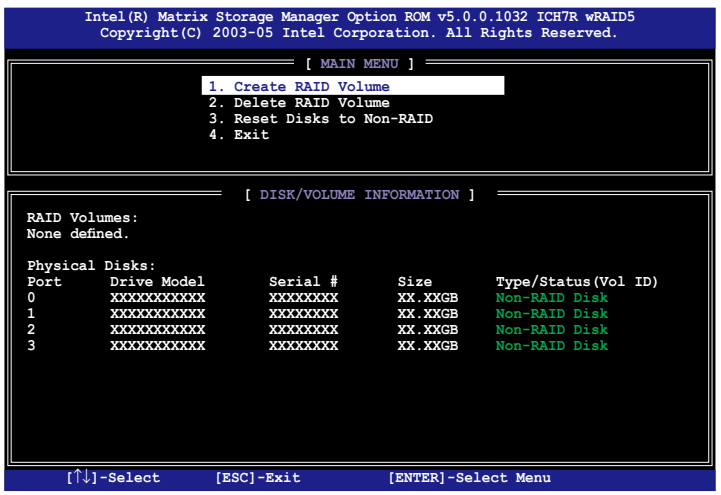

The navigation keys at the bottom of the screen allow you to move through the menus and select the menu options.

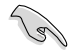

The RAID BIOS setup screens shown in this section are for reference only and may not exactly match the items on your screen.

## **5.3.1 Creating a RAID 0 set (Stripe)**

To create a RAID 0 set:

1. From the utility main menu, select **1. Create RAID Volume**, then press <Enter>. This screen appears.

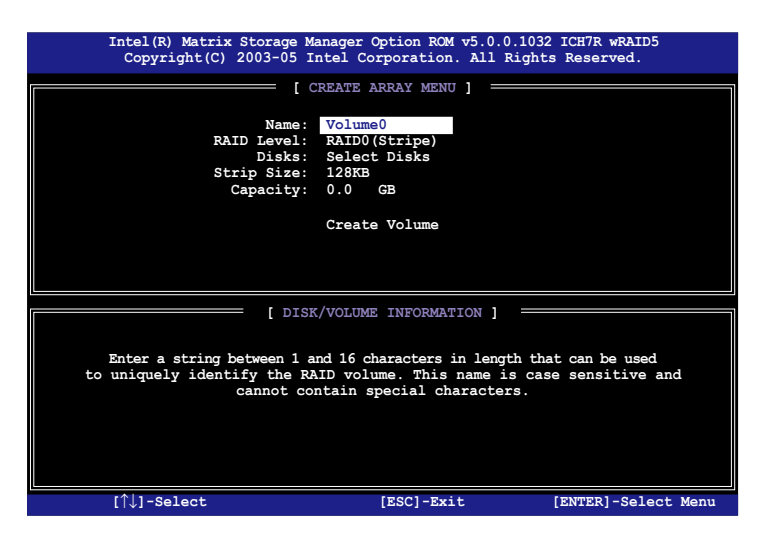

- 2. Enter a name for the RAID 0 set, then press <Enter>.
- 3. Highlight **RAID Level**, press the up/down arrow key to select **RAID 0 (Stripe)**, then press <Enter>.
- 4. Highlight the Disks item, then press <Enter> to select the hard disk drives you want to include in the RAID set. The **SELECT DISKS** screen appears.

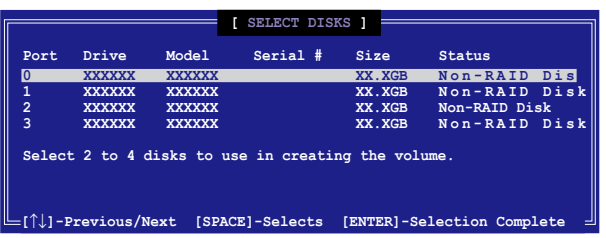

5. Use the up/down arrow key to highlight a drive, then press <Space> to select. A small triangle marks the selected drive. Press <Enter> after completing your selection.

6. Use the up/down arrow key to select the stripe size for the RAID 0 array, then press <Enter>. The available stripe size values range from 4 KB to 128 KB. The default stripe size is 128 KB.

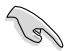

A lower stripe size is recommended for server systems. A higher stripe size is recommended for multimedia computer systems used mainly for audio and video editing.

- 7. Highlight the **Capacity** item, enter the desired RAID volume capacity, then press <Enter>. The default value indicates the maximum allowed capacity.
- 8. When the **Create Volume** item is highlighted, press <Enter>. A warning message appears.

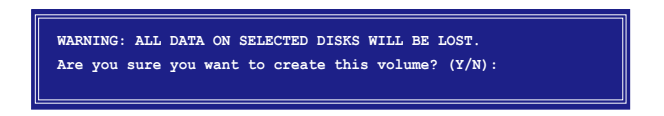

9. Press <Y> to create the RAID volume and return to the main menu, or <N> to go back to the Create Array menu.

## **5.3.2 Creating a RAID 1 set (Mirror)**

To create a RAID 1 set:

1. From the utility main menu, select **1. Create RAID Volume**, then press <Enter>. This screen appears.

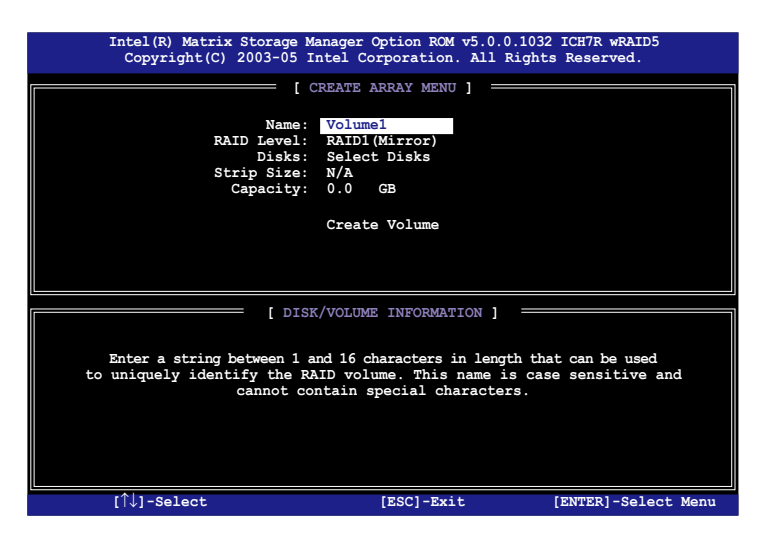

- 2. Enter a name for the RAID 1 set, then press <Enter>.
- 3. Highlight RAID Level, press the up/down arrow key to select **RAID 1 (Mirror)**, then press <Enter>.
- 4. Follow steps 4 to 5 and 7 to 9 of the previous section to create the RAID 1 set.

## **5.3.3 Creating a RAID 10 set (Stripe + Mirror)**

To create a RAID 10 set:

1. From the utility main menu, select **1. Create RAID Volume**, then press <Enter>. This screen appears.

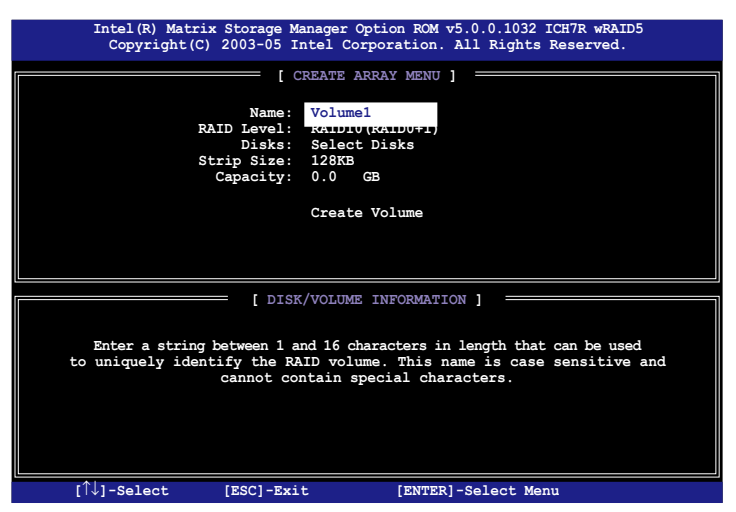

- 2. Enter a name for the RAID 10 set, then press <Enter>.
- 3. Highlight RAID Level, press the up/down arrow key to select **|RAID 10 (RAID0+1)**, then press <Enter>.
- 4. Follow steps 4 to 9 of section "5.3.1 Creating a RAID 0 set (striped)" to create the RAID 10 set.

## **5.3.4 Creating a RAID 5 set (Parity)**

To create a RAID 5 set:

1. From the utility main menu, select **1. Create RAID Volume**, then press <Enter>. This screen appears.

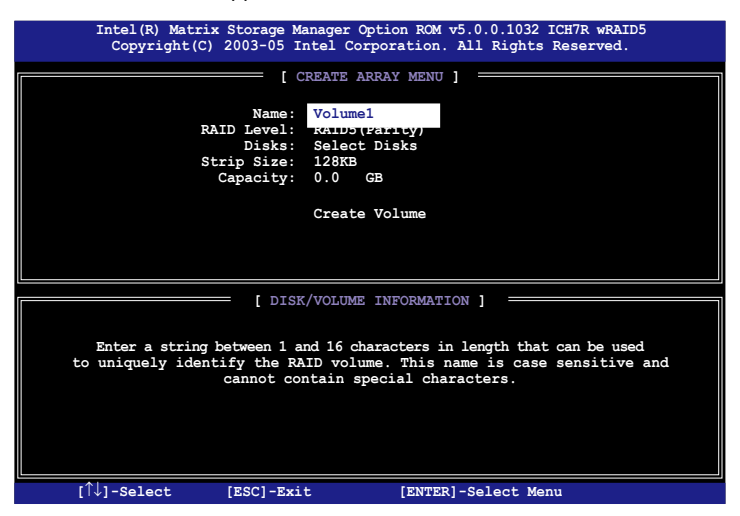

- 2. Enter a name for the RAID 10 set, then press <Enter>.
- 3. Highlight RAID Level, press the up/down arrow key to select **|RAID 10 (RAID0+1)**, then press <Enter>.
- 4. Follow steps 4 to 9 of section "5.3.1 Creating a RAID 0 set (striped)" to create the RAID 5 set.

## **5.3.5 Deleting a RAID set**

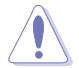

Take caution when deleting a RAID set. You will lose all data on the hard disk drives when you delete a RAID set.

To delete a RAID set:

1. From the utility main menu, select **2. Delete RAID Volume**, then press <Enter> to display this screen.

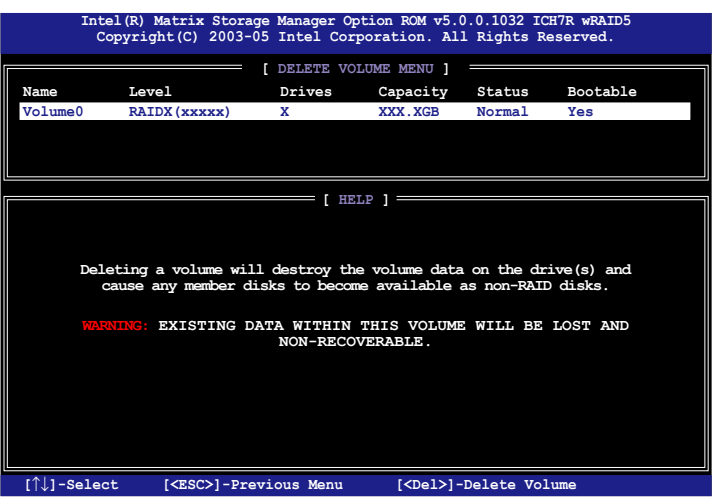

2. Use the up/down arrow key to select the RAID set you want to delete, then press <Del>. This window appears.

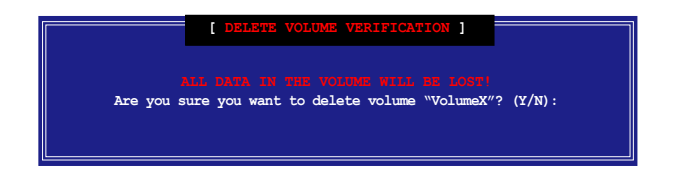

3. Press <Y> to delete the RAID set and return to the utility main menu; otherwise, press <N> to return to the **Delete Volume** menu.

## **5.3.6 Resetting disks to Non-RAID**

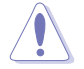

Take caution before you reset a RAID volume hard disk drive to non-RAID. Resetting a RAID volume hard disk drive deletes all internal RAID structure on the drive.

To reset a RAID set hard disk drive:

1. From the utility main menu, select **3. Reset Disks to Non-RAID**, then press <Enter> to display this screen.

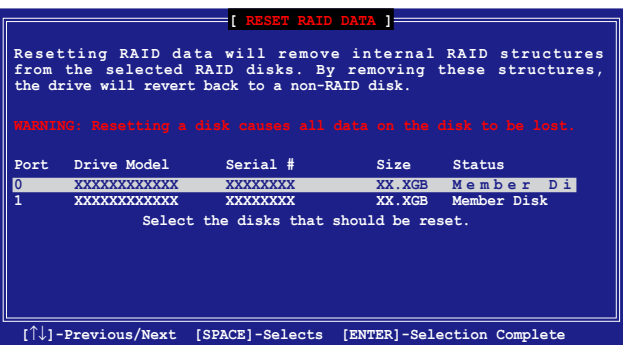

- 2. Use the up/down arrow key to highlight the RAID set drive you want to reset, then press <Space> to select.
- 3. Press <Enter> to reset the RAID set drive. A confirmation message appears.
- 4. Press <Y> to reset the drive or press <N> to return to the utility main menu.
- 5. Follow steps 2 to 4 to select and reset other RAID set drives.

## **5.3.7 Exiting the Intel ® Matrix Storage Manager**

To exit the utility:

1. From the utility main menu, select **4. Exit**, then press <Enter>. This window appears.

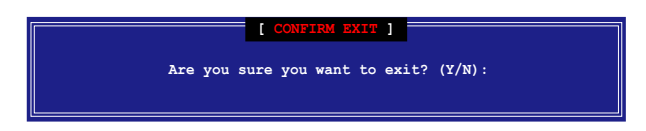

2. Press <Y> to exit or press <N> to return to the utility main menu.

# **5.4 Global Array Manager**

You may also create a RAID set(s) in Windows<sup>®</sup> operating environment using the Global Array Manager (GAM) application. The GAM application is available from the motherboard support CD.

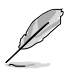

Refer to the GAM user guide in the motherboard support CD for details.

# **5.5 LSI Logic MPT Setup Utility**

(For P5M2/SAS only)

The **LSI Logic MPT Setup Utility** is an integrated RAID solution that allows you to create the following RAID set(s) from SAS hard disk drives supported by the LSI1068 PCI-X SAS controller:

- RAID 1 (Integrated Mirroring)
- RAID 1E (Integrated Mirroring Enhanced)
- RAID 0 (Integrated Stripping)

## **5.5.1 Integrated Mirroring**

#### **Overview**

The Integrated Mirroring (IM) feature supports simultaneous mirrored volumes with two disks (IM). Integrated Mirroring Enhanced (IME) supports three to eight disks, or seven mirrored disks plus a hot spare disk.

The IM feature supports hot swap capability. When a disk in an IM volume fails, you can easily restore the volume, and the swapped disk is automatically remirrored.

## **Creating Integrated Mirroring Volumes**

- You may use disks of different sizes in IM and IME volumes; however, the size of the smallest disk determines the "logical" size of each member disk.
	- Do not combine Serial ATA and SAS disks in one volume.
	- The RAID and BIOS setup screens shown in these sections are for reference only and may not exactly match the items on your screen.

#### To create an IM volume

- 1. Turn on the system after installing all SAS hard disk drives.
- 2. During POST, press **<Ctrl+C>** to enter the SAS configuration utility.

```
LSI Logic Corp MPT SAS BIOS
MPTBIOS-6.08.05.00 (2006.08.02)
Copyright 2000-2006 LSI Logic Corp
Adapter(s) disabled by user
Press Ctrl+C to start LSI Logic Configuration Utility...
```
3. The following screen appears. Select a channel and press <Enter> to enter the setup.

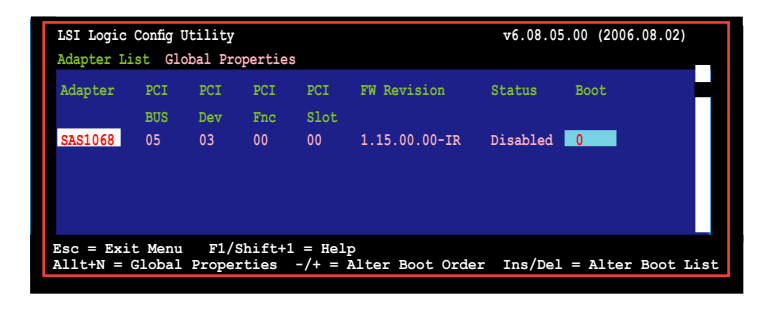

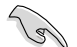

The numbers of the channel depend on the controller.

4. The **Adapter Properties** screen appears.

Use the arrow keys to select **RAID Properties**, then press <Enter>.

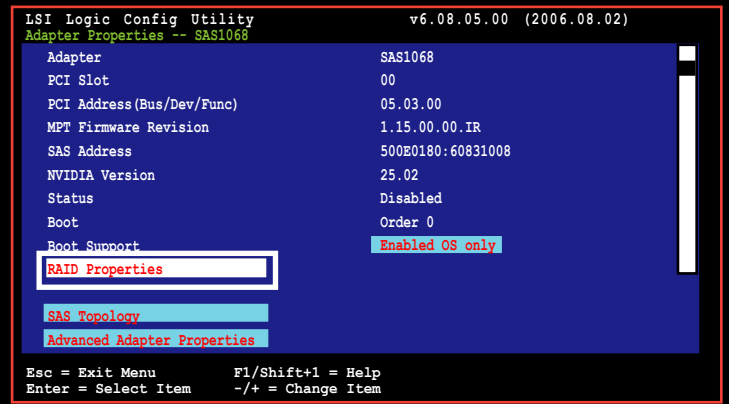

5. The Select New Array Type screen apprears.

Use the arrow keys to select Create IM Volume, then press <Enter>.

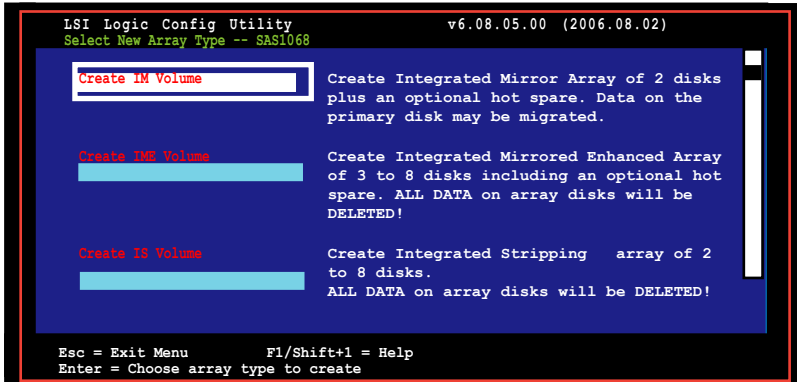

6. The Create New Array screen shows the disks you can add to make up the IM volume. Use the arrow key to select a disk, then move the cursor to the RAID Disk column. To include this disk in the array, press <+>, <->, or <Space>.

You may also specify the Hot Spare disk here. Select the disk, then move the cursor to the Hot Spr column, then press <+>, <->, or <Space>.

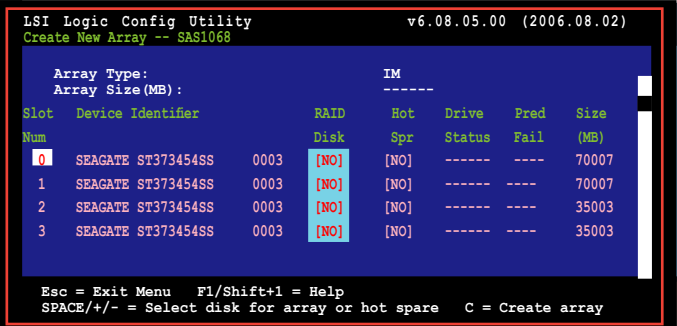

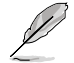

By default, the RAID Disk field shows No before array creation. This field is grayed out under the following conditions:

The disk does not meet the minimum requirements for use in a RAID array.

The disk is not large enough to mirror existing data on the primary drive.

- The disk has been selected as the Hot Spare for the RAID array.
- The disk is already part of another array.

7. A confirmation screen appears.

Press <M> to keep existing data on the first disk. If you choose this option, data on the first disk will be mirrored on the second disk that you will add to the volume later. Make sure the data you want to mirror is on the first disk.

Press <D> to overwrite any data and create the new IM array.

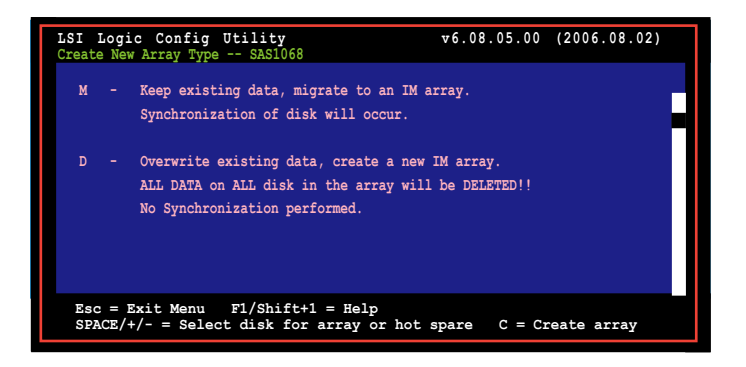

- 8. Repeat steps 5 and 6 to add the second disk to the volume.
- 9. When done, press <C> to create the array, then select **Save changes then exit this menu**.

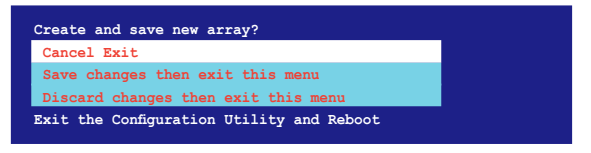

10. The utility creates the array.

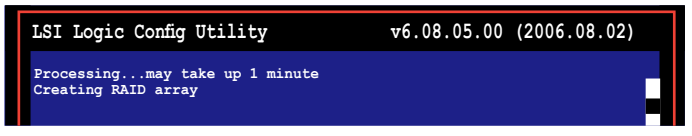

# **5.5.2 Integrated Mirroring Enhanced**

To create an IME volume:

1. The **Adapter Properties** screen appears.

Use the arrow keys to select **RAID Properties**, then press <Enter>.

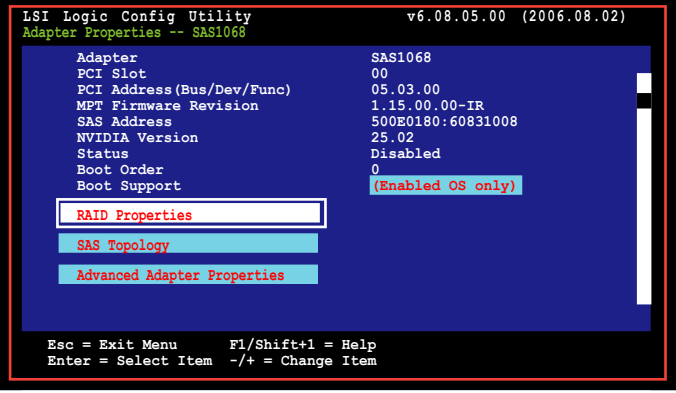

2. The **Select New Array Type** screen apprears.

Use the arrow keys to select **Create New IME Volume**, then press <Enter>.

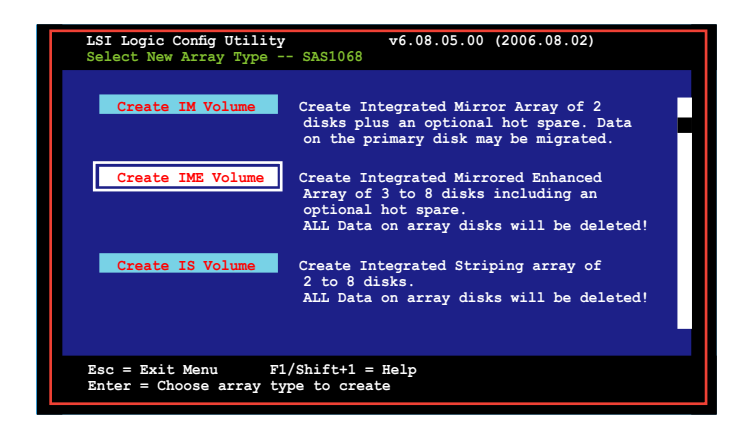

3. The **Create New Array** screen shows the disks you can add to make up the IME volume.

Integrated Mirroring Enhanced (IME) supports three to eight disks, or seven mirrored disks plus a hot spare disk. Use the arrow key to select a disk, then move the cursor to the RAID Disk column. To include this disk in the array, press  $\lt +$  $>$ ,  $\lt$  $\lt$  $\gt$ , or  $\lt$ Space $\gt$ .

You may also specify the Hot Spare disk here. Select the disk, then move the cursor to the Hot Spr column, then press <+>, <->, or <Space>.

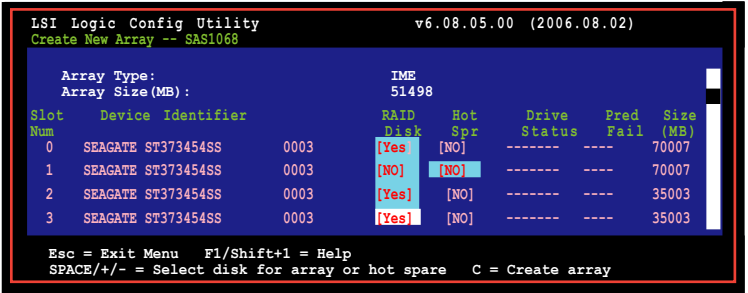

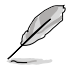

By default, the RAID Disk field shows No before array creation. This field is grayed out under the following conditions:

- The disk does not meet the minimum requirements for use in a RAID array.
- The disk is not large enough to mirror existing data on the primary drive.
- The disk has been selected as the Hot Spare for the RAID array.
- The disk is already part of another array.
- 4. Repeat step 5 to add the other disks to the volume.
- 5. When done, press <C> to create the array, then select **Save changes then exit this menu**.

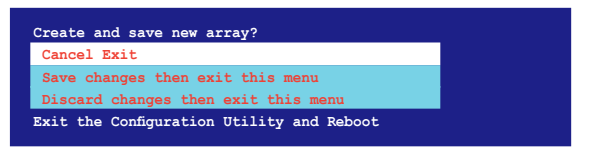

6. The utility creates the array.

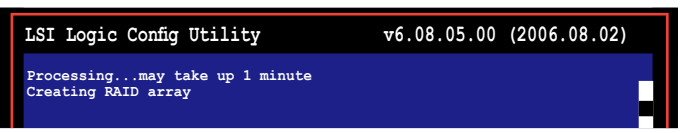

# **5.5.3 Integrated Striping (IS) Volume**

### **Overview**

The Integrated Striping (IS) feature provides RAID 0 functionality, supporting volumes with two to eight disks. You may combine an IS volume with an IM or IME volume.

## **Creating Integrated Striping volumes**

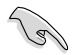

Do not combine Serial ATA and SAS disks in one volume.

### To create an IS volume

- 1. Turn on the system after installing all SAS hard disk drives.
- 2. During POST, press <Ctrl+C> to enter the SAS configuration utility.

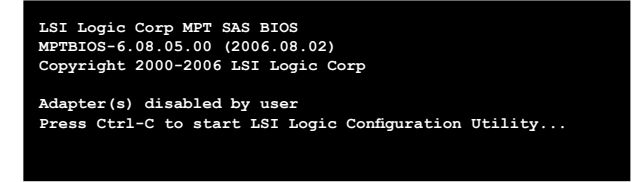

3. The **Adapter Properties** screen appears.

Use the arrow keys to select **RAID Properties**, then press <Enter>.

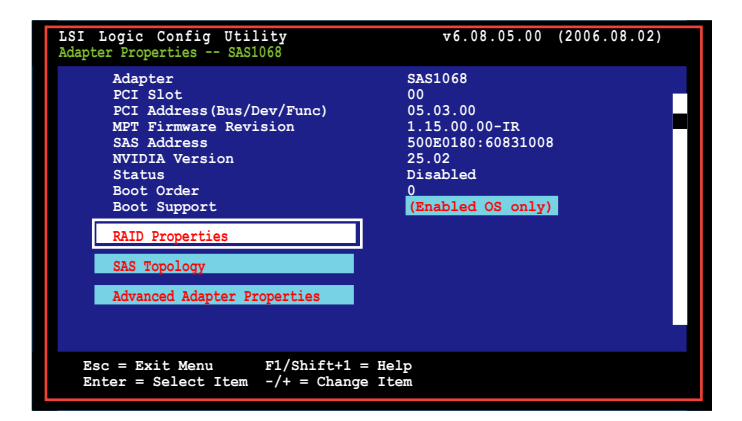

4. The **Select New Array** screen appears.

Use the arrow keys to select **Create IS Volume**, then press <Enter>.

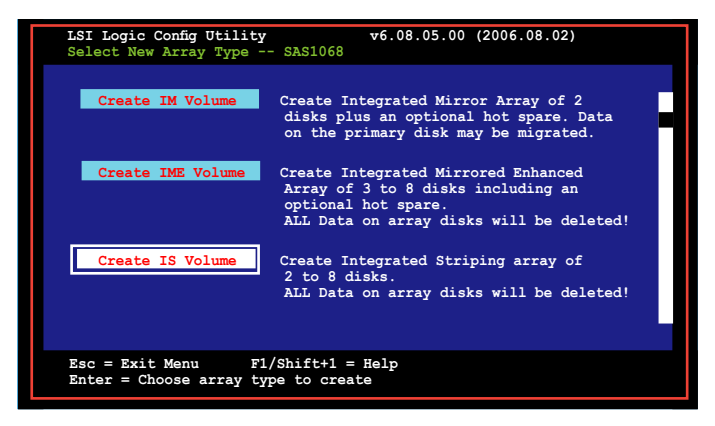

5. The **Create New Array** screen shows the disks you can add to make up the IS volume. Use the arrow key to select a disk, then move the cursor to the RAID Disk column. To include this disk in the array, press <+>, <->, or <Space>.

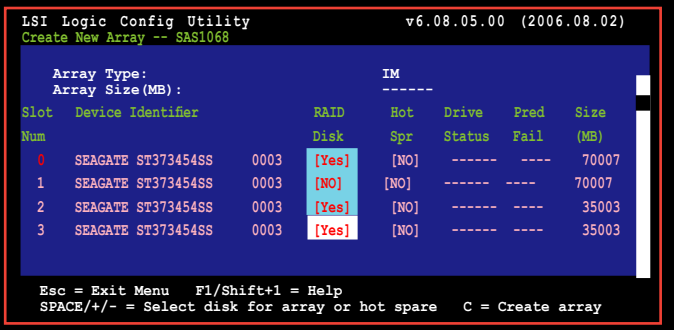

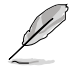

By default, the RAID Disk field shows No before array creation. This field is grayed out under the following conditions:

- The disk does not meet the minimum requirements for use in a RAID array.
- The disk is not large enough to mirror existing data on the primary drive.
- The disk has been selected as the Hot Spare for the RAID array.
- The disk is already part of another array.
- 6. Repeat step 5 to add the other disks to the volume.
- 7. When done, press <C> to create the array, then select **Save changes then exit this menu**.

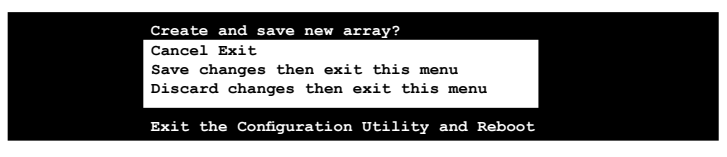

8. The utility creates the array.

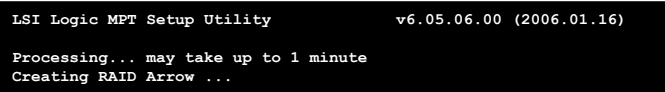

# **5.5.4 Managing Arrays**

The LSI Logic MPT Setup Utility allows you to perform other tasks related to configuring and maintaining IM and IME volumes.

Refer to this section to view volume properties, manage the hot spare disk, synchronize the array, activate the array, and delete the array.

## **Viewing volume properties**

### To view volume properties

1. On the main menu, select **RAID Properties**.

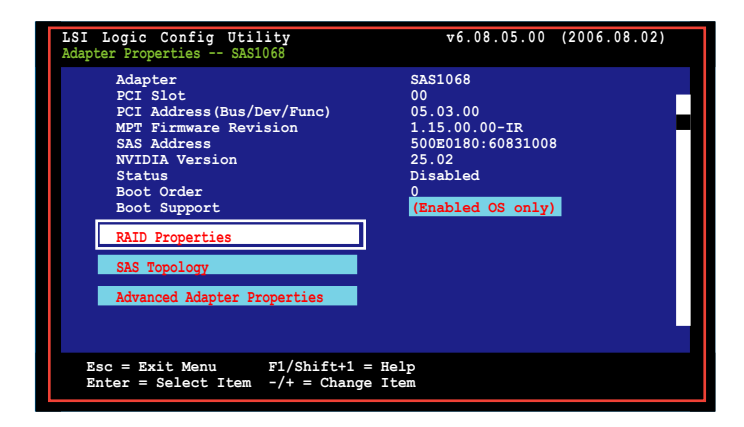

2. On the next screen that appears, select **View Existing Array**.

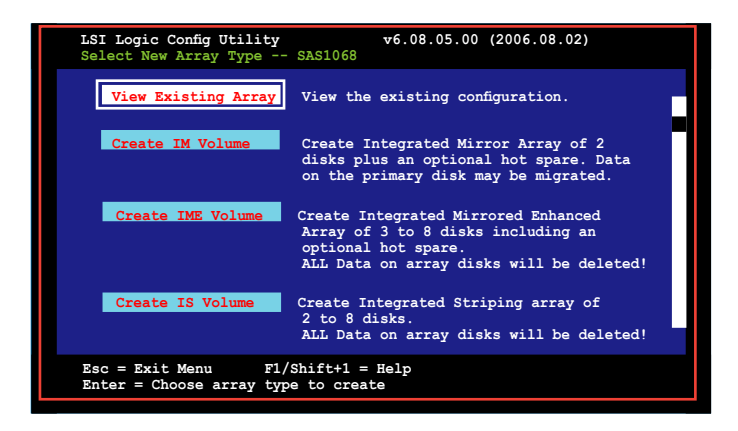

3. The **View Array** screen appears. Here you can view properties of the RAID array(s) created. If you have configured a hot spare, it will also be listed. If you created more than one array, you may view the next array by pressing  $<$ Alt $+$ N $>$ 

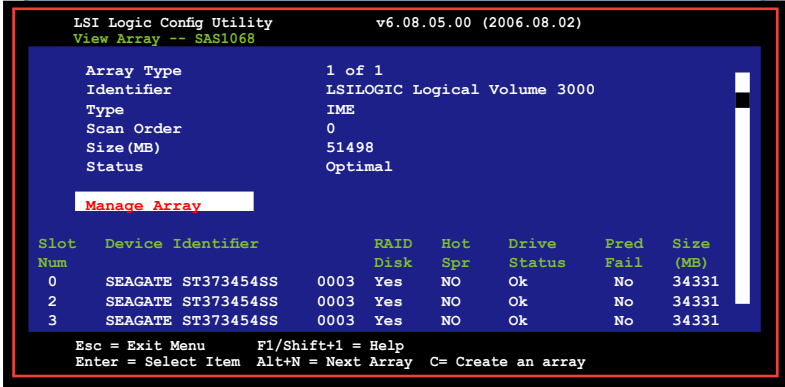

### **Managing hot spares**

You may configure one disk as a global hot spare to protect critical data on the IM/IME volume(s). You may create the hot spare disk at the same time you create the IM/IME volume. Refer to this section when adding a hot spare on an existing volume.

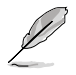

If a disk on IM/IME volume fails, the utility automatically rebuilds the failed disk data on the hot spare. When the failed disk is replaced, the utility assigns the replacement as the new hot spare.

#### To create a hot spare

- 1. Follow steps 1 ~ 3 of section "**Viewing Volume Properties**".
- 2. From the **View Array** screen, select **Manage Array**, then press <Enter>.

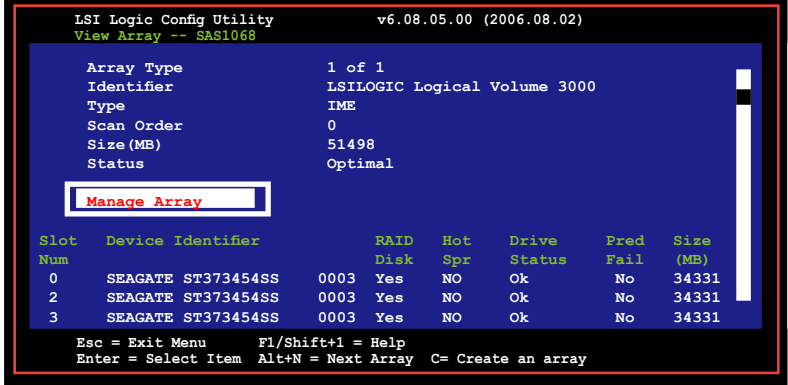

3. From the **Manage Array** screen, select **Manage Hot Spare**, then press <Enter>.

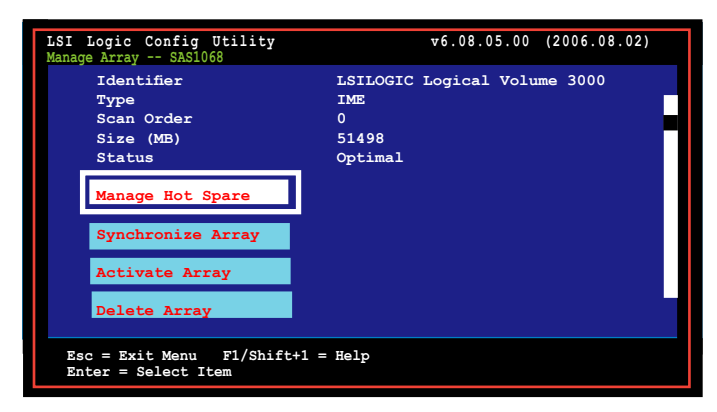

3. Use the arrow key to select the disk you would want to configure as hot spare, then move the cursor to the Hot Spr column. Press <+>, <->, or <Space>. The Drive Status column field now shows Hot Spare. Press <C> to commit the changes.

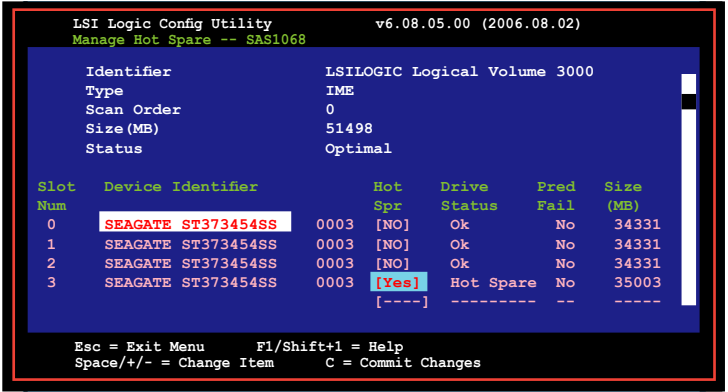

### **Synchronizing the array**

Synchronizing the array allows the utility to resynchronize data on the mirrored disk in the array. This procedure is seldom required because data synchronization is automatically done during manual operation.

### To synchronize the array

- 1. Follow steps 1 ~ 3 of the section "**Viewing Volume Properties**" and step 2 of the section "**Managing hot spares**".
- 2. From the **Manage Array** screen, select **Synchronize Spare**, then press <Enter>.

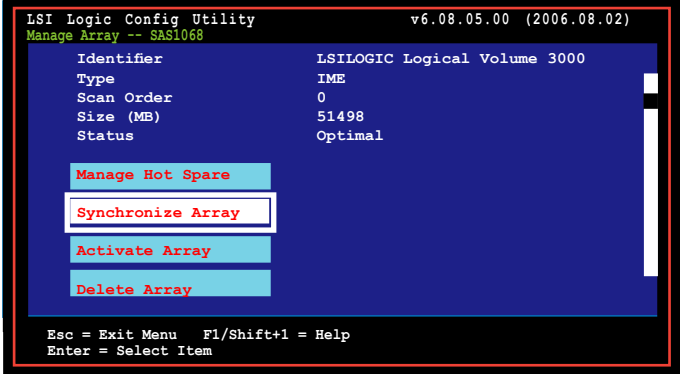

3. Press <Y> to begin the synchronization, or <N> to cancel.

## **Activating an array**

If an array is removed from one controller/computer or moved to another, the array is ocnsidered inactive. When you add the array back to the system, you may reactivate the array.

### To activate the array

1. From the **Manage Array** screen, select **Activate Array**, then press <Enter>.

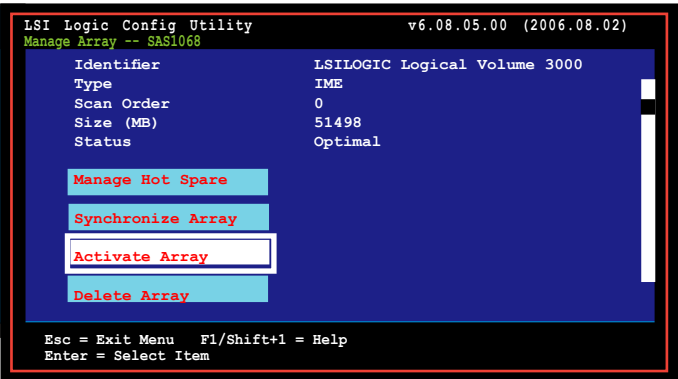

2. Press <Y> to activate, or <N> to cancel.

### **Deleting an array**

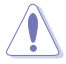

- You cannot recover lost data if you delete an array. Make sure you back up important data before deleting an array.
- If you delete an IM (RAID 1) volume, the data is preserved on the primary disk.

#### To delete an array

1. From the **Manage Array** screen, select **Delete Array**, then press <Enter>.

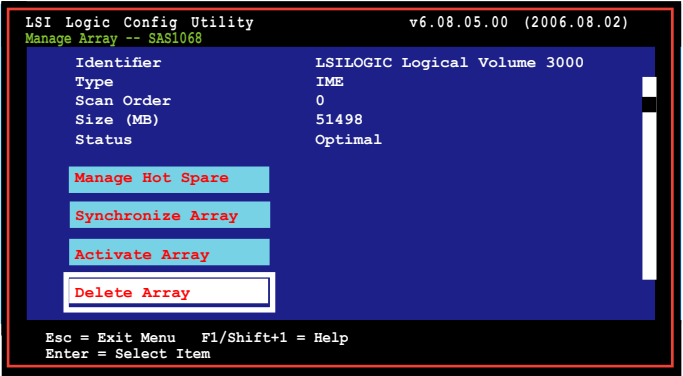

2. Press <Y> to activate, or <N> to cancel.

## **Viewing SAS topology**

1. From the **Adapter Properties** screen, select **SAS Topology**.

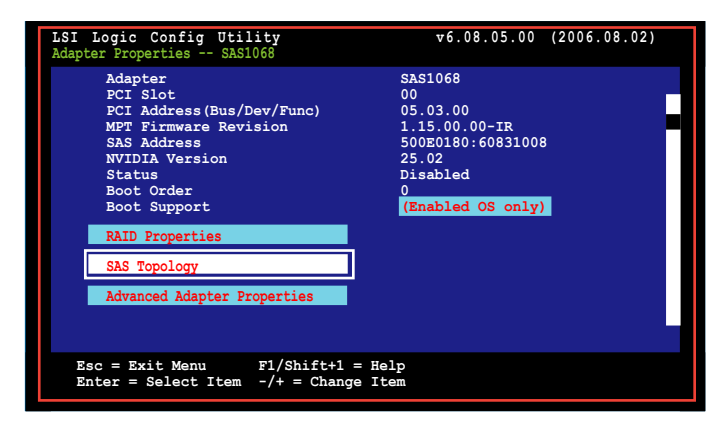

Press <Alt+D) to display device properties, or <Alt+M) to display more keys.

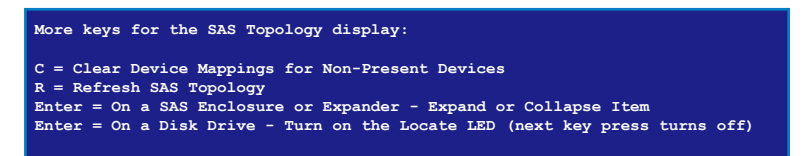

2. Information about the volume and its member-disks are then displayed.

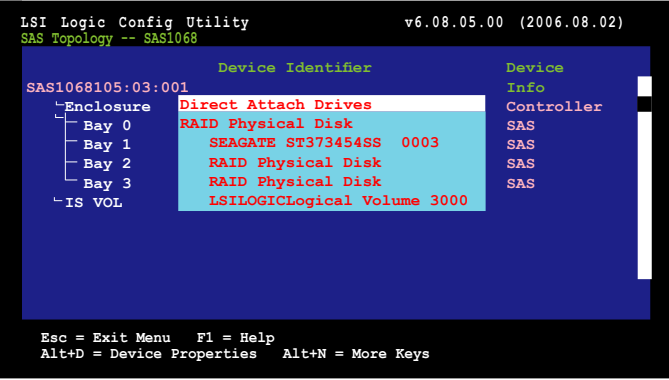

## **5.5.5 Selecting a boot disk**

You can select a boot disk in the **SAS Topology** screen. This disk is then moved to scan ID 0 on the next boot, and remains at this position. This makes it easier to set BIOS boot device options and to keep the boot device constant during device additions and removals. There can be only one boot disk.

Follow these steps to select a boot disk:

- 1. In the **SAS BIOS CU**, select an adapter from the **Adapter List**.
- 2. Select the **SAS Topology** option.

The current topology is displayed. If the selection of a boot device is supported, the bottom of the screen lists the **Alt+B** option. This is the key for toggling the boot device. If a device is currently configured as the boot service, the **Device Info** column on the **SAS Topology** screen will show the word "Boot".

3. To select a boot disk, move the cursor to the disk and press **Alt+B**.

- 4. To remove the boot designator, move the cursor to the disk and press **Alt+B**. This controller will no longer have a disk designated as boot.
- 5. To change the boot disk, move the cursor to the new boot disk and press **Alt+B**. The boot designator will move to this disk.

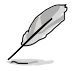

The firmware must be configured correctly in order for the **Alt+B** feature to work.

# **5.5.6 Global\_Properties**

From the Setup Utility screen, press <Ctrl+C) to enter the LSI Logic Configuration, then select Global Properties. The Global Properties menu allows you to change related settings.

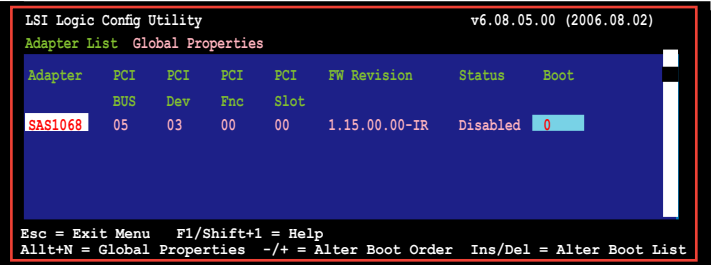

# **Pause When Boot Alert Displayed**

Sets whether to pause when the boot alert displays. Configuration options: [Yes] [No]

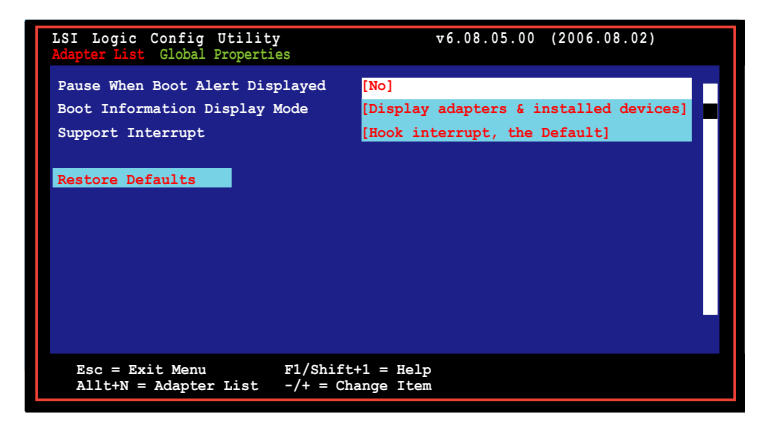

## **Boot Information Display Mode**

Sets the disk information display mode. Configuration options: [Display adapters & installed devices] [Display adapters only]

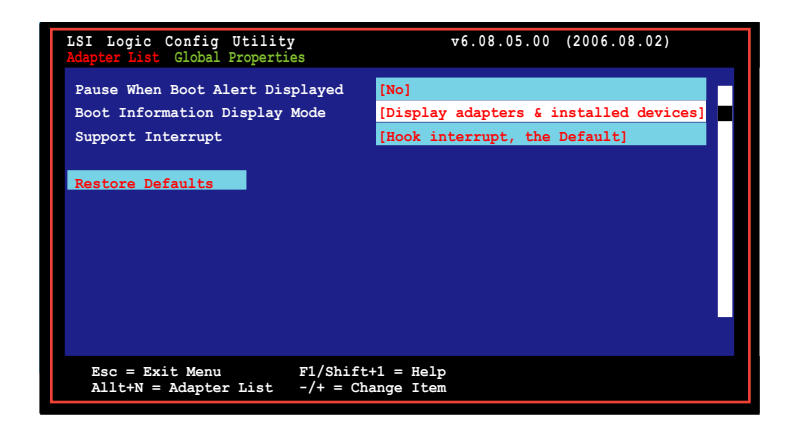

## **Support Interrupt**

Configuration options: [Hook Interrupt, the Default] [Bypass interrupt hook]

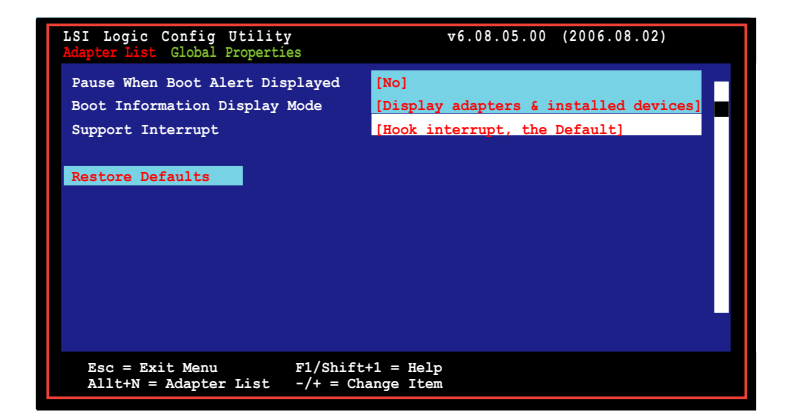

# **Restore Defaults**

This option allows you to discard the selections you made and restore the system defaults.

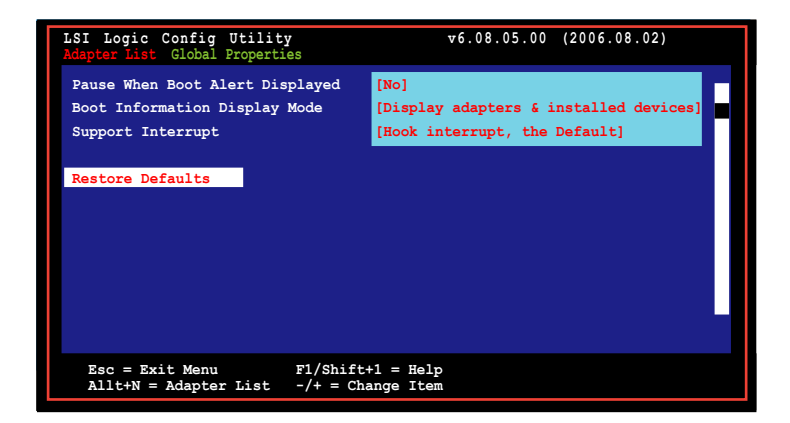

This chapter provides instructions for installing the necessary drivers for different system components.

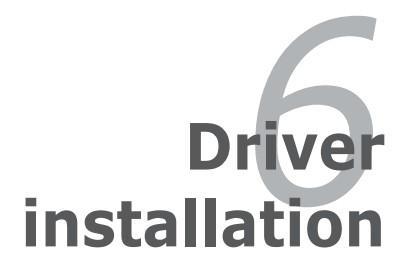

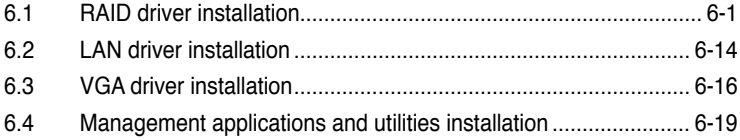

# **6.1 RAID driver installation**

After creating the RAID sets for your server system, you are now ready to install an operating system to the independent hard disk drive or bootable array. This part provides instructions on how to install the RAID controller drivers during OS installation.

# **6.1.1 Creating a RAID driver disk**

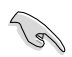

You may have to use another system to create the RAID driver disk from the system/motherboard support CD or from the Internet.

A floppy disk with the RAID driver is required when installing Windows® 2000 or Red Hat® Enterprise ver. 3.0/SuSE operating system on a hard disk drive that is included in a RAID set. You can create a RAID driver disk in DOS (using the Makedisk application in the support CD).

### **Boot from CD-ROM (DOS)**

To create a RAID driver disk in DOS environment:

- 1. Place the motherboard support CD in the optical drive.
- 2. Restart the computer, then enter the BIOS Setup.
- 3. Select the optical drive as the first boot priority to boot from the support CD. Save your changes, then exit the BIOS Setup.
- 4. Restart the computer.
- 5. Press any key when prompted to boot from CD.

**Loading FreeDOS FAT KERNEL GO! Press any key to boot from CDROM...**

The Makedisk menu appears.

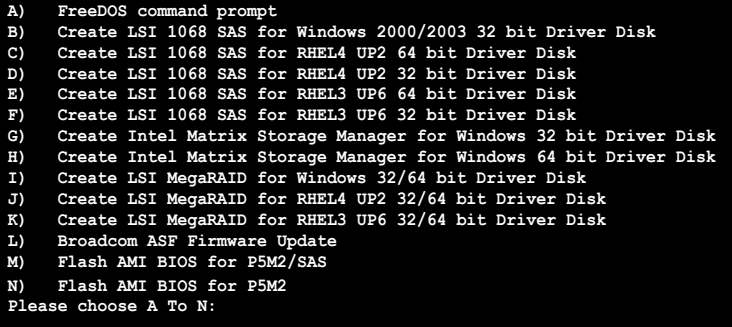

- 6. Place a blank, high-density floppy disk to the floppy disk drive, then select the type of RAID driver disk you want to create by typing the number before the option
- 7. Press <Enter>.
- 8. Follow screen instructions to create the driver disk.

## **Windows ® 2000/2003 Server**

To create a RAID driver disk in Windows® 2000/2003 Server environment:

- 1. Restart the system from the hard disk drive, then place the system/ motherboard support CD in the optical drive.
- 2. Browse the contents of the support CD to locate the driver disk utility. The Windows 32-bit OS RAID driver disk for the Intel® Matrix Storage Manager is located in:

\Drivers\ICH7R Intel RAID\Driver\win32\F6flpy32.exe

The Windows 2003 64-bit OS RAID driver disk for the Intel® Matrix Storage Manager is located in:

\Drivers\ICH7R Intel RAID\Driver\win64\F6flpy64.exe

The Windows 32-bit and 64-bit OS RAID driver disk for the LSI Logic Embedded SATA RAID is located in:

\Drivers\ICH7R LSI RAID\Driver\makedisk\win32\_64.exe

The Windows 32-bit OS RAID driver disk for the LSI1068 SAS is located in:

\Drivers\LSI 1068\Driver\makedisk\2k\_2k3.exe

The Windows 2003 64-bit OS RAID driver disk for the LSI1068 SAS controller is located in:

\Drivers\LSI 1068\Driver\makedisk\2k364.exe

- 3. Insert a formatted high-density floppy disk to the floppy disk drive.
- 4. Follow screen instructions to complete the process.
- 5. After creating a RAID driver disk, eject the floppy disk, then write‑protect it to prevent computer virus infection.

# Red Hat<sup>®</sup> Enterprise Linux/SUSE Linux Enterprise Server:

To create a RAID driver disk in Red Hat® Enterprise Linux / SUSE Linux Enterprise server environment:

- 1. Insert a blank formatted high-density floppy disk to the floppy disk drive.
- 2. Decompress the file into the floppy disk from the following path in the support CD:

### **For LSI Logic Embedded SATA RAID Driver:**

\Drivers\ICH7R LSI RAID\Driver\Makedisk

### **For LSI1068 SAS RAID RAID Driver:**

\Drivers\ICH7R LSI 1068\Driver\Makedisk

3. Eject the floppy disk.

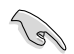

For systems with other Lunix versions that are not listed in the Makedisk menu, explore the support CD and copy the driver file from the following path: For LSI Logic Embedded SATA RAID Driver:\Drivers\ICH7R LSI RAID\ Driver\Linux\; For LSI1068 SAS RAID Driver:\Drivers\LSI 1068\Drivers\Linux\

# **6.1.2 Installing the RAID controller driver**

### **Windows ® 2000/2003 Server OS**

#### **During Windows® 2000/2003 Server OS installation**

To install the RAID controller driver when installing Windows® 2000/2003 Server OS:

1. Boot the computer using the Windows<sup>®</sup> 2000/2003 Server installation CD. The **Windows® 2000/2003 Setup** starts.

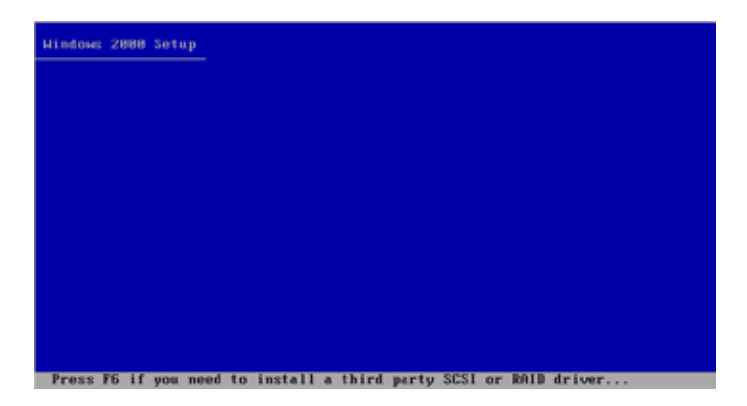

- 2. Press <F6> when the message "**Press F6 if you need to install a third party SAS or RAID driver**..." appears at the bottom of the screen.
- 3. When prompted, press <S> to specify an additional device.

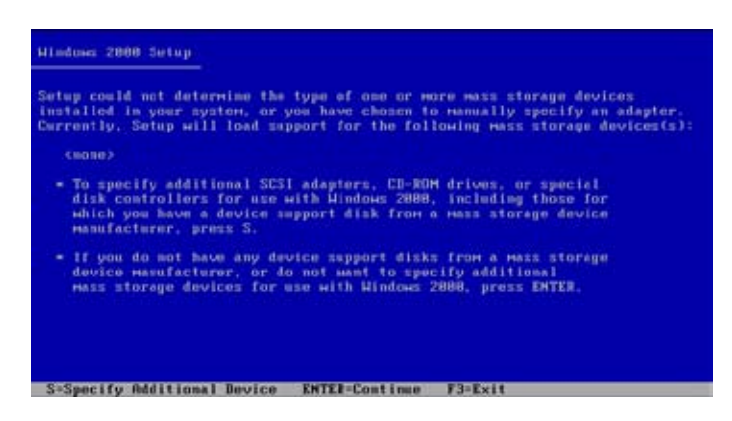

4. Insert the RAID driver disk you created earlier to the floppy disk drive, then press <Enter>.

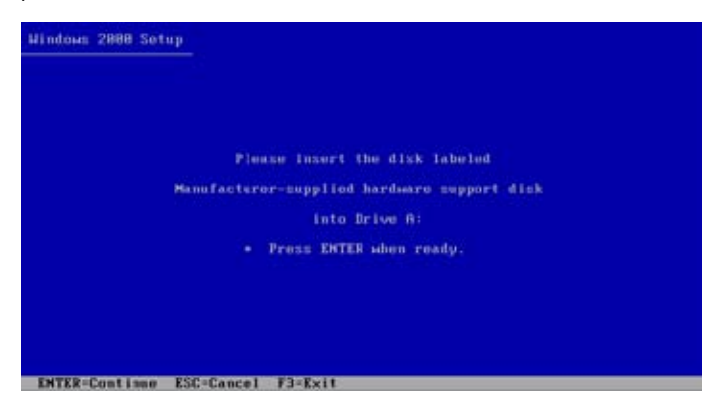

5. Select the RAID controller driver from the list, then press <Enter>.

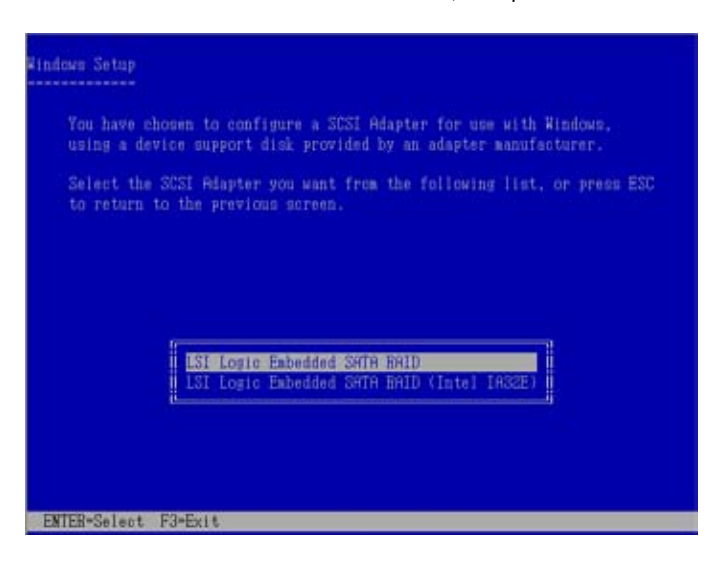

• **LSI Logic Embedded SATA RAID:**

Select "**LSI Logic Embedded SATA RAID**" for Windows 2000 or 32bit

Windows 2003 Server OS from the list, then press <Enter>.

For 64bit Windows 2003 Server OS, select "**LSI Logic Embedded SATA RAID ( Intel IA32E )**" item and then press <Enter>.

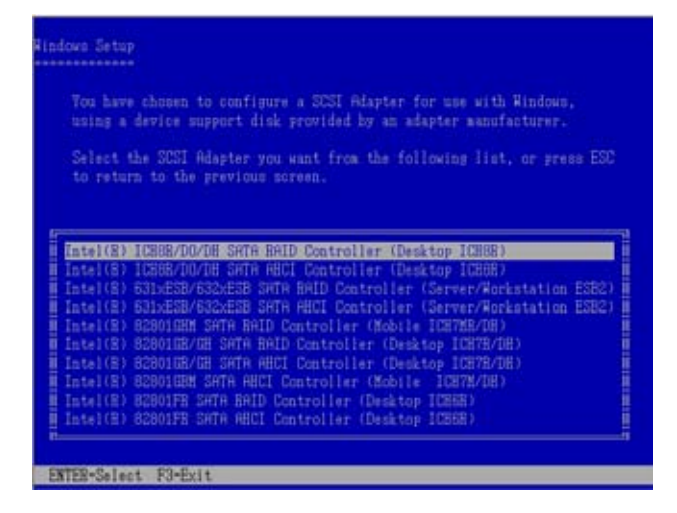

• **Intel Matrix Storage Manager:** Select "**Intel(R) 82801GR/GH SATA RAID Controller (Desktop ICH7RDH)**"

for Intel Matrix Storage RAID mode from the list, then press <Enter>.

• **Intel ICH7R ACHI Mode:**

If you select **SATA as AHCI** in the BIOS setup utility of IDE Configuration, install the Intel SATA AHCI Driver during windows setup. Then, select the "**Intel(R) 82801GR/GH SATA AHCI Controller (Desktop ICH7RDH)**" from the list. Refer to section "6.1.1 Creating a RAID driver disk" to create the Intel Matrix Storage Manager driver disk for Intel ICH7R ACHI Driver.

| Select the SUSI Rdapter you want from the following list, or press ESC<br>to return to the previous screen. |  |
|----------------------------------------------------------------------------------------------------|--|
|                                                                                                    |  |
|                                                                                                    |  |
|                                                                                                    |  |
|                                                                                                    |  |
| LSI Logic Fusion-MPT SAS Driver (Server 2003 32-bit)                                                        |  |
| LSI Lonic Fusion-MPT Driver for SRS1064                                                                     |  |
| LSI Logic Fuston-MPT Driver for SAS1068                                                                     |  |
| LSI Logic Fusion-MPT Driver for SRS1064E                                                                    |  |
| LSI Logic Fuelon-MPT Driver for SAS1068E                                                                    |  |
|                                                                                                    |  |

6-6 Chapter 6: Driver installation

• **LSI1068 PCI-X SAS controller Driver (for P5M2/SAS Only):**

For Windows 2000, select "**LSI Logic Fusion-MPT Drivers for SAS 1068 (Windows 2000)**".

For 32bit Windows 2003 , select "**LSI Logic Fusion-MPT Drivers for SAS 1068 (Windows 2003 32-bit)**".

For 64bit Windows 2003 , select "**LSI Logic Fusion-MPT Drivers for SAS 1068 (Windows 2003 x64)**"

- 6. The Windows® 2000/2003 Setup loads the RAID controller drivers from the RAID driver disk. When prompted, press <Enter> to continue installation.
- 7. Setup then proceeds with the OS installation. Follow screen instructions to continue.

### **To an existing Windows® 2000/2003 Server OS**

To install the RAID controller driver on an existing Windows® 2000/2003 Server OS:

- 1. Restart the computer, then log in with **Administrator** privileges.
- 2. Windows® automatically detects the RAID controller and displays a **New Hardware Found** window. Click **Cancel**.
- 3. Right-click the **My Computer** icon on the Windows® desktop , then select **Properties** from the menu.
- 4. Click the **Hardware** tab then click the **Device Manager** button to display the list of devices installed in the system.

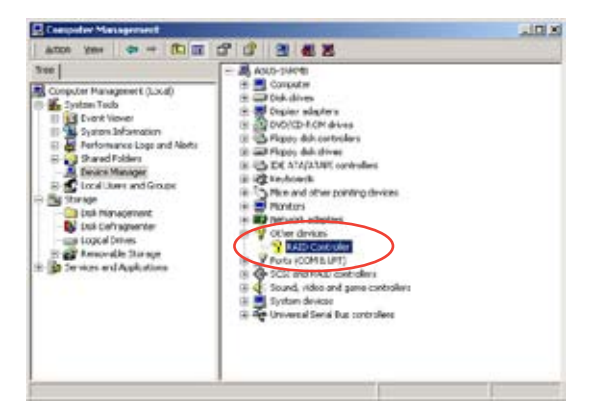

- 5. Right-click the **RAID controller** item, then select **Properties**.
- 6. Click the **Driver** tab, then click the **Update Driver** button.
- 7. The **Upgrade Device Driver Wizard** window appears. Click **Next**.
- 8. Insert the RAID driver disk you created earlier to the floppy disk drive.
- 9. Select the option "**Search for a suitable driver for my device (recommended)**", then click Next.
- 10. The wizard searches the RAID controller drivers. When found, click **Next** to install the drivers.
- 11. Click **Finish** after the driver installation is done.

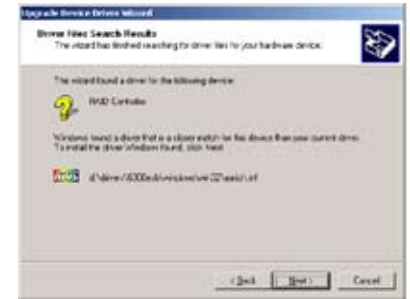

To verify the RAID controller driver installation:

- 1. Right-click the **My Computer** icon on the Windows® desktop , then select **Properties** from the menu.
- 2. Click the **Hardware** tab, then click the **Device Manager** button.
- 3. Click the "+" sign before the item **SAS and RAID controllers**. For example the **LSI Logic Embedded SATA RAID** or **LSI SAS1068 SAS Driver** items should appear.

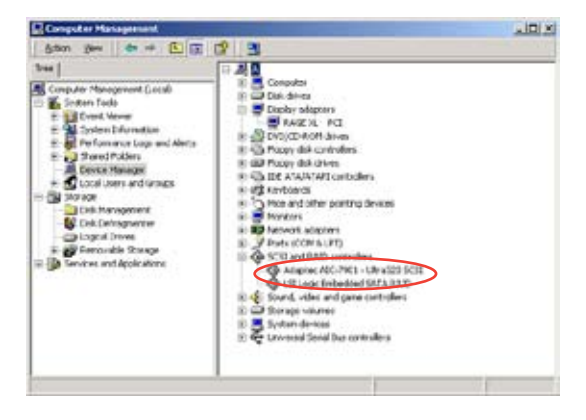

- 4. Right-click the **RAID controller driver** item, then select **Properties** from the menu.
- 5. Click the Driver tab, then click the Driver Details button to display the RAID controller drivers.
- 6. Click OK when finished.

## **Red Hat<sup>®</sup> Enterprise ver. 3.0**

To install the Intel® LSI Logic Embedded SATA RAID controller driver or LSI1068 SAS controller driver when installing Red Hat<sup>®</sup> Enterprise ver. 3.0 operating system:

1. Boot the system from the Red Hat® Installation CD.

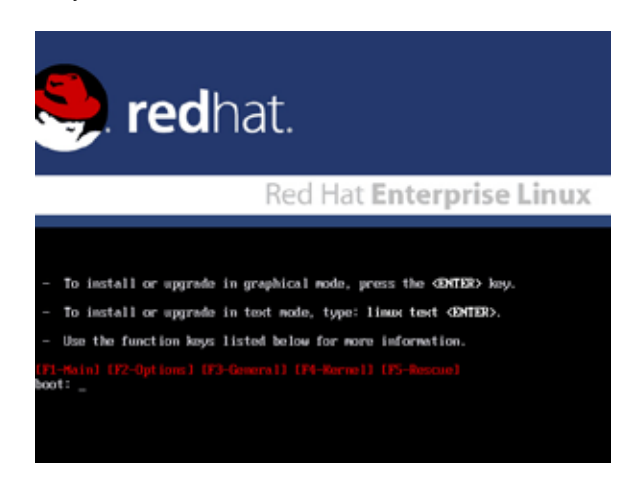

2. At the **boot:**, type **linux dd** , then press <Enter>.

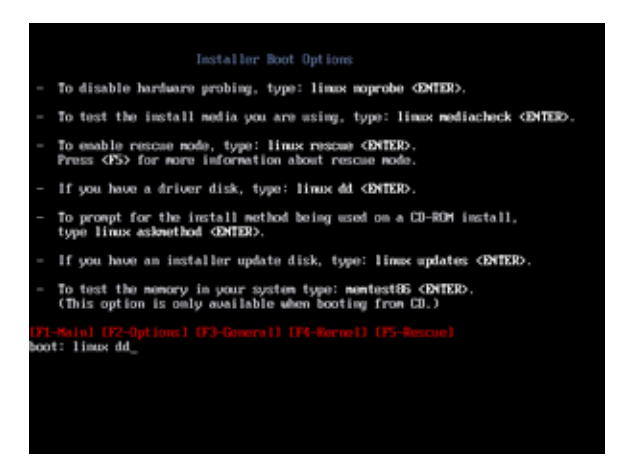

3. Select **Yes** using the <Tab> key when asked if you have the driver disk. Press <Enter>

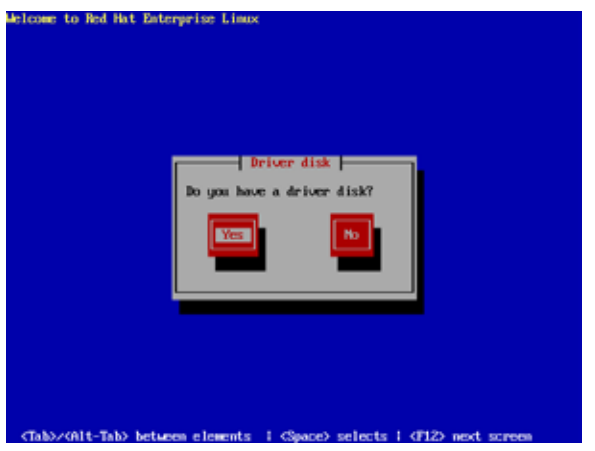

4. Select **fd0** using the <Tab> key when asked to select the driver disk source. Press <Tab> to move the cursor to OK, then press <Enter>.

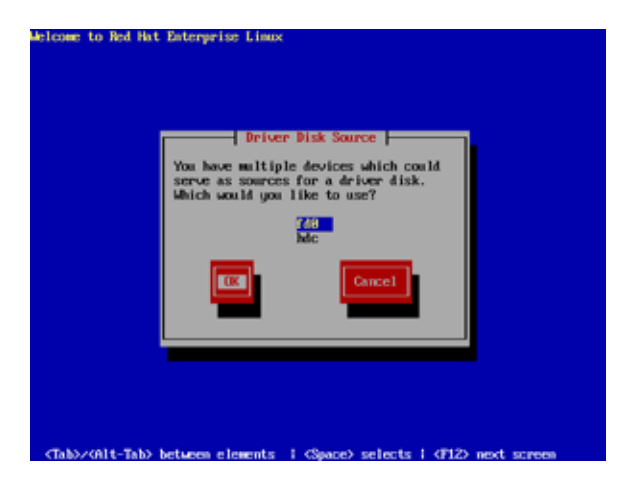

5. When prompted, insert the Red Hat® Enterprise ver. 3.0 RAID driver disk to the floppy disk drive, select **OK**, then press <Enter>.

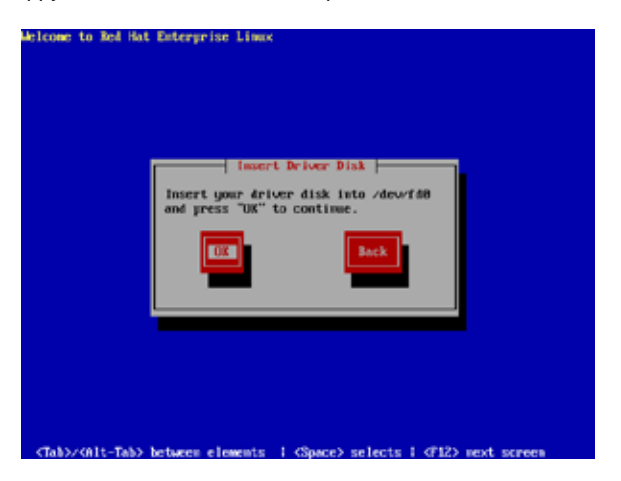

The drivers for the RAID controller are installed to the system.

6. When asked if you will load additional RAID controller drivers, select **Yes**, then install the additional RAID controller drivers.

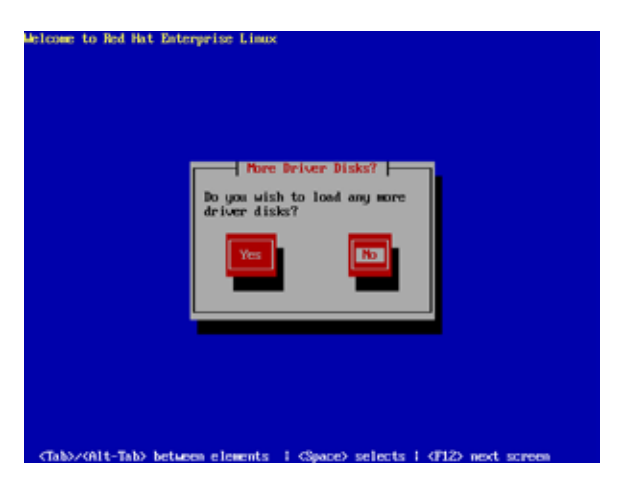

7. Follow screen instructions to continue the OS installation.

## **SuSE Linux**

To install the RAID controller driver when installing SuSE Linux OS:

- 1. Boot the system from the SuSE Installation CD.
- 2. Select **Installation** from the **Boot Options** menu, then press <Enter>.

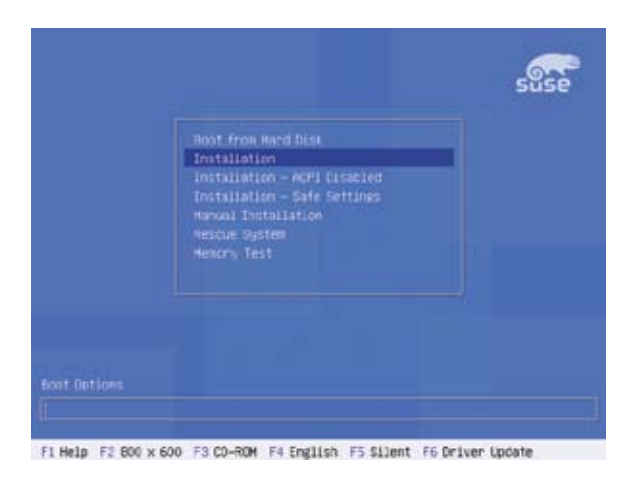

3. A message instructs you to prepare the RAID driver disk. Press <F6>.

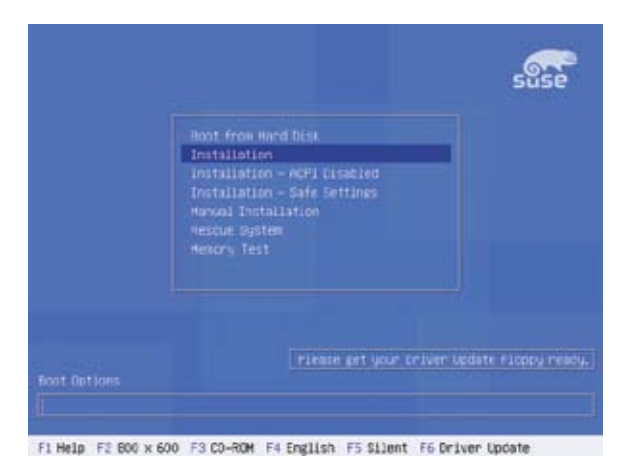

4. When prompted, insert the RAID driver disk to the floppy disk drive, then press <Enter>.

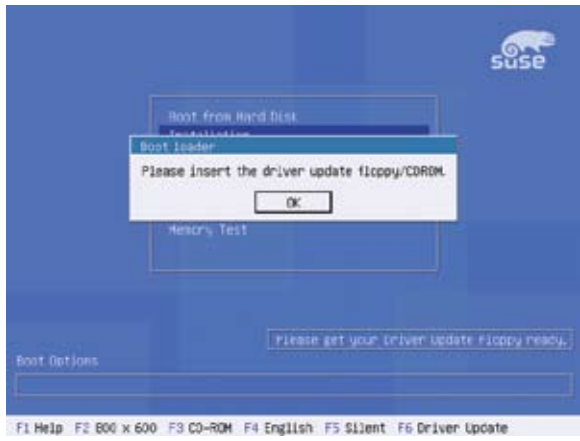

5. When prompted, select the floppy disk drive (fd0) as the driver update medium, select **OK**, then press <Enter>.

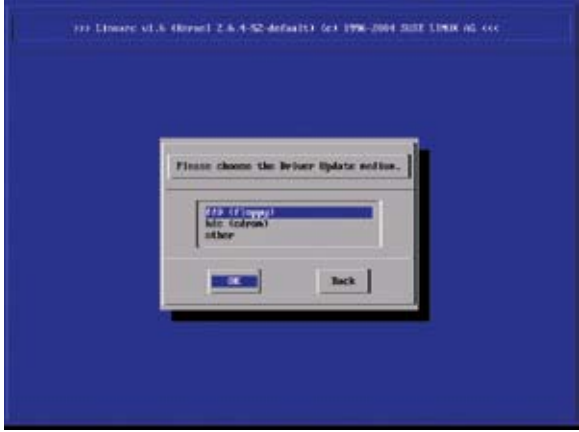

The drivers for the RAID controller are installed to the system.

# **6.2 LAN driver installation**

This section provides instructions on how to install the Broadcom® Gigabit LAN controller drivers.

# **6.2.1 Windows ® 2000/2003 Server**

To install the Broadcom® Gigabit LAN controller driver on a Windows® 2000/2003 Server OS:

- 1. Restart the computer, then log on with **Administrator** privileges.
- 2. Insert the motherboard/system support CD to the optical drive. The CD automatically displays the **Drivers** menu if Autorun is enabled in your computer.

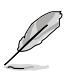

- Windows® automatically detects the LAN controllers and displays a New Hardware Found window. Click **Cancel** to close this window.
- If Autorun is NOT enabled in your computer, browse the contents of the support CD to locate the file **ASSETUP.EXE** from the BIN folder. Doubleclick the **ASSETUP.EXE** to run the CD.
- 3. Click the **Broadcom 5721 Driver** option to begin installation.

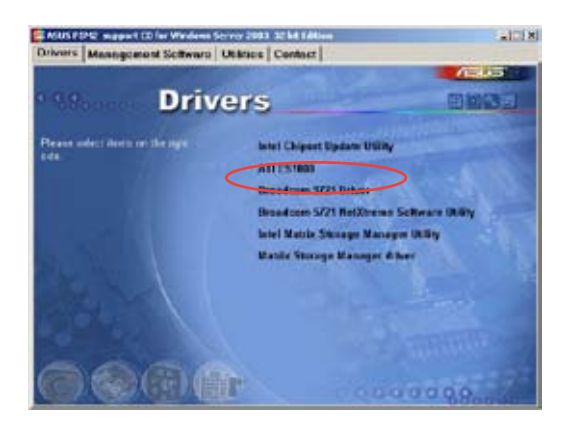

4. Click **Next** when the InstallShield Wizard window appears. Follow screen instructions to continue installation.

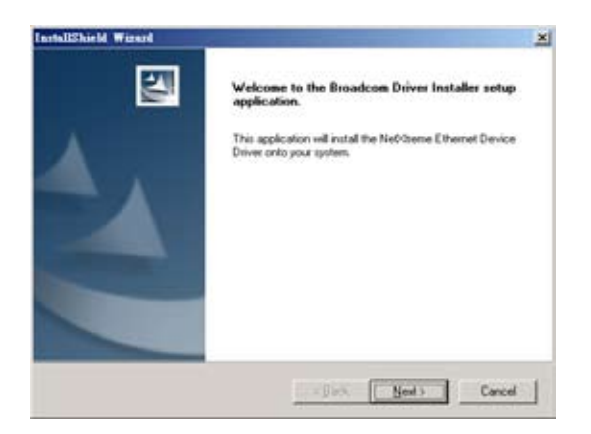

# **6.2.2 Red Hat ® Enterprise Linux**

Follow these instructions when installing the Broadcom® Gigabit LAN controller base driver for the Red Hat® Enterprise Linux operating system.

## **Building the driver from the TAR file**

Install first the Kernel Development tools before building the driver from the TAR file:

To install the kernel development application:

- 1. Insert the Linux OS installation CD disk1 to the optical drive.
- 2. Double click **Application > System setting > Add/Remove application**.
- 3. Select **Kernel Development** from the development tools.
- 4. Follow the instructions on the screen to finish installation.

To build the driver from the TAR file:

- 1. Create a directory and extract the TAR files: **tar xvzf tq3-<version>.tar.gz**
- 2. Build the driver bcm5700.o as a loadable module for the running kernel: **cd tg3-<version>/src make**
- 3. Test the driver by loading it: **insmod tg3.o or (on 2.6 x Kernels)insmod tg3.ko**
- 4. Install the driver and man page: **make install**
- 5. Refer to Red Hat distribution documentation to configure the network protocol and address.

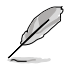

The Broadcom LAN driver for Linux OS is located in: \Drivers\BCM5721 LAN\ B57BCMCD\_SV\_943\Linux\Driver.

# **6.3 VGA driver installation**

This section provides instructions on how to install the ATI® ES1000 Video Graphics Adapter (VGA) driver.

# **6.3.1 Windows 2000/Server 2003**

You need to manually install the ATI® ES1000 VGA driver on a Windows 2000 / Server 2003 operating system. To install the ATI® ES1000 VGA driver:

- 1. Restart the computer, then log on with Administrator privileges.
- 2. Insert the motherboard/system support CD to the optical drive. The support CD automatically displays the Drivers menu if Autorun is enabled in your computer.

The Drivers menu if Autorun is enabled in your computer.

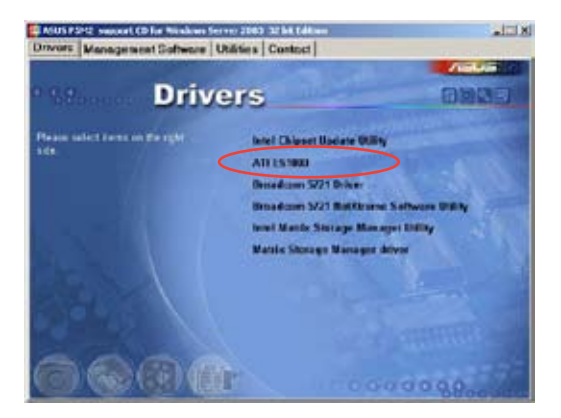

3. Click the item **ATI ES1000** from the menu.

4. The ATI Software window appears. Follow the screen instructions to complete installation.

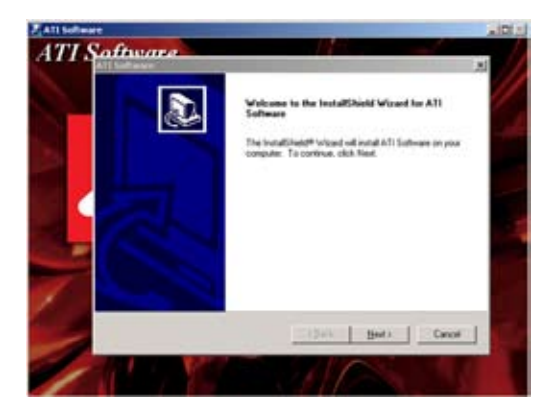

5. Select Yes to accept the terms of the License Agreement and continue the process.

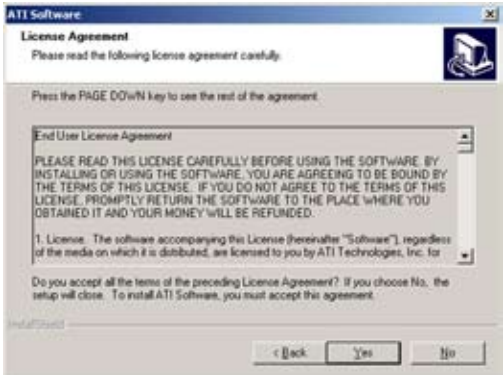
6. Press the  $\Box$  button to activate quick installation.

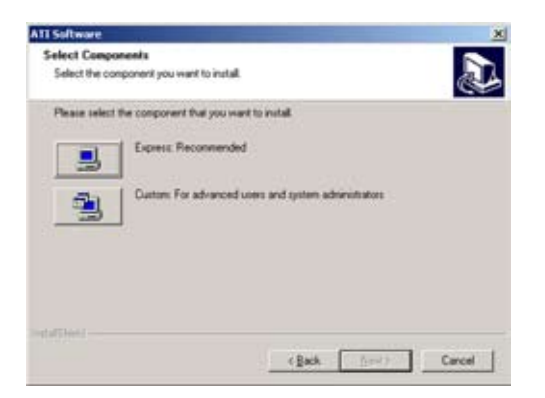

7. After completing the installation, restart the computer.

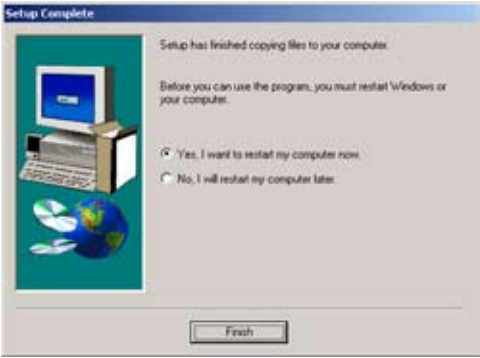

# **6.4 Management applications and utilities installation**

The support CD that came with the motherboard package contains the drivers, management applications, and utilities that you can install to avail all motherboard features.

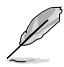

The contents of the support CD are subject to change at any time without notice. Visit the ASUS website (www.asus.com) for updates.

## **6.4.1 Running the support CD**

Place the support CD to the optical drive. The CD automatically displays the Drivers menu if Autorun is enabled in your computer.

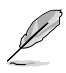

If Autorun is NOT enabled in your computer, browse the contents of the support CD to locate the file ASSETUP EXE from the BIN folder. Double-click the **ASSETUP.EXE** to run the CD.

### **6.4.2 Drivers menu**

The Drivers menu shows the available device drivers if the system detects installed devices. Install the necessary drivers to activate the devices.

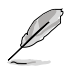

The screen display and driver options vary under different operating system versions.

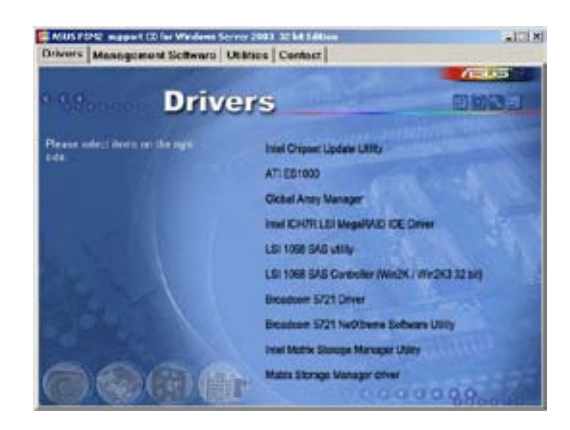

#### **6.4.3 Management Software menu**

The **Management Software** menu displays the available network and server monitoring applications. Click on an item to install.

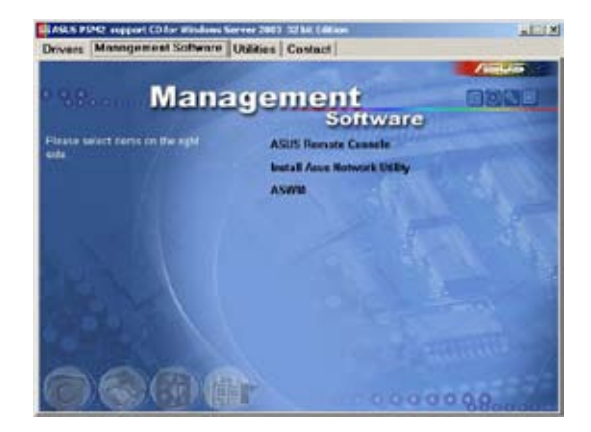

#### **6.4.4 Utilities menu**

The **Utilities** menu displays the software applications and utilities that the motherboard supports. Click on an item to install.

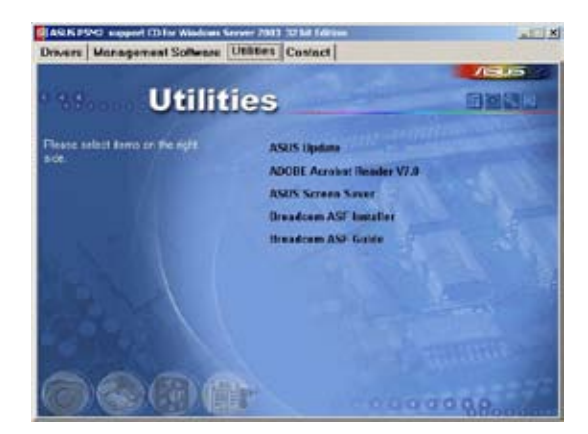

### **6.4.5 Contact information**

Click the **Contact** tab to display the ASUS contact information. You can also find this information on the inside front cover of this user guide.

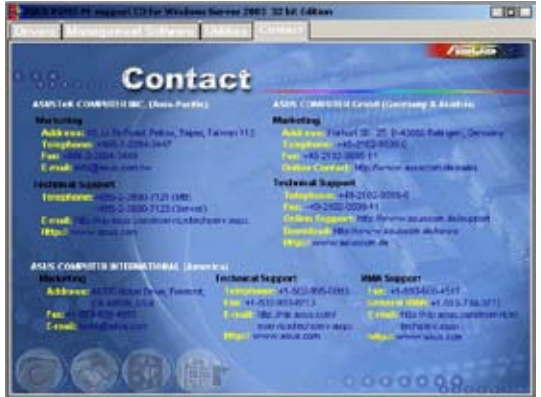

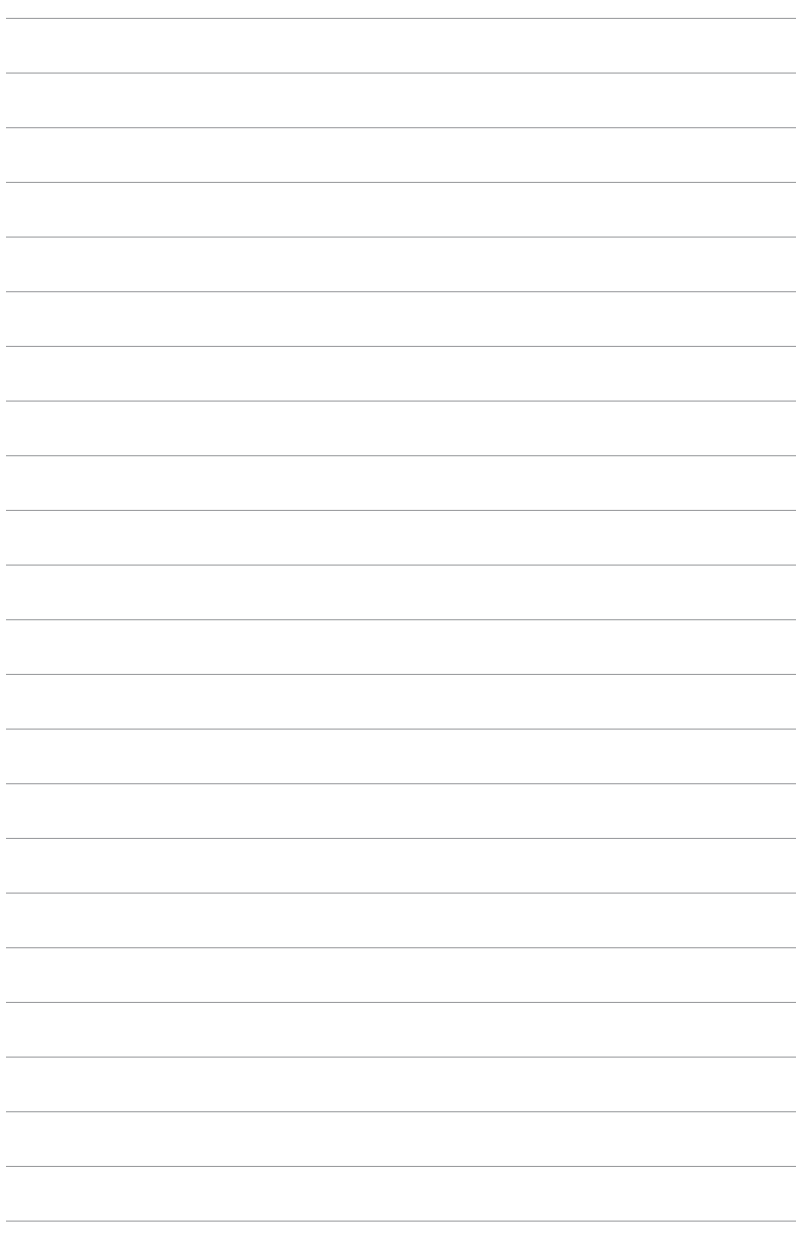

This appendix includes additional information that you may refer to when configuring the motherboard.

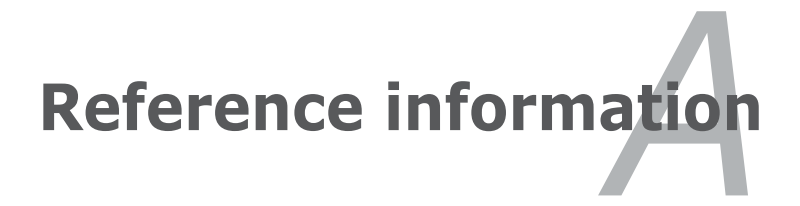

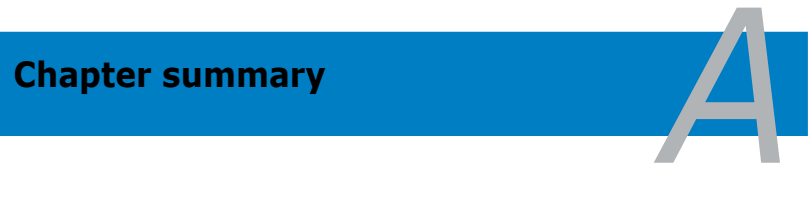

A.1 P5M2 series block diagram ................................................... A-1

# **A.1 P5M2 series block diagram**

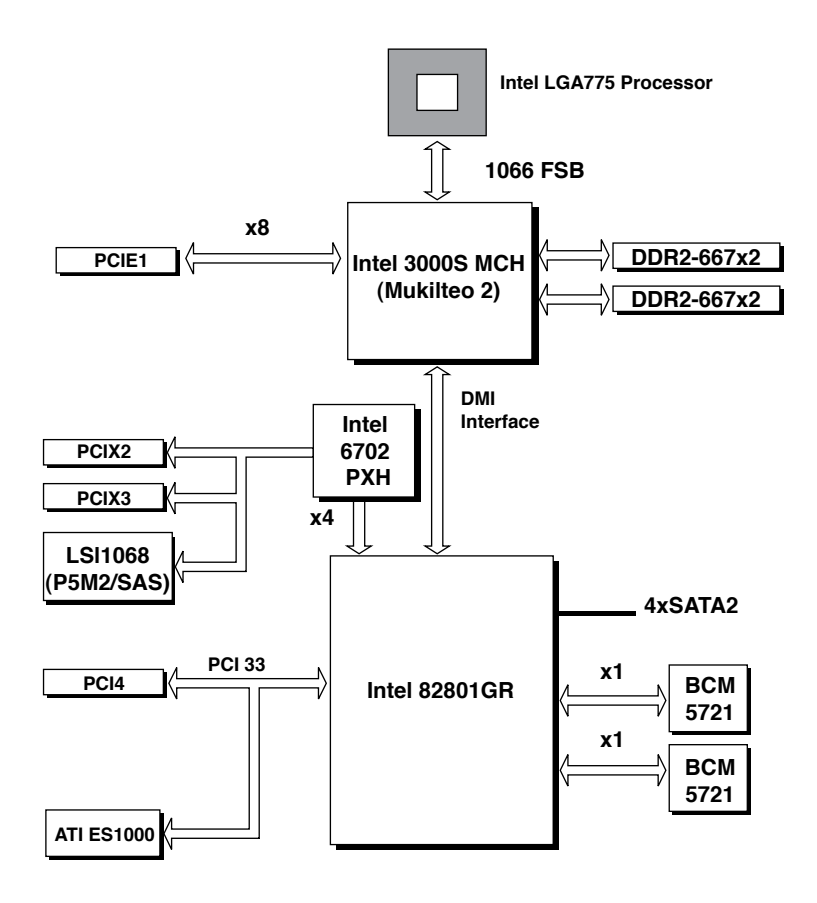

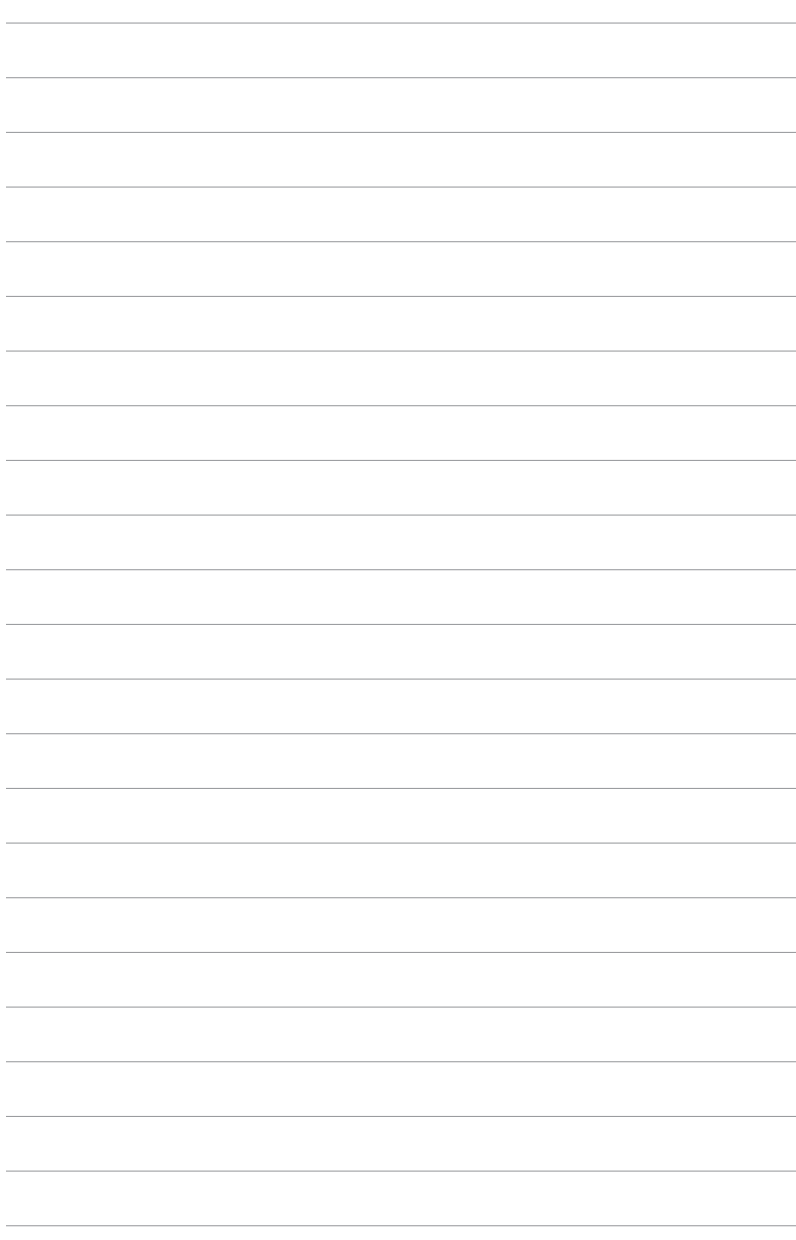